**Τίτλος Εφαρμογής: «Μελέτη και Ανάλυση του Προβλήματος του Κρυμμένου Τερματικού»**

### **ΚΑΤΗΓΟΡΙΑ ΤΕΧΝΟΛΟΓΙΑΣ ΑΣΥΡΜΑΤΩΝ ΔΙΚΤΥΩΝ:** WLAN

### **ΣΤΟΧΟΣ ΕΦΑΡΜΟΓΗΣ:**

**Στόχος της παρούσας εργαστηριακής άσκησης είναι η εξοικείωση των φοιτητών με την αρχιτεκτονική των τηλεπικοινωνιακών δικτύων τεχνολογίας Wi-Fi, η υλοποίηση τους σε προγραμματιστικό περιβάλλον OPNET και η εξαγωγή πειραματικών αποτελεσμάτων για την μελέτη και ανάλυση του Προβλήματος του Κρυμμένου Τερματικού.**

### **ΣΥΝΟΠΤΙΚΗ ΠΕΡΙΓΡΑΦΗ ΕΦΑΡΜΟΓΗΣ:**

Στην παρούσα εργαστηριακή άσκηση αρχικά θα παρουσιαστούν τα βασικά δομικά στοιχεία της αρχιτεκτονικής ενός δικτύου Wi-Fi καθώς και οι διεργασίες τις οποίες διεκπεραιώνουν. Στη συνέχεια θα περιγραφεί η διαδικασία κατασκευής τέτοιων δικτύων στο OPNET με σκοπό την μελέτη της επίδρασης του Προβλήματος του Κρυμμένου Τερματικού σε εφαρμογή μεταφοράς αρχείων με χρήση του πρωτοκόλλου File Transfer Protocol (FTP).

### **ΑΝΑΛΥΣΗ ΕΦΑΡΜΟΓΗΣ**

o Περιληπτική Θεωρία

Το πρότυπο ΙΕΕΕ 802.11 είναι το πιο αναγνωρισμένο πρότυπο για WLAN, για ασύρματα τοπικά δίκτυα. Το ΙΕΕΕ 802.11 ήταν η δημιουργία των προδιαγραφών για τη διασύνδεση σταθερών, φορητών και κινητών συσκευών σε μία τοπική περιοχή. Τα ασύρματα τοπικά δίκτυα που είναι συμβατά με το πρότυπο 802.11 ονομάζονται και δίκτυα Wi-Fi από τα αρχικά των λέξεων «Wireless Fidelity» ( Ασύρματη Πιστότητα).

# *A. Τοπολογία Ασύρματων Τοπικών Δικτύων*

Οι βασικές δομικές μονάδες του προτύπου 802.11 είναι οι εξής:

- 1. Σημείο Πρόσβασης (Access Point AP): Το AP είναι η μονάδα που δρα ως κεντρικός αναμεταδότης για τους σταθμούς που βρίσκονται εντός της περιοχής κάλυψης του. Το AP δρα και ως γέφυρα μεταξύ του ενσύρματου μέσου και του ασύρματου δικτύου μετατρέποντας κατάλληλα τα πλαίσια που ανταλλάσσουν.
- 2. Σύστημα Διανομής (Distribution System DS): Το DS ενώνει τα διάφορα AP του ιδίου δικτύου επιτρέποντας τους να ανταλλάσουν πλαίσια. Το πρότυπο 802.11 δεν καθορίζει τη μορφή του, έτσι μπορεί να είναι ένα ενσύρματο δίκτυο Ethernet 802.11, ένα Ad-hoc ή κάποια άλλη τεχνολογία.
- 3. Ασύρματο Μέσο Μετάδοσης (Wireless Medium): Η ζώνη 2,4 2,484 GHz είναι δεσμευμένη διεθνώς για βιομηχανικούς, επιστημονικούς και ιατρικούς σκοπούς και δεν χρειάζεται αδειοδότηση για εκπομπή σε αυτή την περιοχή του φάσματος.

4. Ο σταθμός (Station - STA): Είναι η συσκευή που επιθυμεί ασύρματη σύνδεση και μπορεί να είναι ένας φορητός υπολογιστής (laptop), ένας υπολογιστής παλάμης (PDA) κ.α.

Η επικοινωνία μεταξύ σταθμών αυτής της τεχνολογίας μπορεί να πραγματοποιηθεί μέσω των παρακάτω τοπολογιών.

# *1. Independent Basic Service Set (IBSS) ή Ad-hoc ή Peer-to Peer*

Σε αυτή τη περίπτωση δύο ή περισσότερες συσκευές επικοινωνούν μεταξύ τους χωρίς τη μεσολάβηση Σημείου Πρόσβασης. Κάθε κόμβος θεωρείται ομότιμος (peer) και έτσι το δίκτυο απαρτίζεται από μονοπάτια. Βασικός περιορισμός για να γίνει επικοινωνία μεταξύ δύο σταθμών είναι ότι θα πρέπει να είναι ο ένας εντός της εμβέλειας του άλλου. Αυτή η τοπολογία έχει ως κύριο πλεονέκτημα τη γρήγορη και εύκολη διάρθρωση ενός ασύρματου δικτύου.

# *2. Infrastructure Mode*

Ένα Σημείο Πρόσβασης και οι Σταθμοί που επικοινωνούν με αυτό αποτελούν μια ενότητα που το πρότυπο ονομάζει Basic Service Set (BSS). Είναι μια πιο σύνθετη τοπολογία ασύρματης δικτύωσης κυψελοειδούς μορφής. Κάθε κυψέλη είναι η περιοχή κάλυψης ενός Σημείου Πρόσβασης και ονομάζεται Basic Service Area (BSA).

# *2.1 Basic Service Set (BSS)*

Σε αυτή τη περίπτωση δύο ή περισσότερες συσκευές επικοινωνούν μεταξύ τους με τη μεσολάβηση Σημείου Πρόσβασης. Κάθε κόμβος για να επικοινωνήσει με οποιονδήποτε κόμβο του BSS, αποστέλλει τα πακέτα προς το Σημείο Πρόσβασης και εν συνεχεία αυτό τα επανεκπέμπει προς τον τελικό προορισμό. Με αυτό τον τρόπο η επικοινωνία γίνεται μεταξύ σταθμών που βρίσκονται εντός της BSA επιτυγχάνοντας διπλάσια μέγιστη απόσταση επικοινωνίας από την τοπολογία IBSS. Κρίσιμο θέμα σε αυτή την τοπολογία είναι ο αριθμός των σταθμών που εξυπηρετεί ένα Σημείο Πρόσβασης καθώς το διαθέσιμο εύρος μετάδοσης δεδομένων που μοιράζεται μεταξύ αυτών. Συνεπώς όσο αυξάνεται ο αριθμός των σταθμών αυξάνει η πιθανότητα συγκρούσεων μειώνοντας το συνολικό ρυθμό μετάδοσης του συστήματος, ενώ όσο μειώνεται ο αριθμός τόσο μεγαλύτερο μέρος του διαθέσιμου εύρους του Σημείου Πρόσβασης θα μένει ανεκμετάλλευτο. Ένας τυπικός αριθμός σταθμών που εξυπηρετεί αποδοτικά ένα Σημείο Πρόσβασης κυμαίνεται μεταξύ 15 με 50.

# *2.2 Extended Service Set (ESS)*

Αποτελείται από έναν αριθμό κυψελών. Κάθε κυψέλη εξυπηρετείται από ένα Σημείο Πρόσβασης όπως περιγράφηκε προηγουμένως, και τα Σημεία Πρόσβασης είναι διασυνδεδεμένα μεταξύ τους μέσω ενός Συστήματος Διανομής. Γίνεται έτσι εφικτή η επικοινωνία σταθμών που ανήκουν σε διαφορετικά BSS επιτυγχάνοντας μεγαλύτερη εμβέλεια επικοινωνίας.

# *B. Αρχιτεκτονική Πρωτοκόλλων του 802.11*

Η αρχιτεκτονική 802.11 αποτελείται από δύο επίπεδα το Φυσικό (Physical - PHY ) και το επίπεδο Ελέγχου Προσπέλασης Μέσου (Medium Access Control - MAC ). Το επίπεδο MAC είναι ένα υποεπίπεδο του επιπέδου Ζεύξης Δεδομένων (Data Link) του OSI.

Ο στόχος του φυσικού επιπέδου είναι να σταλούν τα πλαίσια που παραλαμβάνονται από το επίπεδο MAC στο ασύρματο κανάλι με επιτυχία. Το 802.11 καθορίζει τρεις τρόπους μετάδοσης:

# *1. Υπέρυθρες Ακτίνες (InfraRed - IR)*

Σε αυτή τη περίπτωση χρησιμοποιείται το φάσμα 850nm-950nm. Η χρησιμοποιούμενη διαμόρφωση είναι διαμόρφωση παλμών κατά θέση (PPM) και επιτυγχάνει ρυθμούς 1 και 2 Μbps. Επειδή οι συχνότητες αυτές δεν είναι ικανές να διαπερνούν τοίχους δεν προκαλούνται παρεμβολές μεταξύ συστημάτων που βρίσκονται σε διαφορετικούς χώρους.

# *2. Φασματική Εξάπλωση με Αναπήδηση Συχνότητας (Frequency Hopping Spread Spectum - FHSS)*

Σε αυτή τη περίπτωση η μπάντα των 2,4 GHz διαιρείται σε 75 κανάλια. Το σήμα μεταπηδά από συχνότητα σε συχνότητα στην οποία παραμένει για κάποιο χρονικό διάστημα (μικρότερο 0,4 sec). Οι μεταπηδήσεις συχνοτήτων γίνονται σύμφωνα με μια ψευδοτυχαία ακολουθία και ενώ ο πομπός βρίσκεται σε συγχρονισμό με τον δέκτη. Η FHSS χρησιμοποιεί Γκαουσιανή διαμόρφωση μετατόπισης συχνότητας (Gaussian Frequency Shift Keying – GFSK) και επιτυγχάνει ρυθμούς 1-2 Mbps.

# *3. Φασματική Εξάπλωση Άμεσης Ακολουθίας (Direct Sequence Spread Spectrum – DSSS)*

Η μέθοδος αυτή σε αντίθεση με τη FSSS επιτρέπει σε κάθε σταθμό να μεταδίδει πάνω σε όλο το φάσμα, για όλο το χρονικό διάστημα. Για την αποφυγή παρεμβολών χρησιμοποιείται η θεωρία της κωδικοποίησης, όπου κάθε bit υποδιαιρείται σε ν chips. Για το bit 1 o σταθμός στέλνει τον κώδικα μετάδοσης ενώ για το 0 το συμπλήρωμα ως προς 1 του κώδικα. Η DSSS επιτυγχάνει και αυτή ρυθμούς 1-2 Mbps.

Το επίπεδο MAC είναι υπεύθυνο για τη δέσμευση του καναλιού από το σταθμό που επιθυμεί να μεταδώσει κάποιο πλαίσιο. Καθορίζει το μορφότυπο του πλαισίου καθώς και τις διαδικασίες της διευθυνσιοδότησης , του τεμαχισμού και της επανασυναρμολόγησης του πλαισίου. Η πρόσβαση στο ασύρματο κανάλι καθορίζεται μέσω μιας συνάρτησης συγχρονισμού ( Coordination Function - CF). Υπάρχουν δύο είδη τέτοιων συναρτήσεων:

# *1. Συνάρτηση Κατανεμημένου Συγχρονισμού (Distributed Coordinated Function - DCF)*

Είναι η βασική μέθοδος προσπέλασης του ασύρματου μέσου και πρέπει να υποστηρίζεται υποχρεωτικά. Η DCF στηρίζεται στο πρωτόκολλο CSMA/CA (multiple access with collision avoidance). Σύμφωνα με αυτή ο σταθμός που σκοπεύει να μεταδώσει κάποιο πλαίσιο προκαταβολικά αφουγκράζεται το μέσο (carrier sense). Εάν το κανάλι είναι κατειλημμένο τότε ο σταθμός αναμένει μέχρι να διαπιστώσει ότι το μέσο είναι ελεύθερο. Όταν ένας σταθμός είναι σε διαδικασία μετάδοσης δεδομένων δεν μπορεί ταυτόχρονα να αφουγκράζεται το μέσο και να διαπιστώνει έτσι πιθανές συγκρούσεις. Ως εκ τούτου, ο σταθμός που λαμβάνει το πλαίσιο πρέπει να αποστείλει μια επιβεβαίωση παραλαβής (Acknowledgement – ACK). Εάν ο αποστολέας δεν λάβει επιβεβαίωση εντός συγκεκριμένου χρονικού διαστήματος υποθέτει ότι υπήρξε σύγκρουση και επαναμεταδίδει το πλαίσιο.

# *2. Συνάρτηση Σημειακού Συγχρονισμού (Point Coordinated Function - PCF)*

Σύμφωνα με αυτόν το αλγόριθμο το Σημείο Πρόσβασης παραχωρεί την προσπέλαση στο μέσο σε ένα μόνο σταθμό κατά τη περίοδο χωρίς ανταγωνισμό αφού πρώτα τον έχει σταθμοσκοπήσει. Σκοπός αυτού του αλγόριθμου είναι η υποστήριξη χρονικά περιορισμένης παράδοσης πλαισίων και εκτελείται εφόσον είναι ενεργοποιημένος εναλλάξ ανάμεσα σε περιόδους ανταγωνισμού του αλγόριθμου DCF.

Η DCF δίνει λύση στο *Πρόβλημα του Κρυμμένου Τερματικού* το οποίο είναι και ο λόγος για τον οποίον δεν μπορεί να εφαρμοστεί η μέθοδος CSMA/CD του Ethernet στην τεχνολογία WLAN. Το πρόβλημα του κρυμμένου τερματικού έγκειται στο ότι αν ένα τερματικό Γ εκπέμπει σε ένα τερματικό Β, ένα άλλο τερματικό Α που θέλει να αποστείλει δεδομένα στο Β αλλά είναι εκτός εμβέλειας του Γ δε θα ανιχνεύσει ότι το κανάλι είναι απασχολημένο και θα εκπέμψει.

o Παράμετροι διερεύνησης

Στη παρούσα εργαστηριακή άσκηση θα εξαχθούν μετρήσεις για τρία διαφορετικά σενάρια της τεχνολογίας WLAN, ένα για το Πρόβλημα του Κρυμμένου Τερματικού, ένα για τοπολογία Adhoc και ένα για την Infrastructure . Οι χρήστες θα εκτελούν την εφαρμογή μεταφοράς αρχείων με χρήση του File Transfer Protocol (FTP). Θα εξαχθούν μετρήσεις για το φορτίο του Εξυπηρετητή, την καθυστέρηση μετάδοσης πακέτων, την καθυστέρηση πρόσβασης στο μέσο και το χρόνο αναφόρτωσης αρχείου. Μέσα από αυτές τις μετρήσεις θα γίνει κατανοητό πως επηρεάζουν οι διαφορετικές τοπολογίες την εφαρμογή FTP και συνεπώς την απόδοση του δικτύου.

o Υλοποίηση Πειραματικού μοντέλου

# *Εισαγωγή στο προγραμματιστικό περιβάλλον OPNET Modeler*

Πριν ξεκινήσετε, πρέπει να κατανοήσετε το περιβάλλον εργασίας του OPNET Modeler καθώς και τους διάφορους συντάκτες (editor) που περιλαμβάνει. Τα βήματα που απαιτούνται για να πραγματοποιήσετε προσομοιώσεις με το OPNET Modeler παρουσιάζονται στο παρακάτω διάγραμμα και επικεντρώνονται γύρω από τον Συντάκτη Εργασίας (Project Editor).

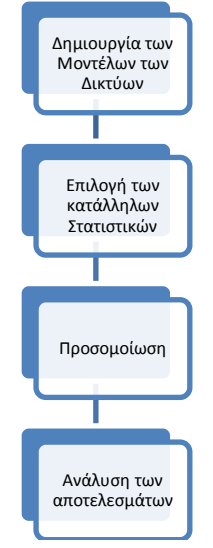

Σε αυτόν τον συντάκτη, μπορείτε να δημιουργήσετε το μοντέλο του δικτύου, να επιλέξτε τις κατάλληλες στατιστικές που θα συλλέξετε είτε για ένα στοιχείο του δικτύου είτε για ολόκληρο το δίκτυο, να τρέξετε την προσομοίωση και να δείτε τα αποτελέσματα.

Για να κατανοήσετε τη λειτουργία του OPNET Modeler ακολουθεί μια περιγραφεί των πιο σημαντικών συντακτών. Αυτοί είναι οι συντάκτες Εργασίας (Project), Κόμβου (Node)και Διεργασίας (Process). Το OPNET ακολουθεί μια ιεραρχική δομή αυτών των συντακτών έτσι ώστε να ακολουθεί τη δομή των πραγματικών δικτύων. Ο προσδιορισμός ενός μοντέλου πραγματοποιημένος στο συντάκτη Εργασίας βασίζεται σε στοιχεία που προσδιορίζονται στο συντάκτη Κόμβου και αυτός με τη σειρά του χρησιμοποιεί μοντέλα που είναι προσδιορισμένα στο συντάκτη Διεργασίας.

### *Ο Συντάκτης Εργασίας (Project Editor)*

Είναι ο βασικός χώρος στον οποίο μπορείτε να δημιουργήσετε μοντέλα για την προσομοίωση δικτύων. Ουσιαστικά σε αυτόν τον συντάκτη καθορίζεται η τοπολογία του δικτύου, ο τρόπος διασύνδεσης των διάφορων αντικειμένων που το αποτελούν καθώς και η συμπεριφορά αυτών των αντικειμένων κατά την προσομοίωση. Το OPNET περιλαμβάνει πληθώρα αντικειμένων για το μεγαλύτερο φάσμα των τηλεπικοινωνιακών τεχνολογιών. Τα αντικείμενα αυτά μπορούν να είναι υποδίκτυα, οι κόμβοι που τα αποτελούν και οι διάφορες ζεύξεις που χρησιμοποιούνται για τη διασύνδεση τους. Ένα τέτοιο παράδειγμα φαίνεται στην παρακάτω εικόνα.

Ένα Μοντέλο Δικτύου στον Συντάκτη Εργασίας

# *Ο Συντάκτης Κόμβων*

Είναι ο συντάκτης που σας επιτρέπει να καθορίσετε τη συμπεριφορά του κάθε αντικειμένου. Αυτό γίνεται χρησιμοποιώντας διάφορα δομοστοιχεία (module), καθένα από τα οποία μοντελοποιεί μια διαφορετική λειτουργία του κόμβου. Τα διάφορα δομοστοιχεία συνδέονται, μέσω ροών πακέτων ή στατιστικών καλωδίων. Οι ροές πακέτων επιτρέπουν τη ανταλλαγή πακέτων μεταξύ των διάφορων δομοστοιχείων. Το στατιστικό καλώδιο μεταβιβάζει απλά αριθμητικά σήματα ή πληροφορίες ελέγχου μεταξύ των δομοστοιχείων και χρησιμοποιούνται όταν ένα δομοστοιχείο επιθυμεί να ελέγξει τις επιδόσεις ή την κατάσταση ενός άλλου. Στην παρακάτω εικόνα φαίνεται ένας τέτοιος Συντάκτης Κόμβου.

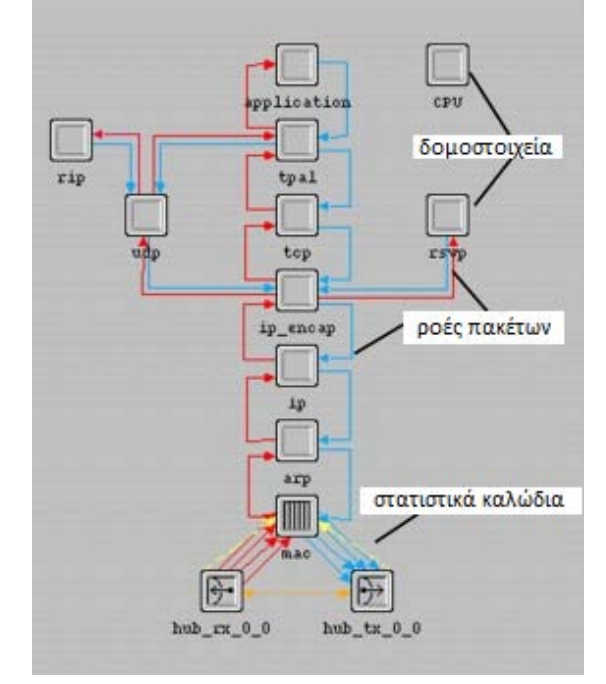

### *Ο Συντάκτης Διεργασίας*

Τέλος ο Συντάκτης Διεργασίας σας επιτρέπει να δημιουργήσετε διεργασίες, οι οποίες θα ελέγχουν τις διάφορες λειτουργίες των μοντέλων κόμβων που δημιουργήθηκαν με τον Συντάκτη Κόμβου. Οι διεργασίες αναπαριστώνται με μηχανή πεπερασμένων καταστάσεων (Finite State Machines - FSMs), και δημιουργούνται με αντικείμενα που αναπαριστούν καταστάσεις και γραμμές που αναπαριστούν μεταβάσεις ανάμεσα σε διάφορες καταστάσεις. Διεργασίες που πραγματοποιούνται από κάθε κατάσταση ή μετάβαση περιγράφονται σε τμήματα κώδικα embedded C ή C++.

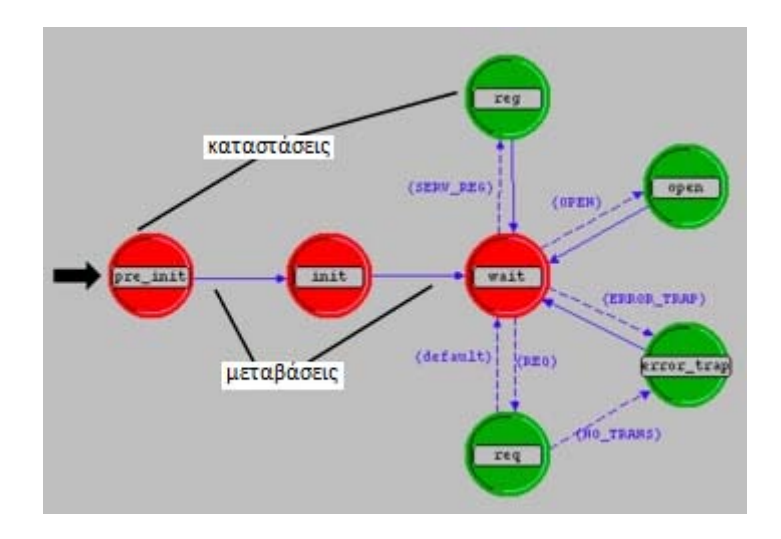

# *Το παράθυρο του Συντάκτη Εργασίας*

Υπάρχουν διάφορες περιοχές του παραθύρου εργασίας που είναι σημαντικές για τη δημιουργία και προσομοίωση ενός μοντέλου. Αυτές φαίνονται στη παρακάτω εικόνα. Όταν ανοίγετε μια υπάρχουσα εργασία, στην οθόνη σας πρέπει να εμφανίζεται ένα παρόμοιο παράθυρο

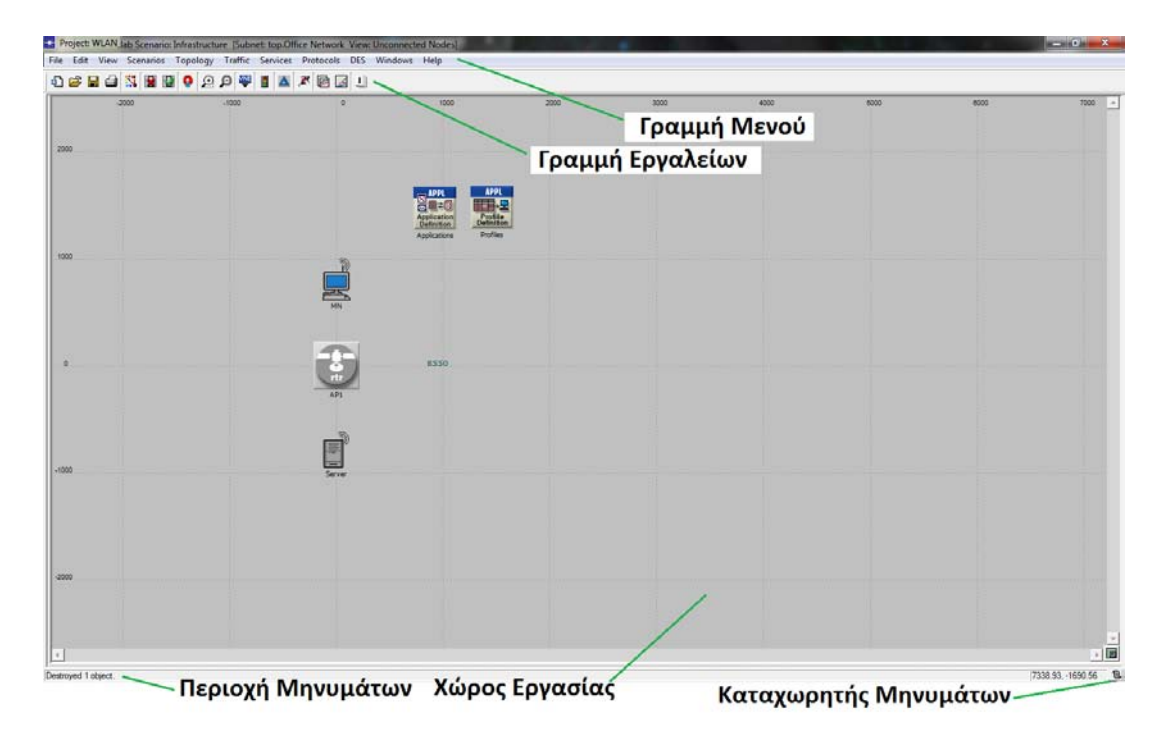

### *Η γραμμή μενού*

Η γραμμή μενού βρίσκεται στο πάνω μέρος του παραθύρου. Περιλαμβάνει οργανωμένες σε λίστες διάφορές διεργασίες που δεν είναι ευαίσθητες σε συνάφεια (non-context sensitive) του συντάκτη. Διεργασίες που είναι ευαίσθητες σε συνάφεια είναι διαθέσιμες κάνοντας δεξί κλικ σε ένα αντικείμενο ή στο χώρο εργασίας.

### *Πλήκτρα Εργαλείων*

Πολλές από τις συχνά χρησιμοποιούμενες επιλογές τις γραμμής μενού μπορούν να ενεργοποιηθούν από τη γραμμή εργαλείων . Η παρακάτω εικόνα παρουσιάζει τα διαθέσιμα πλήκτρα της γραμμής εργαλείων. Όταν αφήνετε τον δείκτη του ποντικιού πάνω από ένα πλήκτρο, εμφανίζεται η περιγραφή του αντίστοιχου πλήκτρου.

### *Ο χώρος εργασίας*

Η κεντρική περιοχή του παραθύρου είναι ο χώρος εργασίας στον οποίο μπορείτε να κινηθείτε μέσω της μπάρας κύλισης ή της ρόδας κύλισης του ποντικιού. Σε αυτό το χώρο εμφανίζεται το μοντέλο του δικτύου. Μπορείτε να επιλέξτε και να σύρετε αντικείμενα μέσα σε αυτό το χώρο και να επιλέξτε ευαίσθητες σε συνάφεια παραμέτρους, κάνοντας δεξί κλικ.

### *Η περιοχή μηνυμάτων*

Βρίσκεται στο κάτω μέρος του παραθύρου και παρέχει πληροφορίες για την κατάσταση των εργαλείων.

No reports have been generated for the project (Frame\_Relay) scenario (attr\_based\_pvc).

### *Δημιουργώντας το δίκτυο*

- Δημιουργία Μοντέλου Δικτύου: Αρχικά δημιουργούμε ένα νέο Project και ένα νέο Scenario. Το project είναι ένα σύνολο από σχετικά scenario όπου το καθένα ερευνά διαφορετική διάσταση του δικτύου.
- Επιλέξτε File > New...
- Επιλέξτε Project από το αναδυόμενο menu και πατήστε OK.
- Ονομάστε το project και το scenario, ως εξής:
- Ονομάστε το project <Ομάδα>\_WLAN.
- Ονομάστε το scenario Hidden Node και πατήστε OK.
- Στη συνέχεια ανοίγει το παράθυρο του Startup Wizard. Επιλέξτε τις τιμές που φαίνονται στον παρακάτω πίνακα:

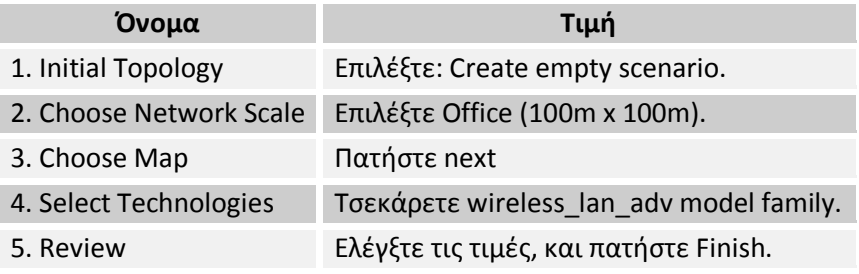

Εμφανίζεται ένας χώρος εργασίας των διαστάσεων που επιλέξατε προηγουμένως .Η παλέτα αντικειμένων (object palette) ανοίγει σε ξεχωριστό παράθυρο. Τα Μοντέλα Δικτύων υλοποιούνται στον Project Editor χρησιμοποιώντας τους αντίστοιχους κόμβους και ζεύξεις από την παλέτα .

Κόμβος: Η αναπαράσταση ενός στοιχείου του πραγματικού δικτύου το οποίο μπορεί να μεταδίδει και να λαμβάνει πληροφορίες.

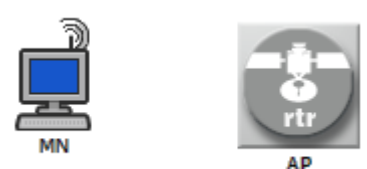

**Κόμβοι Δικτύου WLAN**

Ζεύξη – Ένα κανάλι επικοινωνίας το οποίο συνδέει τους κόμβους μεταξύ τους. Οι ζεύξεις αναπαριστούν την σύνδεση Φυσικού επιπέδου (π.χ. ηλεκτρικά ή οπτικά καλώδια).

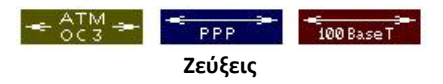

Αυτά τα αντικείμενα βρίσκονται στην παλέτα αντικειμένων, η οποία είναι ένα διαλογικό παράθυρο που περιέχει γραφικές αναπαραστάσεις των μοντέλων των κόμβων και των ζεύξεων.

Αρχικά θα τοποθετήστε τα απαραίτητα για την άσκηση αντικείμενα στο χώρο εργασίας :

- Ανοίξτε την παλέτα αντικειμένων πατώντας **.....**
- Κάντε αριστερό κλικ στο αντικείμενο wlan server adv (Fixed Node) και στη συνέχεια δυο φορές αριστερό κλικ στο χώρο εργασίας του project.
- Επαναλάβετε τη διαδικασία για να τοποθετήσετε δύο αντικείμενα wlan\_wrkstn\_adv (Fixed Node).

Σύμφωνα με το πρόβλημα του Κρυμμένου Τερματικού, οι σταθμοί πρέπει να βρίσκονται εντός της περιοχής κάλυψης του Εξυπηρετητή αλλά όχι μεταξύ τους. Για να γίνει αυτό πρέπει πρώτα να προσδιορίσουμε τις διαστάσεις αυτής της περιοχής. Αυτό καθορίζεται από δυο παραμέτρους, την ισχύ μετάδοσης και το κατώφλι ευαισθησίας. Για να βρείτε τις τιμές αυτών των παραμέτρων :

- Κάντε δεξί κλικ πάνω στον Εξυπηρετητή και επιλέξτε Edit Attributes.
- Η τελευταία ιδιότητα του αντικειμένου αυτού είναι «Wireless LAN». Κάντε δεξί κλικ στο + που βρίσκεται μπροστά από την ιδιότητα και στη συνέχεια επαναλάβετε για την ιδιότητα «Wireless LAN Parameters».
- Παρατηρείστε ότι η ισχύς μετάδοσης έχει προεπιλεγεί στα 5 mW και το κατώφλι ευαισθησίας στα -95 dBm.

To OPNET χρησιμοποιεί ως προεπιλεγμένο μοντέλο απωλειών μετάδοσης το μοντέλο του ελευθέρου χώρου (Free Space Path Loss, FSPL) σύμφωνα με το οποίο:

 $\text{FSPL}(\text{dB}) = 20\log_{10}(\text{d}) + 20\log_{10}(\text{f}) - 147.55$ 

Για συχνότητα 2,4 GHz και FSPL= -95dBm παίρνουμε απόσταση d = 1244 m. Για να τοποθετήσετε τους δυο κόμβους σε απόσταση εντός της περιοχής κάλυψης, ακολουθείσθε την εξής διαδικασία:

- Κάντε δεξί κλικ πάνω στον Κόμβο και επιλέξτε Edit Attributes( Advanced).
- Στο παράθυρο ιδιοτήτων που εμφανίζεται θέστε στις ιδιότητες «x position» και «y position» τις τιμές του παρακάτω πίνακα:

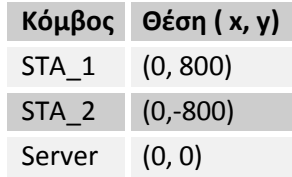

Για να απεικονίσετε την περιοχή κάλυψης του Εξυπηρετητή ακολουθείσθε την παρακάτω διαδικασία:

- Από τη γραμμή Μενού επιλέξτε Topology > Open Annotation Palette.
- Από τη γραμμή εργαλείων που εμφανίζεται επιλέξτε και τοποθετείστε ένα κύκλο στο χώρο εργασίας.
- Κάντε δεξί κλικ σε ελεύθερη περιοχή του χώρου εργασίας για να διακόψετε την διαδικασία σχεδίασης κύκλων.
- Κάντε δεξί κλικ στον κύκλο και επιλέξτε Edit Attributes…
- Θέστε τις κατάλληλες τιμές στις παραμέτρους ώστε να σχηματιστεί κύκλος με κέντρο τη θέση του Εξυπηρετητή και ακτίνα 1244m.

Τέλος, ονομάστε τους κόμβους και καθορίστε το αναγνωριστικό τους όπως περιγράφεται παρακάτω:

- Κάντε δεξί κλικ στους Σταθμούς και επιλέξτε «Edit Atrributes».
- Δώστε στην Ιδιότητα «name» την τιμή STA\_1 και STA\_2 αντίστοιχα.
- Δώστε στην ιδιότητα «Wireless LAN» την τιμή «Default».
- Επαναλάβετε για τον Εξυπηρετητή με τιμές «Server» και «Default» , αντίστοιχα.

### *Ρυθμίζοντας τις Εφαρμογές*

Στη συνέχεια πρέπει να καθοριστούν τα προφίλ των χρηστών και οι εφαρμογές οι οποίες θα χρησιμοποιηθούν. Αυτό γίνεται μέσω των σχετικών αντικειμένων ορισμού.

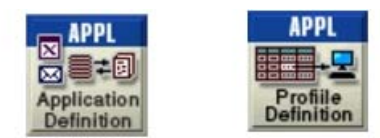

**Αντικείμενα Ορισμού Προφίλ και Εφαρμογών**

Το προφίλ εφαρμόζεται σε σταθμούς εργασίες, εξυπηρετητές ή δίκτυα. Καθορίζει τις εφαρμογές που χρησιμοποιεί ένα συγκεκριμένο σύνολο χρηστών. Ως εφαρμογές μπορούν να οριστούν οποιαδήποτε από τις συνήθεις εφαρμογές (email, μεταφορά αρχείων) ή οποιαδήποτε εξατομικευμένη εφαρμογή ορίσει ο χρήστης.

Για να ρυθμίσετε το Application Configuration Object ακολουθείστε τα εξής βήματα:

• Κάντε δεξί-κλικ στο αντικείμενο Application Config και επιλέξτε Edit Attributes.

Το διαλογικό παράθυρο Ιδιοτήτων ανοίγει.

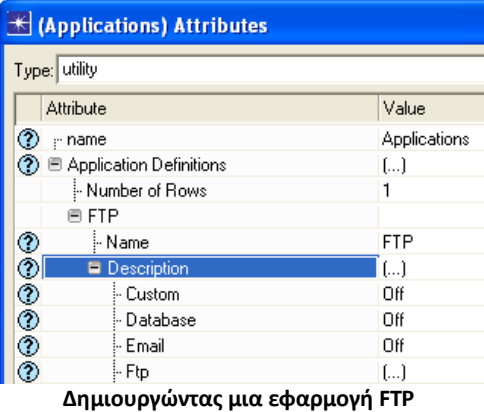

- Δώστε του το όνομα Application.
- Επιλέξτε την ιδιότητα Application Definitions και θέστε την τιμή της ιδιότητας Number of Rows σε 1 κάνοντας κλικ στο πεδίο Value και επιλέγοντας την από την αναδυόμενη λίστα.

Στην συνέχεια θα ορίσουμε μια εφαρμογή του πρωτοκόλλου FTP. Γίνεται έτσι δυνατόν αυτή η εφαρμογή να περιληφθεί στο προφίλ που θα δημιουργηθεί στη συνέχεια.

- Ανοίξτε τη λίστα για την πρώτη εφαρμογή κάνοντας κλικ στο +. Δώστε ως όνομα FTP.
- Από την λίστα της ιδιότητας Description επιλέξτε την εφαρμογή FTP κάνοντας κλικ στο πεδίο Value και επιλέξτε Edit.
- Το παράθυρο με τις ιδιότητες της εφαρμογής FTP ανοίγει. Θέστε τις τιμές που φαίνονται παρακάτω.

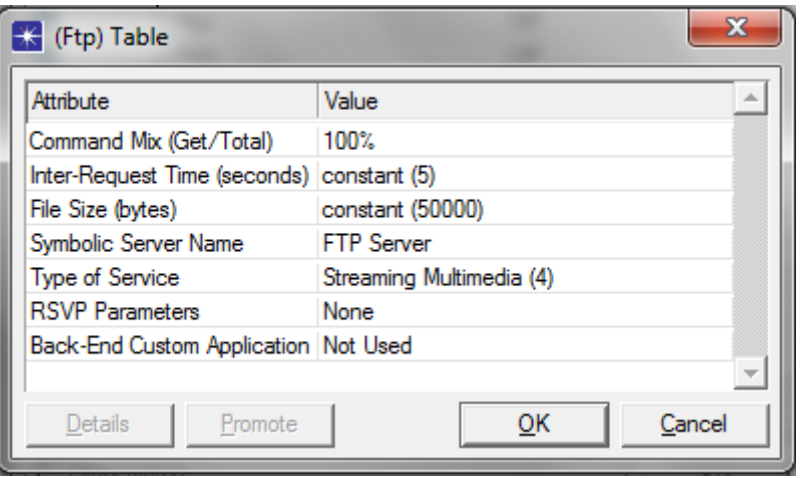

Για να ρυθμίσετε το Profile Configuration Object ακολουθείστε τα εξής βήματα:

• Κάντε δεξί-κλικ στο αντικείμενο Profile Config και επιλέξτε Edit Attributes.

- Δώστε του το όνομα Profile.
- Αλλάξετε την ιδιότητα Profile Configuration κάνοντας κλικ στην στήλη Value και επιλέγοντας Edit... από την αναδυόμενη λίστα.

Το διαλογικό παράθυρο Profile Configuration ανοίγει.

Για να ορίσετε ένα νέο προφίλ και να το προσθέσετε στον πίνακα ακολουθείστε τα παρακάτω βήματα:

- Αλλάξτε το πλήθος των γραμμών (Rows) σε 1.
- Ονομάστε το νέο προφίλ «STA» κάνοντας κλικ στην στήλη Profile Name της πρώτης γραμμής.
- Κάντε κλικ στην επόμενη στήλη, Application και επιλέξτε Edit…

Το παράθυρο Applications εμφανίζεται στην οθόνη.

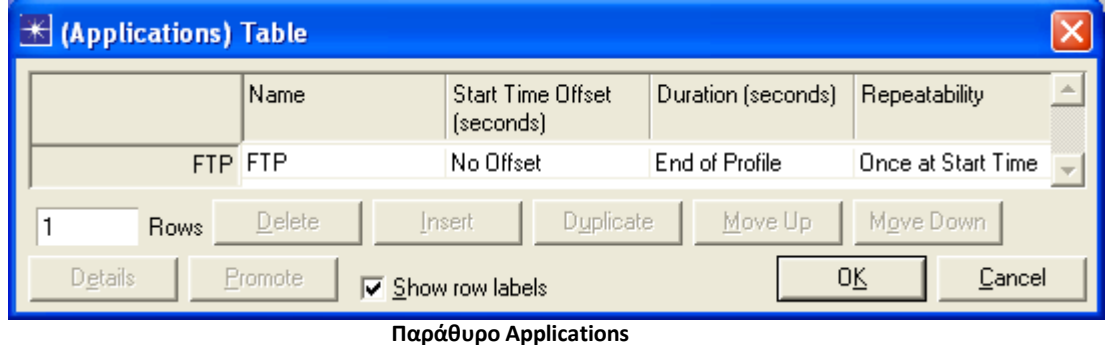

- Κάντε κλικ στο πεδίο Rows που βρίσκεται κάτω αριστερά και επιλέξτε 1.
- Κάντε κλικ στο πεδίο του ονόματος και επιλέξτε FTP.
- Κάντε κλικ στο πεδίο Start Time Offset και επιλέξτε No Offset.
- Πατήστε OK.

Το παράθυρο Applications κλείνει και επιστρέφουμε στο Profile Configuration

- Αφήστε την τιμή της ιδιότητας Operation Mode ως έχει.
- Κάντε κλικ στο κελί Start Time (seconds) για να ανοίξετε το παράθυρο Start Time.
- Επιλέξτε constant από το αναδυόμενο Menu της ιδιότητας Distribution Name.
- Θέστε Mean Outcome σε 120, και πατήστε OK για να κλείσετε το παράθυρο.
- Η ιδιότητα Start Time έχει τιμή constant(120)
- Ελέγξτε ότι η ιδιότητα Duration είναι "End of Simulation" και η Repeatability "Once at Start Time".
- Επιλέξτε OK για να κλείσετε το Profile Configuration Table, και επιλέξτε πάλι OK για να κλείσετε το παράθυρο Attributes.

### *Ανάθεση Προφίλ σε κόμβους*

Τέλος πρέπει να ορίσουμε τα αντίστοιχα προφίλ εφαρμογών στους κόμβους.

• Ανοίξτε το βοηθό Ορισμού Εφαρμογών, επιλέγοντας από τη γραμμή μενού Protocols > Applications > Deploy Defined Applications... είτε με τον συνδυασμό πλήκτρων Ctrl + Alt + A.

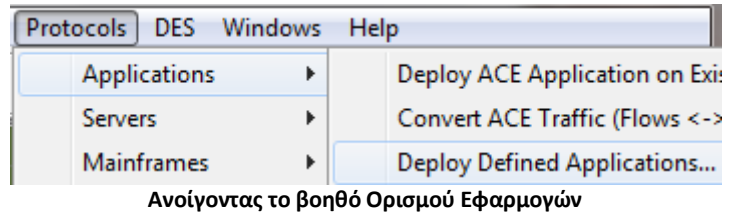

- Επιλέξτε τους κόμβους τις αριστερής πλευράς στους οποίους θέλετε να ορίσετε ένα προφίλ.
- Επιλέξτε το + μπροστά από το προφίλ.
- Κάντε κλικ στο πλήκτρο ">>" για να αναθέσετε στον κόμβο το αντίστοιχο προφίλ. Στην συγκεκριμένη περίπτωση ως «Source» ορίστε τον κόμβο MN και ως «Server» τον Server.

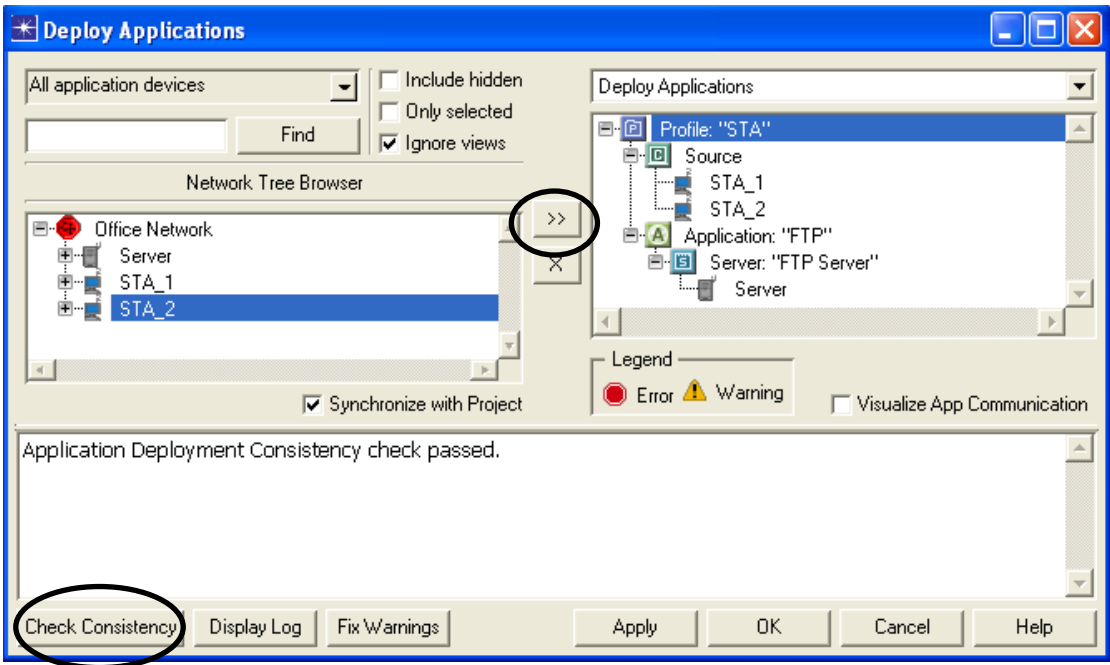

**Ανάθεση προφίλ σε κόμβο**

- Ελέγξτε την ορθότητα των ρυθμίσεων σας, αφού έχετε αναθέσει σε όλους τους κόμβους τα αντίστοιχα προφίλ, πατώντας το πλήκτρο Check Consistency.
- Πατήστε το πλήκτρο Fix Warnings για αυτόματη διόρθωση των σφαλμάτων.
- Πατήστε OK για να κλείσετε το παράθυρο Deploys Application.

# *Συλλέγοντας μετρήσεις*

Αφού πλέον έχει υλοποιηθεί το μοντέλο του δικτύου, είμαστε έτοιμοι να συλλέξουμε δεδομένα και να τα αναλύσουμε. Ακολουθείστε τα παρακάτω βήματα.

- Κάντε δεξί κλικ στο χώρο εργασίας και από το αναδυόμενο μενού επιλέξτε Choose Individual DES Statistics.
- Επιλέξτε από Node Statistics > Client Ftp >Upload Response Time
- Επιλέξτε από Node Statistics > Server Ftp > Load (session/sec)
- Επιλέξτε από Node Statistics > Wireless LAN τις παρακάτω μετρήσεις:
	- o Data Dropped (Retry Threshold exceed)(bits/sec)
	- o Delay (sec)

 Κάθε φορά που επιλέγετε μια συγκεκριμένη μέτρηση εμφανίζεται στα δεξιά στην περιοχή «Description» ο ορισμός του προς μέτρηση μεγέθους. Κρατήστε σημειώσεις για όποια μέτρηση χρειάζεστε.

• Πατήστε OK και κλείστε το παράθυρο Choose Results και αποθηκεύστε το project.

### *Δημιουργώντας νέα σενάρια*

1. Adhoc

Στη συνέχεια θα τροποποιήσετε το δίκτυο σας πρώτα Adhoc χωρίς το Πρόβλημα του Κρυμμένου Τερματικού και έπειτα σε BSS.

Για να δημιουργήσετε ένα αντίγραφο του τρέχοντος σεναρίου και στη συνέχεια να προσθέσετε ένα Σημείο Πρόσβασης ακολουθείστε τα εξής βήματα:

- Επιλέξτε Scenarios > Duplicate Scenario…
- Δώστε ως όνομα του σεναρίου Adhoc

Στη τοπολογία του νέου σεναρίου οι δύο Σταθμοί θα βρίσκεται ο ένας εντός της περιοχής κάλυψης του άλλου και έτσι όταν αφουγκράζονται το μέσο θα αντιλαμβάνεται ο ένας πότε μεταδίδει ο άλλος. Για να δημιουργήσετε αυτή τη τοπολογία θέστε τους κόμβους στα σημεία που φαίνονται στον παρακάτω πίνακα:

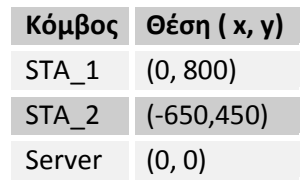

Το νέο σενάριο είναι έτοιμο.

*2. EBSS*

Στη συνέχεια θα εξελίξετε το δίκτυο σας σε BSS. Για να δημιουργήσετε ένα αντίγραφο του τρέχοντος σεναρίου και στη συνέχεια να προσθέσετε ένα Σημείο Πρόσβασης ακολουθείστε τα εξής βήματα:

- Επιλέξτε Scenarios > Duplicate Scenario…
- Δώστε ως όνομα του σεναρίου BSS

Πατήστε **και το παλέτα αντικειμένων και επιλέξτε** wlan\_ethetrnet\_router\_adv και τοποθετείστε το Σημείο Πρόσβασης στο χώρο εργασίας.

Στη τοπολογία του νέου σεναρίου οι Σταθμοί θα βρίσκονται εντός της περιοχής κάλυψης του δρομολογητή και η μεταξύ τους επικοινωνία θα πραγματοποιείται μέσω του σημείου πρόσβασης. Για να δημιουργήσετε αυτή τη τοπολογία θέστε τους κόμβους στα σημεία που φαίνονται στον παρακάτω πίνακα:

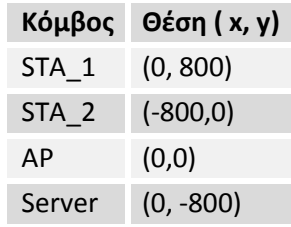

Στη συνέχεια πρέπει να ορίσουμε τον Δρομολογητή ως το σημείο πρόσβασης του BSS:

- Κάντε δεξί κλικ στο δρομολογητή και επιλέξτε Edit Attributes…
- Δώστε στην Ιδιότητα «name» την τιμή AP.
- Επιλέξτε Wireless LAN > Wireless LAN Parameters > Access Point Functionality και δώστε του την τιμή Enabled, κάνοντας κλικ στο πεδίο "Value".

### *Εκτελώντας την προσομοίωση*

Είμαστε σχεδόν έτοιμοι να τρέξουμε τη προσομοίωση του δικτύου που έχουμε υλοποιήσει. Πρώτα επιβεβαιώστε ότι η παράμετρος Network Simulation Repositories έχει τη σωστή τιμή.

- Επιλέξτε Edit > Preferences.
- Πληκτρολογήστε network sim στο πεδίο Search for: και πατήστε το πλήκτρο Find.
- Αν το πεδίο Value για την παράμετρο Network Simulation Repositories δεν είναι stdmod, κάντε κλικ στο πεδίο.
- Πατήστε στο πλήκτρο Insert , και μετά πληκτρολογήστε stdmod.
- Πατήστε OK για να κλείσετε τα δύο παράθυρα.

Είστε πλέον έτοιμοι να τρέξετε την προσομοίωση των δικτύων που έχετε υλοποιήσει καθώς και να συλλέξετε τις μετρήσεις που ορίσατε.

- Επιλέξτε Scenarios > Manage Scenario.
- Δώστε και στις τρεις περιπτώσεις την τιμή collect για τη στήλη «Results» κάνοντας κλικ στο αντίστοιχο πεδίο.
- Επιβεβαιώστε ότι η διάρκεια της προσομοίωσης είναι μια ώρα.
- Πατήστε OK

Η προσομοίωση εκτελείται διαδοχικά για τα τρία σενάρια που δημιουργήσατε. Όταν ολοκληρωθεί πατήστε Close.

### **Αποτελέσματα:**

Printscreen από το OPNET

Αποθηκεύστε και συμπεριλάβετε στην αναφορά που θα παραδώσετε την εικόνα της τοπολογίας του δικτύου που υλοποιήσατε σε κάθε σενάριο.

o Γραφικές παραστάσεις

Υπάρχουν πολύ τρόποι για να δείτε τα αποτελέσματα της προσομοίωσης σας, μόλις αυτή ολοκληρωθεί. Θα χρησιμοποιήσουμε την επιλογή View Results από το αναδυόμενο μενού που εμφανίζεται όταν κάνετε δεξί κλικ στο χώρο εργασίας. Ακολουθείστε τα παρακάτω βήματα:

- Κάντε δεξί κλικ στο χώρο εργασίας και επιλέξτε View Results.
- Στη συνέχεια επιλέγετε τη μέτρηση του μεγέθους που επιθυμείτε από την περιοχή Show Results (π.χ. επιλέξτε Object Statistics > Office Network > STA\_1 > Client Ftp > Upload Response Time (sec) ).
- Για να έχετε υπερτιθέμενες στο ίδιο σύστημα αξόνων τις γραφικές παραστάσεις διαφορετικών μετρήσεων επιλέγετε Overlaid Statistics από το πεδίο Presentation του Results Browser. Οι γραφικές παραστάσεις εμφανίζονται στη περιοχή Preview.
- Για να διατηρήσετε τη γραφική παράσταση πατήστε Show. Η γραφική παράσταση εμφανίζεται σε ξεχωριστό παράθυρο.
- Για να αποθηκεύσετε τα δεδομένα της γραφικής παράστασης σε αρχείο Excel κάντε δεξί κλικ στο παράθυρο της και επιλέξτε Export Graph Data to Spreadsheet.
- o Ερωτήσεις επί των αποτελεσμάτων
- 1. Εμφανίστε τη γραφική παράσταση Object Statistics > Office Network > STA\_1> Wireless Lan > Data Dropped (Retry Threshold exceed)(bits/sec) στο ίδιο σύστημα συντεταγμένων για όλα τα σενάριο και αιτιολογήστε τα αποτελέσματα σας. ( Για να έχετε πρόσβαση σε όλα τα σενάρια επιλέξτε από την λίστα «Result for» που βρίσκεται πάνω αριστερά την επιλογή «Current Project». Για να τα εμφανίσετε στο ίδιο σύστημα συντεταγμένων επιλέξτε «Overlaid Statistics» στο πεδίο «Presentation» ).
- 2. Εμφανίστε τη γραφική παράσταση Object Statistics > Office Network > STA\_1> Client FTP > Upload Response Time (sec) στο ίδιο σύστημα συντεταγμένων για όλα τα σενάριο και αιτιολογήστε τα αποτελέσματα σας.
- 3. Εμφανίστε τις γραφικές παραστάσεις των μετρήσεων Object Statistics > Office Network > STA\_1 > Client Ftp > Upload Response Time (sec) και για τα τρία σενάρια στο ίδιο σύστημα συντεταγμένων και αιτιολογήστε τα αποτελέσματα σας.
- 4. Εμφανίστε τις γραφικές παραστάσεις των μετρήσεων Object Statistics > Office Network > STA\_1 > Wireless Lan > Media Access Delay (sec) και για τα τρία σενάρια στο ίδιο σύστημα συντεταγμένων και αιτιολογήστε τα αποτελέσματα σας. Επαναλάβετε για τον Σταθμό STA\_2. (Στο πεδίο «Presentation» επιλέξτε «average» αντί για την προεπιλογή «As Is».)

#### o Σχόλια επί των αποτελεσμάτων

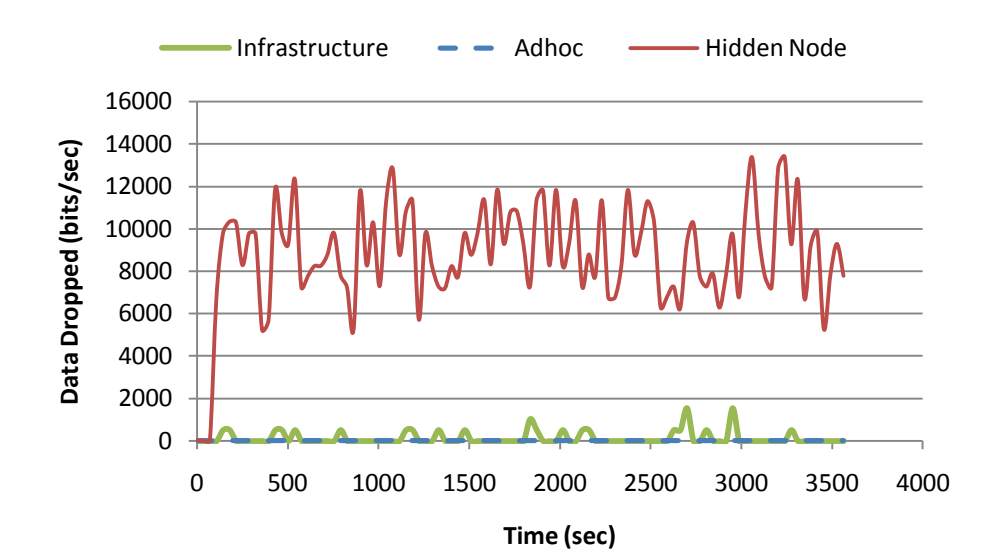

Από τα τρία σενάρια το «Hidden Node» παρουσιάζει τις μεγαλύτερες απώλειες πακέτων λόγω συνεχόμενων αποτυχημένων επαναμεταδόσεων λόγω του ανταγωνισμού των δύο σταθμών και τις αδυναμίας τους να εντοπίσουν ο ένας τις μεταδόσεις του άλλου. Μικρές απώλειες παρατηρούνται και στο σενάριο «Infrastructure». Σε αυτή την περίπτωση οι απώλειες οφείλονται στην μικρή καθυστέρηση που υπεισέρχεται από την μεσολάβηση του δρομολογητή στην επικοινωνία. Τέλος στο «Adhoc » σενάριο δεν παρατηρούνται απώλειες καθώς έχουμε απευθείας επικοινωνία των σταθμών και ορθή ακρόαση του ασύρματου καναλιού.

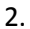

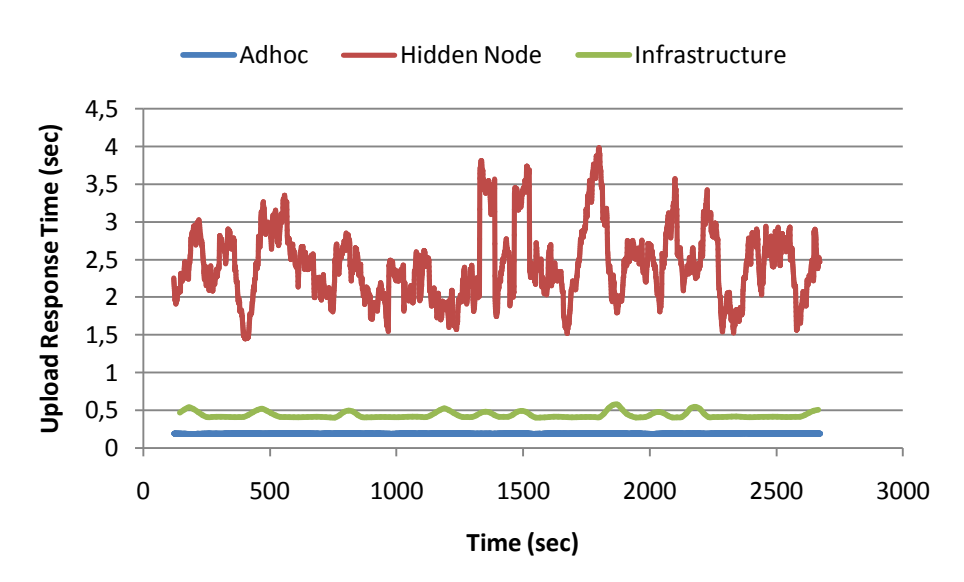

Στη συγκεκριμένη μέτρηση παρατηρούμε πως επηρεάζει η κάθε τοπολογία την εφαρμογή FTP. Λόγω των συγκρούσεων που παρατηρούμε στο σενάριο «Hidden Node» έχουμε και τον μεγαλύτερο χρόνο αναφόρτωσης. Στα υπόλοιπα δυο σενάρια παρατηρούμε ίδιας τάξης καθυστέρηση με την περίπτωση του «Infrastructure» να παρουσιάζει μεγαλύτερο απαιτούμενο χρόνο αναφόρτωσης αρχείων καθώς όλη η τηλεπικοινωνιακή κίνηση διέρχεται από τον δρομολογητή αυξάνοντας έτσι την διατερματική καθυστέρηση σε σχέση με το «Adhoc» όπου έχουμε απευθείας επικοινωνία των κόμβων.

1.

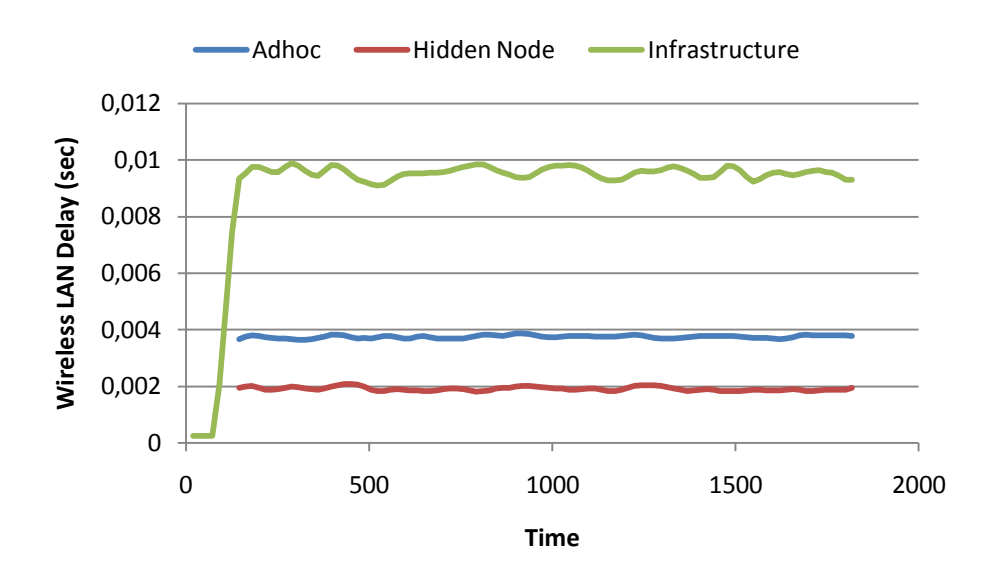

Η συγκεκριμένη μέτρηση λαμβάνει υπόψη της μόνο τις επιτυχείς μεταδόσεις για να υπολογίσει την διατερματική καθυστέρηση . Έτσι παρατηρούμε ότι το σενάριο «Hidden Node» παρουσιάζει μικρότερη καθυστέρηση καθώς οι σταθμοί δεν αναμένουν καθόλου κατά την μετάδοση και αποστέλλουν αμέσως τα πακέτα που βρίσκονται στην ουρά για εκπομπή σε αντίθεση με το σενάριο «Adhoc». Τέλος για την περίπτωση «Infrastructure» έχουμε σημαντικά μεγαλύτερη καθυστέρηση καθώς όλη η τηλεπικοινωνιακή κίνηση διέρχεται από τον δρομολογητή.

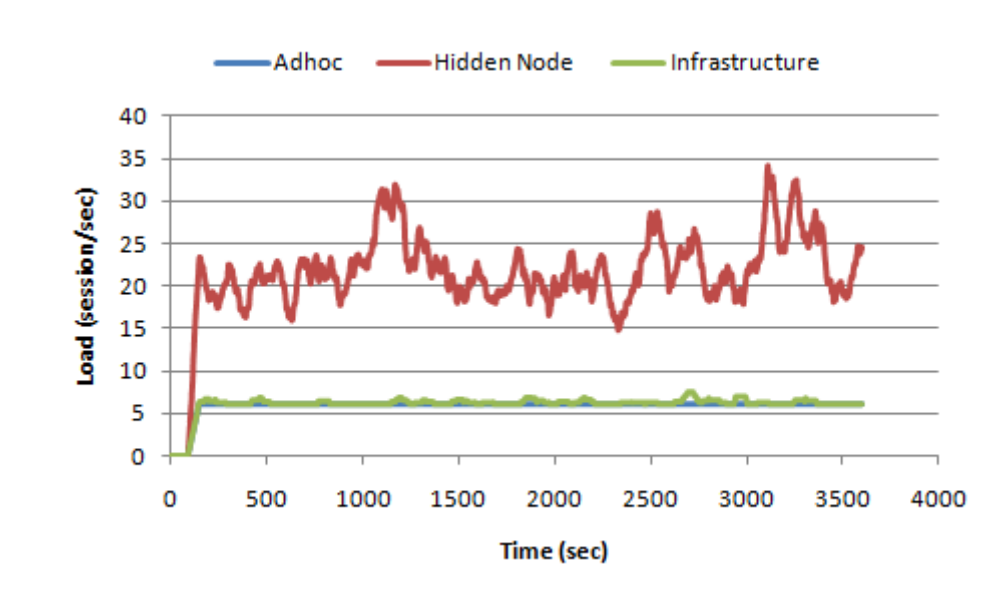

Η συγκεκριμένη μέτρηση δείχνει τον φόρτο του εξυπηρετητή σε συνόδους FTP. Καθώς προκύπτουν συγκρούσεις κατά την μετάδοση για το σενάριο «Hidden Node» παραμένουν ανολοκλήρωτες σύνοδοι στις οποίες προστίθενται και νέες αυξάνοντας τον συνολικό αριθμό. Αντίθετα σε άλλα δύο σενάρια παρατηρούμε σταθερό αριθμό συνόδων με μια μικρή διακύμανση στη περίπτωση του «Infrastructure» εξαιτίας της καθυστέρησης που εισάγει ο δρομολογητής.

4.

### **Τίτλος Εφαρμογής: «Μελέτη Μεταπομπής σε δίκτυα WLAN με MIPv4»**

#### **ΚΑΤΗΓΟΡΙΑ ΤΕΧΝΟΛΟΓΙΑΣ ΑΣΥΡΜΑΤΩΝ ΔΙΚΤΥΩΝ: WLAN**

#### **ΣΤΟΧΟΣ ΕΦΑΡΜΟΓΗΣ:**

**Στόχος της παρούσας εργαστηριακής άσκησης είναι η παρουσίαση και κατανόηση της αρχιτεκτονικής του Πρωτοκόλλου Mobile IPv4 (MIPv4). Αναλύονται οι βασικές λειτουργικές οντότητες που εισάγονται από το MIPv4 ενώ εκτελείται προσομοίωση Μεταπομπής Κινητού Κόμβου σε δίκτυο WLAN που υποστηρίζει MIPv4.**

#### **ΣΥΝΟΠΤΙΚΗ ΠΕΡΙΓΡΑΦΗ ΕΦΑΡΜΟΓΗΣ:**

Στην παρούσα εργαστηριακή άσκηση αρχικά θα παρουσιαστούν οι βασικές δομικές λειτουργικές οντότητες της αρχιτεκτονικής του πρωτοκόλλου MIPv4 καθώς και οι διεργασίες τις οποίες διεκπεραιώνουν. Στη συνέχεια θα περιγραφεί η διαδικασία κατασκευής ενός δικτύου WLAN που υποστηρίζει το MIPv4 με σκοπό την μελέτη της διεργασίας της μεταπομπής .

#### **ΑΝΑΛΥΣΗ ΕΦΑΡΜΟΓΗΣ:**

o Περιληπτική Θε ωρία

Το Πρωτόκολλο του Διαδικτύου ( Internet Protocol, IP) έκανε εφικτή την διασύνδεση εκατομμυρίων τοπικών δικτύων και μηχανών παγκοσμίως. Στο IPv4 κάθε άκρο της επικοινωνίας αναγνωρίζεται από μια μοναδική IP διεύθυνση 32-bits. Οι δύο πρώτες οκτάδες αποτελούν τη διεύθυνση του δικτύου στο οποίο βρίσκονται οι χρήστες. Όταν όμως o Κινητός Κόμβος αλλάξει δίκτυο αυτό έχει ως αποτέλεσμα την αλλαγή των δύο πρώτων οκτάδων και συνεπώς της διεύθυνσης του. Από την άλλη μεριά, το Transmission Control Protocol (TCP) κάνει χρήση της IP διεύθυνσης για να εντοπίζει τα δύο άκρα της επικοινωνίας. Αυτό έχει ως αποτέλεσμα την απώλεια της TCP/IP σύνδεσης όταν ο Κινητός Κόμβος βρεθεί σε ένα νέο δίκτυο. Για να αντιμετωπιστεί αυτό το πρόβλημα προτάθηκε ως λύση το πρωτόκολλο Mobile IPv4 , επιτρέποντας στον Κινητό Κόμβο να κάνει χρήση δύο διευθύνσεων μια για ταυτοποίηση η οποία ονομάζεται Πάτρια Διεύθυνση και μια για αναγνώριση θέσης η οποία ονομάζεται Διεύθυνση Μερίμνης (Care-of-Address, CoA).

Οι λειτουργικές οντότητες του πρωτοκόλλου είναι:

- 1. Κινητός Κόμβος: Κάθε κόμβος ο οποίος αλλάζει το σημείο πρόσβασης του στο δίκτυο. Ο Κινητός Κόμβος υποστηρίζει το πρωτόκολλο MIPv4 και μπορεί να αλλάξει τη θέση του κάνοντας χρήση των δύο διευθύνσεων που του επιτρέπει το πρωτόκολλο. Με αυτό τον τρόπο μπορεί να επικοινωνεί με οποιονδήποτε άλλο κόμβο του Διαδικτύου σε οποιαδήποτε θέση και αν βρίσκεται .
- 2. Ανταποκριτής Κόμβος: Οποιοσδήποτε κόμβος του Διαδικτύου με τον οποίο επικοινωνεί ο Κινητός Κόμβος. Ο Ανταποκριτής Κόμβος δεν χρειάζεται να υποστηρίζει το πρωτόκολλο MIPv4.
- 3. Πάτριος Πράκτορας: Είναι ένας δρομολογητής στο Πάτριο Δίκτυο του Κινητού Κόμβου. Οι βασικές λειτουργίες του Πάτριου Πράκτορα είναι να διατηρεί

πληροφορίες για τη θέση του Κινητού Κόμβου και να ενθυλακώνει τα δεδομενογράμματα έτσι ώστε να αποσταλούν στον Κινητό Κόμβο όταν αυτός βρίσκεται εκτός Πάτριου δικτύου.

4. Ξένιος Πράκτορας: Είναι ένας δρομολογητής στο Ξένιο Δίκτυο ο οποίος εξυπηρετεί τον Κινητό Κόμβο όταν αυτός βρίσκεται εντός της περιοχής κάλυψης του. Ο Ξένιος Πράκτορας αποθυλακώνει τα δεδομενογράμματα που αποστέλλει ο Πάτριος Πράκτορας.

Σύμφωνα με το MIPv4, κάθε υποδίκτυο που επιτρέπει την περιαγωγή των χρηστών του πρέπει να διαθέτει ένα Πάτριο Πράκτορα. Κάθε υποδίκτυο που επιτρέπει την υποδοχή επισκεπτών πρέπει να διαθέτει έναν Ξένιο Πράκτορα. Τέλος κάθε φορά που ένας Κινητός Κόμβος εισέρχεται σε ένα ξένιο δίκτυο πρέπει να εγγραφεί στον Ξένιο Πράκτορα ο οποίος του αποδίδει μια Διεύθυνση Μερίμνης. Έτσι κάθε Ανταποκριτής Κόμβος που επικοινωνεί με τον Κινητό Κόμβο αποστέλλει τα πακέτα στην Πάτρια Διεύθυνση του Κινητού Κόμβου. Εν συνεχεία ο Πάτριος Πράκτορας τα ενθυλακώνει σε πακέτα με διεύθυνση παραλήπτη την Διεύθυνση Μερίμνης του Κινητού Κόμβου και τα αποστέλλει σε αυτόν μέσω του Ξένιου Πράκτορα, ο οποίος εκτελεί την αποθυλάκωση. Αντίστροφα όταν ο Κινητός Κόμβος επικοινωνεί με τον Ανταποκριτή Κόμβο το κάνει απευθείας αποστέλλοντας τα πακέτα στην IP διεύθυνση του Ανταποκριτή Κόμβου και όχι μέσω του Πάτριου Πράκτορα.

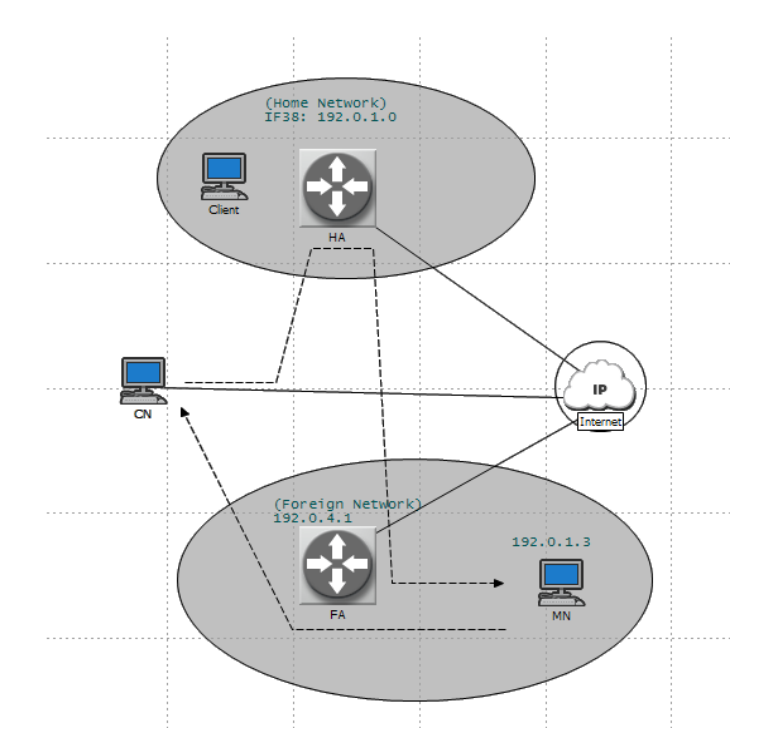

Αυτός ο αναποτελεσματικός τρόπος δρομολόγησης πακέτων στο MIPv4 καλείται Πρόβλημα της Τριγωνικής Δρομολόγησης είναι ένα βασικό μειονέκτημα του πρωτοκόλλου ιδιαιτέρα για εφαρμογές πραγματικού χρόνου. Ένα επιπλέον μειονέκτημα του MIPv4 είναι η ασυμβατότητα του με δίκτυα που υποστηρίζουν Φιλτράρισμα Εισόδου. Αυτή η διεργασία ασφαλείας απαιτεί οι συσκευές που χρησιμοποιούν το τοπικό δίκτυο να έχουν IP διευθύνσεις εντός του εύρους διευθύνσεων που είναι εκχωρημένες στο συγκεκριμένο δίκτυο. Με τον τρόπο αυτό προστατεύεται το Διαδίκτυο από κακόβουλες επιθέσεις προσποίησης της διεύθυνσης του αποστολέα, εξασφαλίζοντας ότι η κίνηση που φτάνει σε ένα δίκτυο προέρχεται πράγματι από τον σωστό αποστολέα. Όπως περιγράφηκε προηγουμένως, ο Κινητός Κόμβος αποστέλλει πακέτα απευθείας στον ΑΚ χρησιμοποιώντας την Πάτρια Διεύθυνση του. Η διεύθυνση αυτή όμως βρίσκεται εκτός του εύρους διευθύνσεων του δικτύου στο οποίο βρίσκεται. Αυτό θα έχει ως αποτέλεσμα ο δρομολογητής του Ανταποκριτή Κόμβου να απορρίψει αυτά τα πακέτα. Άλλες αδυναμίες του MIPv4 είναι ο περιορισμένος αριθμός διευθύνσεων που μπορεί να διαθέσει καθώς και η ευαισθησία του σε κακόβουλες επιθέσεις.

o Παράμετροι διερεύνησης

Με την παρούσα εργαστηριακή άσκηση, αρχικά θα διερευνηθεί η επιπλέον καθυστέρηση που προκύπτει από το Πρόβλημα της Τριγωνικής Δρομολόγησης. Θα βρεθεί η διαφορά στην απ' άκρου εις άκρον καθυστέρηση των πακέτων που μεταδίδονται από τον Κινητό Κόμβο στον Ανταποκριτή σε σχέση με αυτών που μεταδίδονται την αντίθετη κατεύθυνση. Έπειτα θα μελετηθεί το επιπλέον φορτίο που εισάγει η διεργασία της ενθυλάκωσης IP σε IP για την αποστολή των πακέτων από τον Πάτριο Πράκτορα στον Ξένιο Πράκτορα όταν ο Κινητός Κόμβος βρίσκεται στο Ξένιο Δίκτυο. Θα γίνει συνεπώς εφικτό να εξαχθούν ποιοτικά και ποσοτικά συμπεράσματα για τις αδυναμίες του Πρωτοκόλλου MIPv4.

o Υλοποίηση Πειραματικού μοντέλου

# *Δημιουργώντας το δίκτυο*

- Δημιουργία Μοντέλου Δικτύου: Αρχικά δημιουργούμε ένα νέο Project και ένα νέο Scenario. Το project είναι ένα σύνολο από σχετικά scenario όπου το καθένα ερευνά διαφορετική διάσταση του δικτύου.
- Επιλέξτε File > New...
- Επιλέξτε Project από το αναδυόμενο menu και πατήστε OK.
- Ονομάστε το project και το scenario, ως εξής:
- Ονομάστε το project <Ομάδα> MIPv4.
- Ονομάστε το scenario Triangular Routing Problem
- Πατήστε OK.
- Στη συνέχεια ανοίγει το παράθυρο του Startup Wizard. Επιλέξτε τις τιμές που φαίνονται στον παρακάτω πίνακα:

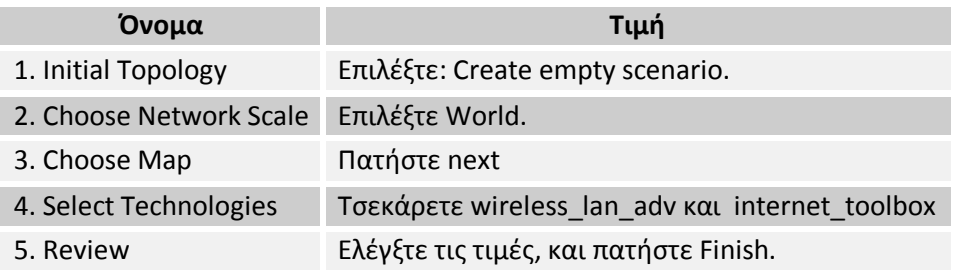

Εμφανίζεται ένας χώρος εργασίας των διαστάσεων που επιλέξατε προηγουμένως . Ανοίγει σε ξεχωριστό παράθυρο η παλέτα αντικειμένων (object palette). Τα Μοντέλα Δικτύων υλοποιούνται στον Project Editor χρησιμοποιώντας τους αντίστοιχους κόμβους και ζεύξεις από την παλέτα .

Κόμβος: Η αναπαράσταση ενός στοιχείου του πραγματικού δικτύου το οποίο μπορεί να μεταδίδει και να λαμβάνει πληροφορίες.

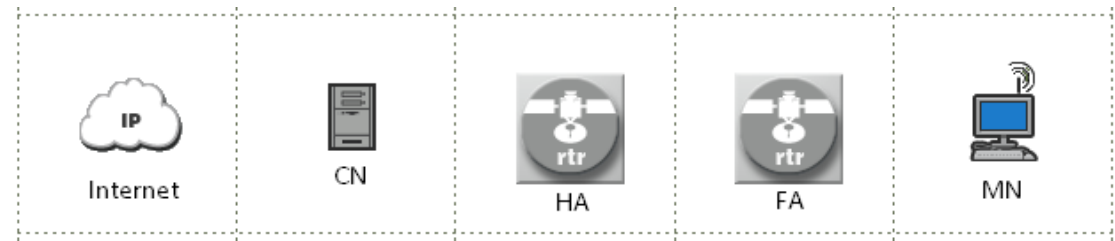

**Κόμβοι Δικτύου WLAN με MIPv4**

Ζεύξη – Ένα κανάλι επικοινωνίας το οποίο συνδέει τους κόμβους μεταξύ τους. Οι ζεύξεις αναπαριστούν την σύνδεση Φυσικού επιπέδου (π.χ. ηλεκτρικά ή οπτικά καλώδια).

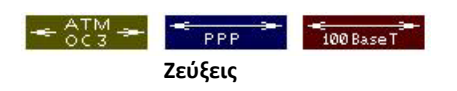

Αυτά τα αντικείμενα βρίσκονται στην παλέτα αντικειμένων, η οποία είναι ένα διαλογικό παράθυρο που περιέχει γραφικές αναπαραστάσεις των μοντέλων των κόμβων και των ζεύξεων.

Για να δημιουργήσετε την τοπολογία του δικτύου όπως φαίνεται παρακάτω πρέπει να σύρετε τα παρακάτω αντικείμενα από την παλέτα στο χώρο εργασίας. Για να γίνει αυτό ακολουθείστε τα παρακάτω βήματα:

- Αρχικά εστιάστε στην Πάτρα χρησιμοποιώντας το πλήκτρο «Zoom to Rectangle»  $\Omega$
- Ανοίξτε την παλέτα αντικειμένων.
- Τοποθετείστε το αντικείμενο Logical Subnet στο χώρο εργασίας.
- Κάντε δεξί κλικ στο αντικείμενο και επιλέγοντας «Set Name» από το menu ονομάστε το «Patra».
- Κάντε διπλό κλικ πάνω στο αντικείμενο για να εισέλθετε σε αυτό.
- Στη συνέχεια επιλέξτε από την γραμμή μενού Topology > Model Assistant > Edit File…
- Επιλέξτε την καρτέλα «Subnet Properties» και δώστε στο πεδίο «rows» την τιμή 3.
- Τέλος δώστε στα πεδία των τριών γραμμών που δημιουργήσατε τις τιμές που φαίνονται στον παρακάτω πίνακα:

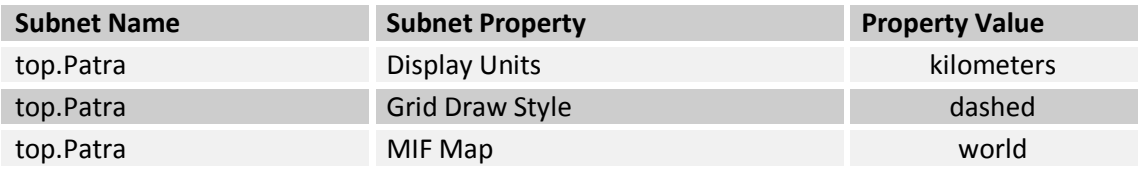

• Πατήστε το πλήκτρο «Apply» και εφόσον έχετε το επιθυμητό αποτέλεσμα το «Save».

Στη συνέχεια θα τοποθετήσετε τους διάφορους κόμβους της τοπολογίας της άσκησης.

- Τοποθετείστε ένα αντικείμενο στο χώρο εργασίας.
- Κάντε δεξί κλικ στο χώρο εργασίας για να απενεργοποιήσετε τη διεργασία δημιουργίας κόμβου.
- Θέστε τα ονόματα των αντικειμένων όπως φαίνονται στο παρακάτω πίνακα κάνοντας δεξί κλικ στο αντικείμενο και επιλέγοντας «Set Name» από το menu.

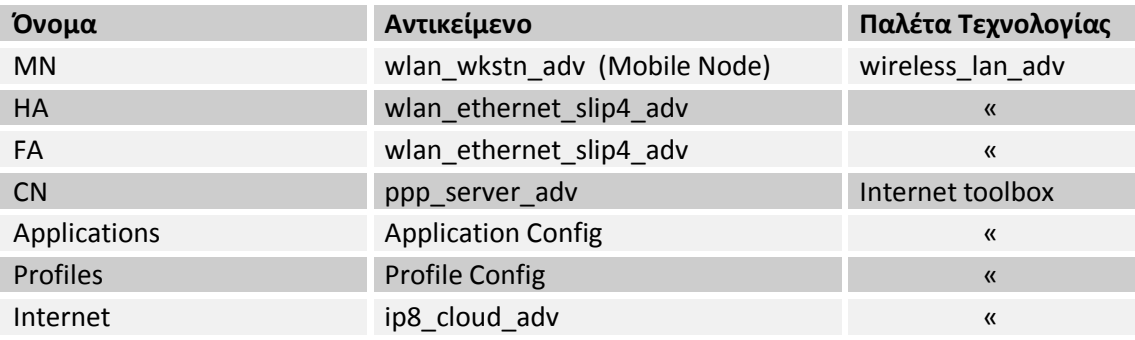

Αφού τοποθετήσετε όλα τα αντικείμενα στο χώρο εργασίας πρέπει να προχωρήσετε στη διασύνδεση τους. Για να επιλεγούν οι σωστές ζεύξεις πρέπει να καθοριστούν ποια είναι τα διαθέσιμα πρωτόκολλα.

- Κάντε δεξί κλικ στον πρώτο κόμβο και επιλέξτε «View Node Description» .
- Βρείτε ποια πρωτόκολλα υποστηρίζει ο κόμβος.
- Επαναλάβετε για τον δεύτερο ώστε να βρείτε ποια πρωτόκολλα είναι κοινά με τον πρώτο.
- Επιλέξτε την αντίστοιχη ζεύξη από την παλέτα.
- Κάντε αριστερό κλικ στον πρώτο κόμβο και εν συνεχεία στο δεύτερο.
- Κάντε δεξί κλικ στο χώρο εργασίας για να απενεργοποιήσετε τη διεργασία δημιουργίας ζεύξης.

Για το πρωτόκολλο ATM χρησιμοποιείστε τη ζεύξη ATM\_OC3 , για το SLIP τη PPP\_DS3 και για το Ethernet τη 10BaseT. Αντίθετα με τις ζεύξεις point-to-point , οι ραδιοζεύξεις δεν αναπαριστώνται γραφικά , και δεν είναι ορατές στο μοντέλο του δικτύου. Αντίθετα, οι ραδιοζεύξεις δημιουργούνται δυναμικά κατά τη διάρκεια της προσομοίωσης. Οι ραδιοζεύξεις μπορούν να πραγματοποιηθούν μεταξύ οποιοδήποτε αντικειμένων που διαθέτουν πομποδέκτη.

Κάθε Δρομολογητής με τις αρχικές ρυθμίσεις έχει περιοχή κάλυψης 1,244 χλμ. Για να ολοκληρώσουμε επιτυχώς την τοπολογία του δικτύου θα πρέπει να τοποθετήσουμε σε συγκεκριμένες θέσεις τον Πάτριο και Ξένιο Πράκτορα καθώς και τον Κινητό Κόμβο. Αυτό γίνεται ακολουθώντας τα παρακάτω βήματα.

- Κάντε δεξί κλικ πάνω στον κόμβο τη θέση του οποίου θέλετε να ορίσετε και επιλέξτε Edit Attributes (Advanced).
- Στο παράθυρο ιδιοτήτων που εμφανίζεται θέστε στις ιδιότητες «x position» και «y position » τις τιμές που επιθυμείτε .
- Πατήστε OK

Οι επιθυμητές θέσεις για τους κόμβους φαίνονται στον παρακάτω πίνακα:

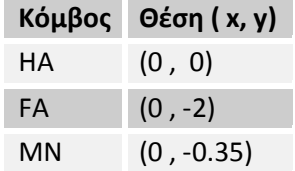

Για να απεικονίσετε την περιοχή κάλυψης των Δρομολογητών ακολουθείσθε την παρακάτω διαδικασία:

- Από τη γραμμή Μενού επιλέξτε Topology > Open Annotation Palette.
- Από τη γραμμή εργαλείων που εμφανίζεται επιλέξτε και τοποθετείστε ένα κύκλο στο χώρο εργασίας.
- Κάντε δεξί κλικ σε ελεύθερη περιοχή του χώρου εργασίας για να διακόψετε την διαδικασία σχεδίασης κύκλων.
- Κάντε δεξί κλικ στον κύκλο και επιλέξτε Edit Attributes
- Θέστε τις κατάλληλες τιμές στις παραμέτρους ώστε να σχηματιστεί κύκλος με κέντρο τη θέση του Δρομολογητή και ακτίνα 1244m.

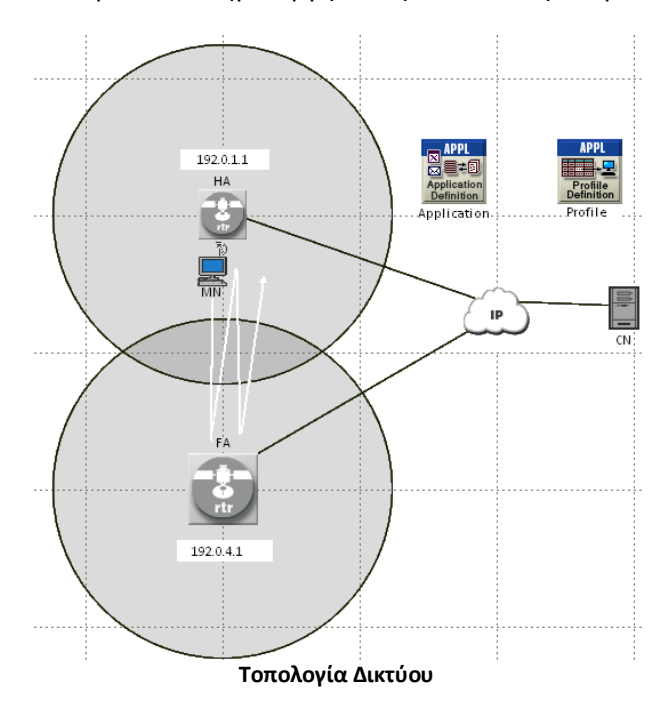

Η τοπολογία που θα πρέπει να δημιουργήσετε φαίνεται στην παρακάτω εικόνα.

Εν συνεχεία πρέπει να καθορίσουμε τα δύο διαφορετικά BSS, ένα για τον Πάτριο Πράκτορα (Home Agent, HA) και ένα για τον Ξένιο Πράκτορα (Foreign Agent, FA). Ακολουθείστε τα εξής βήματα:

- Κάντε δεξί κλικ στο ΗΑ και επιλέξτε Edit Attributes…
- Επιλέξτε Wireless LAN > Wireless LAN Parameters και δώστε στην ιδιότητα:
	- o BSS Identifier την τιμή 0, κάνοντας διπλό κλικ στο πεδίο Value.
	- o Access Point Functionality και δώστε του την τιμή Enabled, κάνοντας κλικ στο πεδίο «Value».

Επαναλάβετε και για τον FA αλλάζοντας σε «1» τη τιμή της ιδιότητας «BSS Identifier».

Το επόμενο βήμα στη δημιουργία της τοπολογίας είναι να ορίσετε σε ποιο BSS υπάγεται ο Κινητός Κόμβος (Mobile Node, MN) και να του επιτρέπεται η περιάγωγη:

- Κάντε δεξί κλικ στον κόμβο MN και επιλέξτε Edit Attributes…
- Επιλέξτε Wireless LAN > Wireless LAN Parameters και δώστε στην ιδιότητα:
	- o BSS Identifier την τιμή 0, κάνοντας διπλό κλικ στο πεδίο Value.
	- o Roaming Capability την τιμή Enabled, κάνοντας κλικ στο πεδίο «Value».

Για να ολοκληρωθεί η τοπολογία, πρέπει να καθοριστεί η διαδρομή που θα ακολουθήσει ο κόμβος κατά τη διάρκεια της προσομοίωσης.

- Από τη γραμμή Μενού επιλέξτε Topology > Define Trajectory
- Ονομάστε τη διαδρομή MIPv4\_lab και επιλέξτε «Coordinates are relative to object's position».
- Πατήστε το πλήκτρο «Define Path».
- Καθορίστε τροχιά μεταξύ των δυο BSS.
- Επιλέξτε «Complete».

Στη συνέχεια θα ορίσουμε την τροχιά όχι χειροκίνητα αλλά ορίζοντας τα σημεία της. Πρώτα όμως πρέπει να την αναθέσουμε στον UE.

- Κάντε δεξί κλικ στον Κινητό Κόμβο και επιλέξτε «Edit Attributes».
- Κάντε κλικ στο πεδίο «Value» της ιδιότητας «trajectory», επιλέξτε την τροχιά MIPv4\_lab που ορίσατε προηγουμένως και πατήστε OK.

Η τροχιά εμφανίζεται στο χώρο εργασίας με τη μορφή βέλους.

- Κάντε δεξί κλικ στην τροχιά και επιλέξτε «Edit Attributes ».
- Επιλέξτε ως μονάδες της ιδιότητας «Ground Speed» το m/s.
- Ορίστε στα διάφορα πεδία τις τιμές του παρακάτω πίνακα.

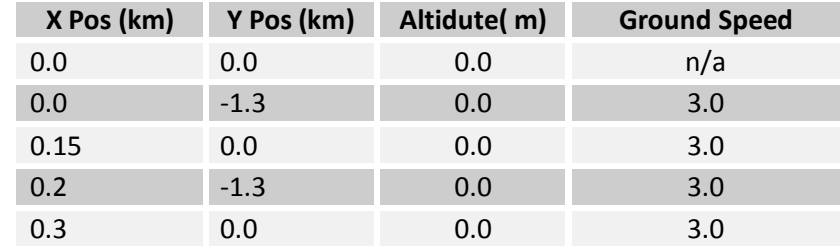

• Πατήστε OK

# *Ρυθμίζοντας τις Παραμέτρους του MIPv4*

Αρχικά πρέπει να ορίσουμε τις IP Διευθύνσεις των Πρακτόρων:

- Κάντε δεξί κλικ στον κόμβο και επιλέξτε Edit Attributes…
- Επιλέξτε IP > IP Routing Parameters > Interface Information > IF1 και δώστε στην ιδιότητα :
	- o Address την τιμή 192.0.1.1 για τον HA και την τιμή 192.0.4.1 για τον FA.
	- o MTU (bytes) την τιμή IP

Στη συνέχεια πρέπει να καθορίσουμε τις παραμέτρους του MIPv4.

- Κάντε δεξί κλικ στον κόμβο και επιλέξτε Edit Attributes…
- Επιλέξτε IP > Mobile IP Router Parameters > Mobile IPv4 Parameters > Interface Information > Number of Rows και δώστε στην ιδιότητα την τιμή 1 κάνοντας κλικ στο πεδίο «Value».
- Αναπτύξτε τη γραμμή που δημιουργήσατε κάνοντας κλιλ στο + μπροστά από τo «Specify».
- Κάντε κλικ στην ιδιότητα «Interface Name» και επιλέξτε Edit…
- Δώστε το όνομα IF1.
- Επαληθεύστε ότι η τιμή την ιδιότητας «Agent Type» είναι:
	- o Home Agent για τον HA.
	- o Foreign Agent για τον FA.

Τέλος πρέπει να παραμετροποιηθεί και ο MN.

- Κάντε δεξί κλικ στον κόμβο και επιλέξτε Edit Attributes…
- Επιλέξτε IP > IP Host Parameters > Interface Information και δώστε στην ιδιότητα:
	- o «Address» την τιμή «192.0.1.2» .
	- o «Subnet Mask» την τιμή «255.255.255.0» .
	- o «MTU (bytes)» την τιμή «IP» .

Στη συνέχεια πρέπει να καθορίσουμε τις παραμέτρους του MIPv4.

- Κάντε δεξί κλικ στον κόμβο και επιλέξτε «Edit Attributes…»
- Επιλέξτε IP > Mobile IP Router Parameters > Mobile IPv4 Parameters και δώστε στην ιδιότητα «Home Agent IP Address» την τιμή 192.0.1.1 .

### *Ρυθμίζοντας τις Εφαρμογές*

Στη συνέχεια πρέπει να καθοριστούν τα προφίλ των χρηστών και οι εφαρμογές τα οποία θα χρησιμοποιηθούν από το δίκτυο WLAN. Αυτό γίνεται μέσω των σχετικών αντικειμένων ορισμού.

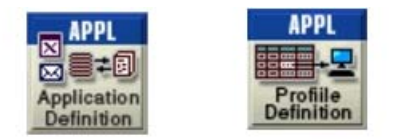

**Αντικείμενα Ορισμού Προφίλ και Εφαρμογών**

Το προφίλ εφαρμόζεται σε σταθμούς εργασίες, εξυπηρετητές ή δίκτυα. Καθορίζει τις εφαρμογές που χρησιμοποιεί ένα συγκεκριμένο σύνολο χρηστών. Ως εφαρμογές μπορούν να οριστούν οποιαδήποτε από τις συνήθεις εφαρμογές (email, μεταφορά αρχείων) ή οποιαδήποτε εξατομικευμένη εφαρμογή ορίσει ο χρήστης

Για να ρυθμίσετε το Application Configuration Object ακολουθείστε τα εξής βήματα:

• Κάντε δεξί-κλικ στο αντικείμενο Application Config και επιλέξτε Edit Attributes.

Το διαλογικό παράθυρο Ιδιοτήτων ανοίγει.

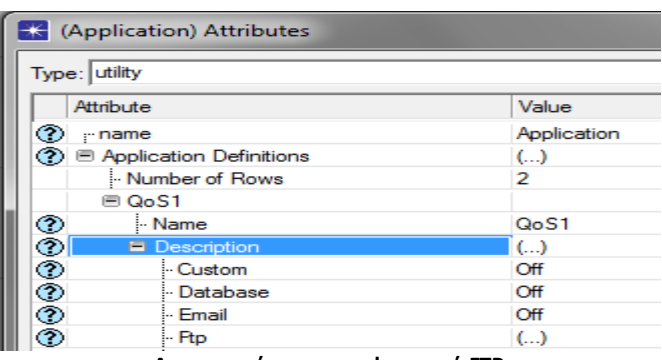

- **Δημιουργώντας την εφαρμογή FTP**
- Δώστε του το όνομα Application.
- Επιλέξτε την ιδιότητα Application Definitions και θέστε την τιμή της ιδιότητας Number of Rows σε 1 κάνοντας κλικ στο πεδίο Value και επιλέγοντας την από την αναδυόμενη λίστα.

Στην συνέχεια θα ορίσουμε μια εφαρμογή του πρωτοκόλλου FTP. Γίνεται έτσι δυνατόν να συμπεριληφθούν αυτές οι εφαρμογές στο προφίλ που θα δημιουργηθεί στη συνέχεια.

- Ανοίξτε τη λίστα για την πρώτη εφαρμογή κάνοντας κλικ στο +. Δώστε ως όνομα FTP.
- Από την λίστα της ιδιότητας Description επιλέξτε την εφαρμογή FTP κάνοντας κλικ στο πεδίο Value και επιλέξτε Edit.
- Το παράθυρο με τις ιδιότητες της εφαρμογής FTP ανοίγει. Θέστε τις τιμές που φαίνονται παρακάτω.

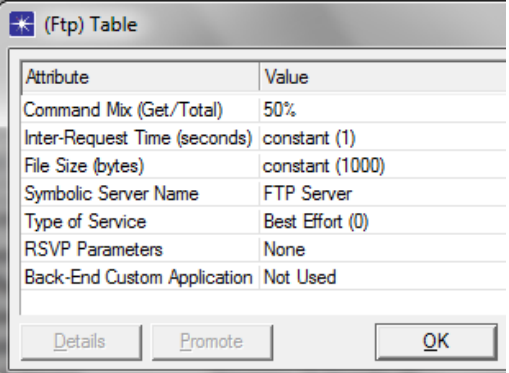

Η τιμή της ιδιότητας «Command Mix (Get/Total)» καθορίζει το ποσοστό της κίνησης που θα καταφορτωθεί από τον Εξυπηρετητή στον Κινητό Κόμβο. Το υπόλοιπο μέρος είναι το ποσοστό της κίνησης που θα αναφορτώσει ο Κινητός Κόμβος στον Εξυπηρετητή.

Για να ρυθμίσετε το Profile Configuration Object ακολουθείστε τα εξής βήματα:

- Κάντε δεξί-κλικ στο αντικείμενο Profile Config και επιλέξτε Edit Attributes.
- Δώστε του το όνομα Profile.
- Αλλάξετε την ιδιότητα Profile Configuration κάνοντας κλικ στην στήλη «Value» και επιλέγοντας «Edit...» από την αναδυόμενη λίστα.

Το διαλογικό παράθυρο Profile Configuration ανοίγει.

Για να ορίσετε ένα νέο προφίλ και να το προσθέσετε στον πίνακα ακολουθείστε τα παρακάτω βήματα:

- Αλλάξτε το πλήθος των γραμμών (Rows) σε 1.
- Ονομάστε το νέο προφίλ «ΜΝ» κάνοντας κλικ στην στήλη «Profile Name» της πρώτης γραμμής.
- Κάντε κλικ στην επόμενη στήλη, «Application» και επιλέξτε Edit…

Το παράθυρο Applications εμφανίζεται στην οθόνη.

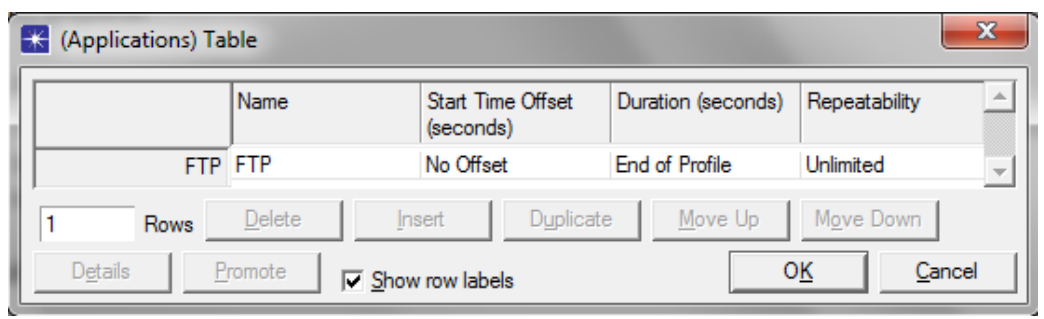

**Παράθυρο Applications**

- Κάντε κλικ στο πεδίο Rows που βρίσκεται κάτω αριστερά και επιλέξτε 1.
- Κάντε κλικ στο πεδίο του ονόματος και επιλέξτε «FTP».
- Κάντε κλικ στο πεδίο «Start Time Offset» και επιλέξτε «No Offset».
- Πατήστε OK.

Το παράθυρο Applications κλείνει και επιστρέφουμε στο Profile Configuration

- Αφήστε την τιμή της ιδιότητας «Operation Mode» ως έχει.
- Κάντε κλικ στο κελί «Start Time (seconds)» για να ανοίξετε το παράθυρο Start Time.
- Επιλέξτε «constant» από το αναδυόμενο Menu της ιδιότητας «Distribution Name».
- Θέστε «Mean Outcome» σε 60, και πατήστε OK για να κλείσετε το παράθυρο.
- Η ιδιότητα Start Time έχει τιμή constant(60)
- Ελέγξτε ότι η ιδιότητα «Duration» είναι «End of Simulation» και η «Repeatability» είναι «Once at Start Time»
- Επιλέξτε OK για να κλείσετε το Profile Configuration Table, και επιλέξτε πάλι OK για να κλείσετε το παράθυρο Attributes.

### *Ανάθεση Προφίλ σε κόμβους*

Τέλος πρέπει να ορίσουμε τα αντίστοιχα προφίλ εφαρμογών στους κόμβους.

• Ανοίξτε το βοηθό Ορισμού Εφαρμογών, επιλέγοντας από τη γραμμή μενού Protocols > Applications > Deploy Defined Applications... είτε με τον συνδυασμό πλήκτρων Ctrl + Alt + A.

| Protocols<br>DES Windows |   | <b>Help</b>                    |
|--------------------------|---|--------------------------------|
| Applications             |   | Deploy ACE Application on Exis |
| <b>Servers</b>           | ▶ | Convert ACE Traffic (Flows <-> |
| <b>Mainframes</b>        |   | Deploy Defined Applications    |

**Ανοίγοντας το βοηθό Ορισμού Εφαρμογών**

- Επιλέξτε τους κόμβους τις αριστερής πλευράς στους οποίους θέλετε να ορίσετε ένα προφίλ.
- Επιλέξτε το σωστό προφίλ από τη δεξιά πλευρά.
- Κάντε κλικ στο πλήκτρο ">>" για να αναθέσετε στον κόμβο το αντίστοιχο προφίλ.

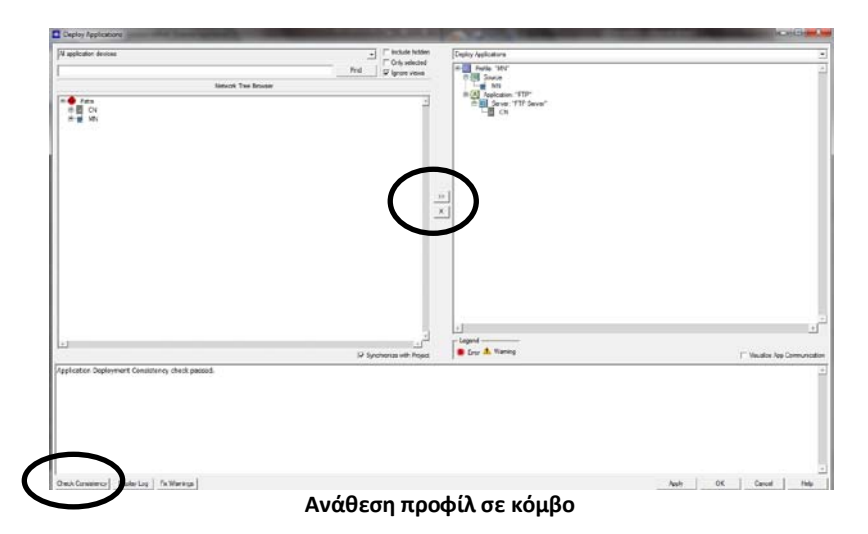

- Ελέγξτε την ορθότητα των ρυθμίσεων σας, αφού έχετε αναθέσει σε όλους τους κόμβους τα αντίστοιχα προφίλ, πατώντας το πλήκτρο Check Consistency.
- Πατήστε το πλήκτρο Fix Warnings για αυτόματη διόρθωση των σφαλμάτων.
- Πατήστε OK για να κλείσετε το παράθυρο Deploys Application.

# *Συλλέγοντας τις μετρήσεις*

Αφού πλέον έχει υλοποιηθεί το μοντέλο του δικτύου, είμαστε έτοιμοι να συλλέξουμε δεδομένα και να τα αναλύσουμε. Ακολουθείστε τα παρακάτω βήματα.

- Κάντε δεξί κλικ στο χώρο εργασίας και από το αναδυόμενο μενού επιλέξτε «Choose Individual DES Statistics» .
- Επιλέξτε από το Node Statistics > Client Ftp τις παρακάτω μετρήσεις:
	- o Download Response Time (sec)
	- o Traffic Received (bytes/sec)
	- o Traffic Sent (bytes/sec)
	- o Upload Response Time (sec)
- Επιλέξτε από το Node Statistics > IP τις παρακάτω μετρήσεις:
	- o End-to-end Delay (sec)
	- o Traffic Received (packets/sec)
	- o Traffic Sent (packets/sec)
- Επιλέξτε Node Statistics > Mobile IP > Tunnel Traffic Sent (bits/sec)
- Επιλέξτε Node Statistics > Wireless Lan > AP Connectivity
- Επιλέξτε από το Link Statistics > point-to-point τις παρακάτω μετρήσεις:
	- o throughput (bits/sec) -->
	- o throughput (bits/sec) <--
- Πατήστε OK και κλείστε το παράθυρο Choose Results και αποθηκεύστε το project.

Είμαστε σχεδόν έτοιμοι να τρέξουμε τη προσομοίωση του δικτύου που έχουμε υλοποιήσει. Πρώτα επιβεβαιώστε ότι η παράμετρος Network Simulation Repositories έχει τη σωστή τιμή.

- Επιλέξτε Edit > Preferences.
- Πληκτρολογήστε network sim στο πεδίο Search for: και πατήστε το πλήκτρο Find.
- Αν το πεδίο Value για την παράμετρο Network Simulation Repositories δεν είναι stdmod, κάντε κλικ στο πεδίο.

Στη συνέχεια εμφανίζεται το διαλογικό παράθυρο «Network Simulation Repositories».

- Πατήστε στο πλήκτρο «Insert» , και μετά πληκτρολογήστε «stdmod».
- Πατήστε OK για να κλείσετε τα δύο παράθυρα.

Είστε πλέον έτοιμοι να τρέξετε την προσομοίωση του δικτύου που έχετε υλοποιήσει καθώς και να συλλέξετε τις μετρήσεις που ορίσατε.

- Πατήστε το πλήκτρο «Configure/Run DES button» (  $\overset{\bullet}{\longrightarrow}$  ).
- Το παράθυρο Configure/Run DES εμφανίζεται.
- Κάντε κλικ στο πλήκτρο «Run» και με την ολοκλήρωση της προσομοίωσης κλείστε το παράθυρο.

# **Αποτελέσματα:**

o Printscreen από το OPNET

Αποθηκεύστε και συμπεριλάβετε στην αναφορά που θα παραδώσετε την εικόνα της τοπολογίας του δικτύου που υλοποιήσατε.

# o Γραφικές παραστάσεις

Υπάρχουν πολύ τρόποι για να δείτε τα αποτελέσματα της προσομοίωσης σας, μόλις αυτή ολοκληρωθεί. Θα χρησιμοποιήσουμε την επιλογή View Results από το αναδυόμενο μενού που εμφανίζεται όταν κάνετε δεξί κλικ στο χώρο εργασίας. Ακολουθείστε τα παρακάτω βήματα:

- Κάντε δεξί κλικ στο χώρο εργασίας και επιλέξτε View Results.
- Στη συνέχεια επιλέγετε τη μέτρηση του μεγέθους που επιθυμείτε από την περιοχή Show Results (π.χ. επιλέξτε Object Statistics> ΜΝ > Download Response Time (sec) ).
- Για να έχετε υπερτιθέμενες στο ίδιο σύστημα αξόνων τις γραφικές παραστάσεις διαφορετικών μετρήσεων επιλέγετε Overlaid Statistics από το πεδίο Presentation του Results Browser. Οι γραφικές παραστάσεις εμφανίζονται στη περιοχή Preview.
- Για να διατηρήσετε τη γραφική παράσταση πατήστε Show. Η γραφική παράσταση εμφανίζεται σε ξεχωριστό παράθυρο.
- Για να αποθηκεύσετε τα δεδομένα της γραφικής παράστασης σε αρχείο Excel κάντε δεξί κλικ στο παράθυρο της και επιλέξτε Export Graph Data to Spreadsheet.
- o Ερωτήσεις επί των αποτελεσμάτων
- 5. Περιγράψτε την κίνηση του MN δίνοντας τη γραφική παράσταση της ιδιότητας «AP Connectivity» συναρτήσει του χρόνου. Σε ποιες χρονικές στιγμές πραγματοποιείται μεταπομπή;
- 6. Εμφανίστε τη γραφική παράσταση Object Statistics > ΗΑ > Mobile IP > Tunneled Traffic Sent (bits/sec) και αιτιολογήστε τα αποτελέσματα τους.
- 7. Εμφανίστε τις γραφικές παραστάσεις των μετρήσεων :
	- a. Object Statistics > CN > IP > End-to-end Delay (sec) <192.0.1.2 --> 192.0.2.2>
	- b. Object Statistics > ΜN > IP > End-to-end Delay (sec) <192.0.2.2 --> 192.0.1.2> στο ίδιο σύστημα αξόνων και αιτιολογήστε τα αποτελέσματα σας.
- 8. Εμφανίστε τις γραφικές παραστάσεις των μετρήσεων :
	- a. Object Statistics > ΜN > Client Ftp > Download Response Time (sec)
	- b. Object Statistics > MN > Client Ftp > Upload Response Time (sec)

στο ίδιο σύστημα αξόνων και αιτιολογήστε τα αποτελέσματα σας, λαμβάνοντας υπ' όψιν και τα αποτελέσματα του προηγούμενου ερωτήματος.

- 9. Εμφανίστε τις γραφικές παραστάσεις των μετρήσεων :
	- a. Object Statistics > HA <-> Internet > throughput (bit/sec) -->
	- b. Object Statistics > HA <-> Internet > throughput (bit/sec) <--

στο ίδιο σύστημα αξόνων και αιτιολογήστε τα αποτελέσματα σας, λαμβάνοντας υπ' όψιν και τα αποτελέσματα του προηγούμενου ερωτήματος.

o Σχόλια επί των αποτελεσμάτων:

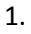

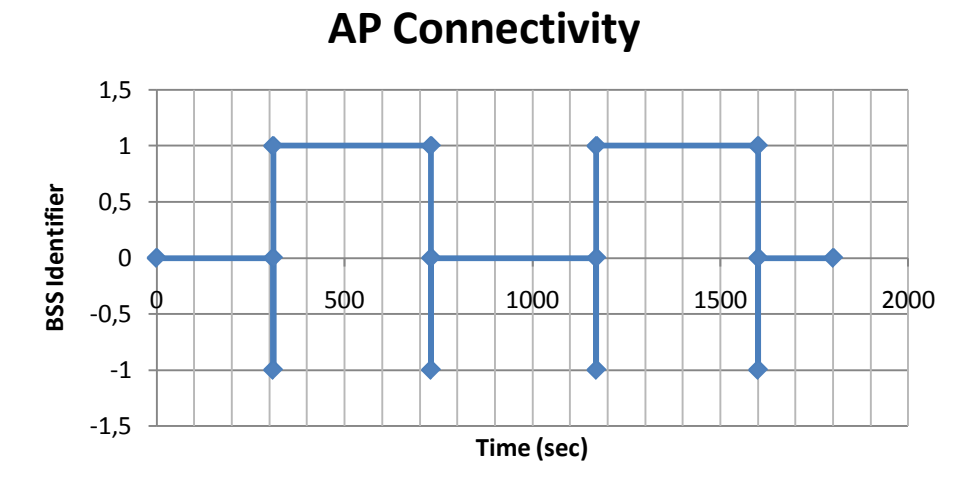

Παρατηρούμε ότι περίπτωση μεταπομπής από το BSS 0 στο BSS 1 έχουμε στις χρονικές στιγμές t=310 sec και t=1170 sec και αντίστροφα τις χρονικές στιγμές t=730 sec και 1600. Η τιμή -1 δηλώνει τη χρονική στιγμή που ο STA δεν είναι συνδεδεμένος σε κανένα BSS.

2.

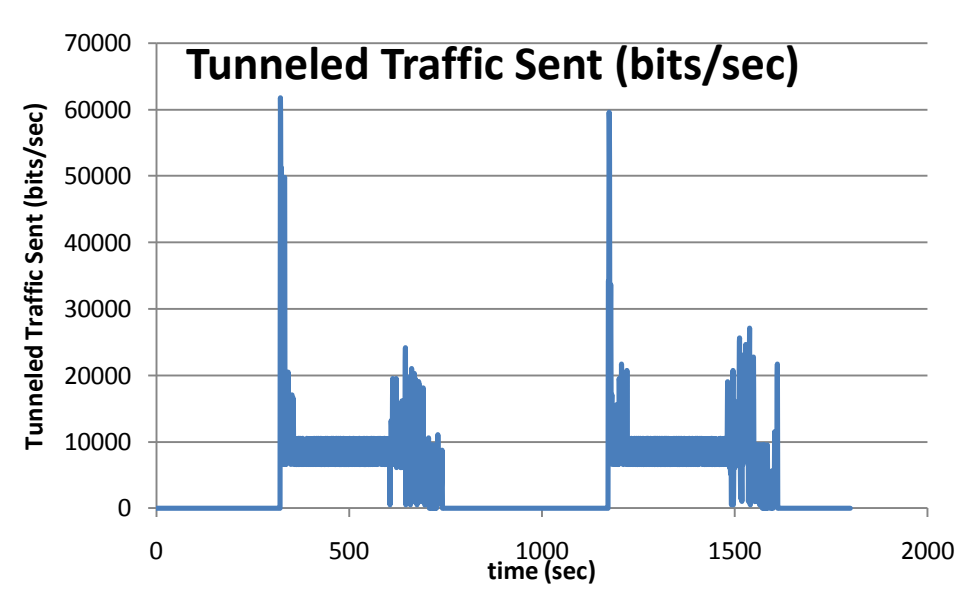

Παρατηρούμε ότι έχουμε μετάδοση μέσω σήραγγας για το χρονικό διάστημα που ο STA βρίσκεται εκτός του πάτριου δικτύου (BSS 0) καθώς τότε τα δεδομένα δρομολογούνται μέσω του Πάτριου Πράκτορα. Συγκεκριμένα ο STA εκτελεί μεταπομπή κατά την χρονική στιγμή t=310 sec σύμφωνα με το προηγούμενο ερώτημα και η δρομολόγηση μέσω σήραγγας ξεκινάει την t=320 sec. Η δρομολόγηση συνεχίζεται μέχρι την t=741 sec ενώ ο STA έχει επιστρέψει στο πάτριο δίκτυο την t=730 sec.

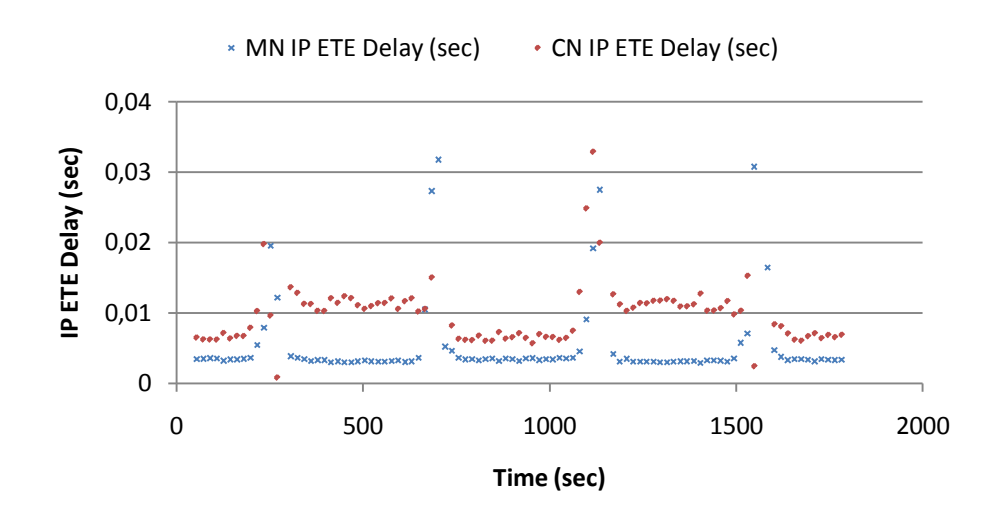

Στη συγκεκριμένη γραφική παράσταση παρατηρούμε την διατερματική καθυστέρηση των IP πακέτων που αποστέλλουν ο Κινητός Κόμβος και ο Ανταποκριτής Κόμβος. Παρατηρούμε ότι για το χρονικό διάστημα που ο STA βρίσκεται στο πάτριο δίκτυο η καθυστέρηση είναι περίπου ίδια για τον ΜΝ και τον CN, ενώ όταν βρίσκεται στο ξένιο δίκτυο τα IP πακέτα που αποστέλλει ο CN παρουσιάζουν καθυστέρηση της τάξης των 11 msec ενώ του MN της τάξης των 3 msec.Αυτή η διαφορά είναι αποτέλεσμα της καθυστέρησης που επιφέρει η τριγωνική δρομολόγηση.

4.

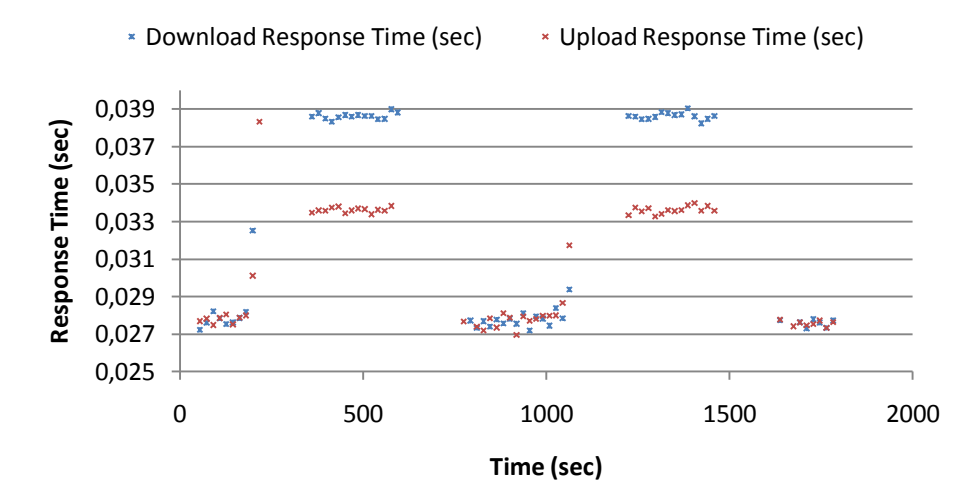

Η επιπλέον καθυστέρηση των IP πακέτων που παρατηρήσαμε στο προηγούμενο ερώτημα μεταφράζεται σε διαφορετικούς χρόνους καταφόρτωσης και αναφόρτωσης για το διάστημα που ο MN βρίσκεται στο ξένιο δίκτυο. Συγκεκριμένα ο μέσος χρόνος καταφόρτωσης για αυτό το διάστημα είναι στα 38,6 msec ο μέσος χρόνος φόρτωσης είναι κατά 5 msec μικρότερος στα 33,6 msec.

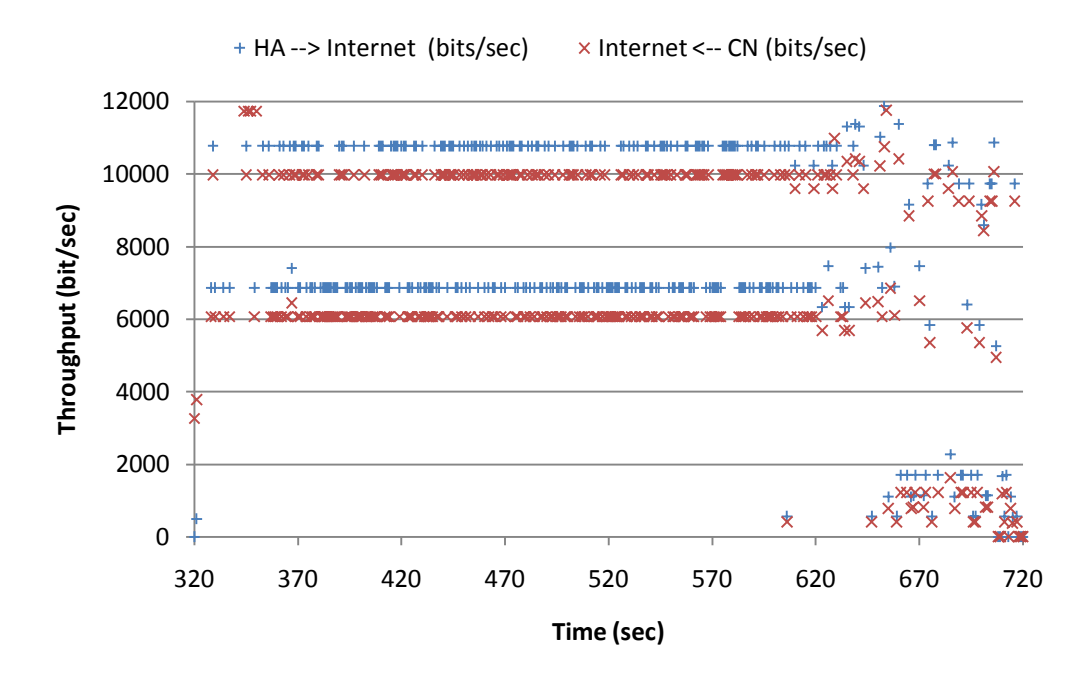

Σε αυτή την γραφική παρατηρούμε την επιβάρυνση που αποφέρει η τεχνική της ενθυλάκωσης. Ενώ ο CN αποστέλλει δεδομένα στον MN (μέσω του HA) με ρυθμό που κυμαίνεται μεταξύ 6 και 10 kbps, ο HA αποστέλλει αυτή την κίνηση στον MN με ρυθμό αυξημένο κατά 800 bps.

**Τίτλος Εφαρμογής: «Υλοποίηση και ανάλυση ενός UMTS δικτύου με OPNET»**

**ΚΑΤΗΓΟΡΙΑ ΤΕΧΝΟΛΟΓΙΑΣ ΑΣΥΡΜΑΤΩΝ ΔΙΚΤΥΩΝ: UMTS (Universal Mobile Telecommunications System)**

### **ΣΤΟΧΟΣ ΕΦΑΡΜΟΓΗΣ:**

**Στόχος της παρούσας εργαστηριακής άσκησης είναι η εξοικείωση των φοιτητών με την αρχιτεκτονική των τηλεπικοινωνιακών δικτύων τεχνολογίας UMTS, η υλοποίηση τους σε προγραμματιστικό περιβάλλον OPNET και η εξαγωγή πειραματικών αποτελεσμάτων για την ανάλυση των δύο τύπων μεταπομπής (ομαλής και διακοπτικής) που υποστηρίζει η τεχνολογία.**

### **ΣΥΝΟΠΤΙΚΗ ΠΕΡΙΓΡΑΦΗ ΕΦΑΡΜΟΓΗΣ:**

Στην παρούσα εργαστηριακή άσκηση αρχικά θα παρουσιαστούν τα βασικά δομικά στοιχεία της αρχιτεκτονικής ενός δικτύου UMTS καθώς και οι διεργασίες τις οποίες διεκπεραιώνουν. Στη συνέχεια θα περιγραφεί η διαδικασία κατασκευής ενός τέτοιο δικτύου στο OPNET με σκοπό την μελέτη της διεργασίας της ομαλής και διακοπτικής μεταπομπής .

### **ΑΝΑΛΥΣΗ ΕΦΑΡΜΟΓΗΣ:**

### o Περιληπτική Θεωρία

Η αρχιτεκτονική ενός δικτύου UMTS παρουσιάζεται στην παρακάτω εικόνα και αποτελείται από τα εξής μέρη:

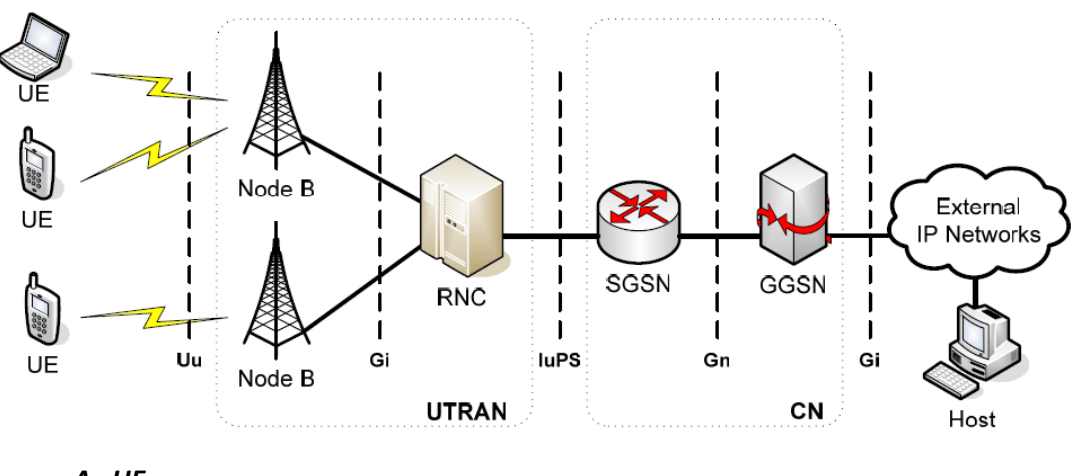

*Α. UE*

Ο Εξοπλισμός Χρήστη (User Equipment - UE ) αποτελείται από την κάρτα USIM και την Κινητή Συσκευή (Mobile Equipment - ME ). Η USIM είναι μία κάρτα η οποία περιέχει όλες τις απαραίτητες πληροφορίες προκειμένου να είναι δυνατή η πρόσβαση στο δίκτυο UMTS και η ταυτοποίηση από αυτό. Η Κινητή Συσκευή είναι εξοπλισμένη με απαραίτητα στοιχεία ώστε να πραγματοποιεί ασύρματες ζεύξεις με το δίκτυο και να ελέγχει τις εφαρμογές που χρησιμοποιεί ο συνδρομητής.

### *Β. UTRAN*

Οι βασικότερες λειτουργίες του UMTS Terrestrial Radio Access Network (UTRAN) είναι η Διαχείριση των Ασύρματων Πόρων του δικτύου (Radio Resource Management - RRM) καθώς και η Διαχείριση Μεταπομπής (Handoff Management). Το δίκτυο UTRAN αποτελείται από τους Radio Network Controller (RNC) και τους Node-B. Οι Node-B είναι υπεύθυνοι για τον έλεγχο ενός ή περισσοτέρων κυψελών. Μία ομάδα από Node-B συνδέεται, με έναν κόμβο RNC. Κάθε κόμβος RNC ελέγχει έναν ή περισσότερους Node-B. Ένας κόμβος RNC μαζί με τους συνδεδεμένους σε αυτόν Node-B αποτελούν ένα Radio Network Subsystem (RNS).

Ο Node-B λειτουργεί στο επίπεδο φυσικού μέσου και δικτύου (μοντέλο OSI) και μεταφέρει δεδομένα προς τον RNC στον οποίο είναι συνδεδεμένος. Ο RNC λαμβάνει τις πληροφορίες που συλλέγουν οι Node-B του δικού του RNS και προσαρμόζει τις παραμέτρους του ασύρματου υποσυστήματος. Οι διεργασίες οι σχετικές με τη RRM που εκτελεί ο RNC είναι ο έλεγχος στάθμης ισχύος σήματος, έλεγχο τηλεπικοινωνιακής κίνησης, έλεγχος αποδοχής κλήσεων, δρομολόγηση πακέτων καθώς και μεταπομπές μεταξύ διαφορετικών RNS. Οι Node B συμμετέχουν στις δύο πρώτες πραγματοποιώντας μετρήσεις για τη στάθμη ισχύος και την ποιότητα παρεχομένων υπηρεσιών (QoS) ενώ ο UE πραγματοποιεί μετρήσεις ισχύος στην δική του πλευρά.

# *Γ. Core Network*

Το CN είναι το δίκτυο κορμού του συστήματος UMTS. Είναι συνδεδεμένο με άλλα δίκτυα όπως τηλεφωνικά δίκτυα Public Telephone Switched Network (PSTN), δίκτυα δεδομένων Public Data Networks (PDNs) όπως το Internet καθώς και με άλλα κινητά δίκτυα. Το CN είναι υπεύθυνο για τη δρομολόγηση, την ταυτοποίηση, τον εντοπισμό των χρηστών καθώς και για άλλες πολλές βασικές λειτουργίες. To CN διαιρείται σε δύο πεδία: το πεδίο μεταγωγής κυκλώματος (CS) και το πεδίο μεταγωγής πακέτων (PS).

Όσον αφορά το πεδίο CS, αυτό περιλαμβάνει τους εξής κόμβους: Mobile Services Switching Center (MSC): ο κόμβος MSC αποτελεί έναν κόμβο μεταγωγής ο οποίος δρομολογεί τα δεδομένα των υπηρεσιών μεταγωγής κυκλώματος εντός του δικτύου UMTS. Κάθε κόμβος MSC διαχειρίζεται πολλά RNCs τα οποία συνδέονται σε αυτόν μέσω της διεπαφής Iu-CS. Επίσης, είναι συνδεδεμένος με τις βάσεις δεδομένων του δικτύου όπως τη βάση δεδομένων Home Location Register (HLR) και τη Visitor Location Register (VLR). Τέλος, μία άλλη πολύ χρήσιμη λειτουργία του κόμβου MSC είναι η διαχείριση της κινητικότητας των χρηστών για τις υπηρεσίες μεταγωγής κυκλώματος.

- 1. Gateway Mobile Services Switching Center (GMSC): Ο κόμβος GMSC είναι συνδεδεμένος με τους κόμβους MSC. Η λειτουργία του είναι να διασυνδέει το δίκτυο UMTS με άλλα δίκτυα μεταγωγής κυκλώματος όπως PSTN και ISDN.
- 2. Visitor Location Register (VLR): Ο κόμβος VLR είναι μία βάση δεδομένων. Συνήθως κάθε VLR αντιστοιχεί σε έναν MSC. Η βάση VLR αποθηκεύει προσωρινή πληροφορία σχετικά με την ταυτοποίηση και την ασφάλεια καθώς και άλλες χρήσιμες πληροφορίες που σχετίζονται με όλους τους χρήστες που διαχειρίζεται κάθε δεδομένη στιγμή ο αντίστοιχος MSC. Η βάση VLR λαμβάνει την αρχική πληροφορία από τη βάση HLR και αναλαμβάνει να την ενημερώσει για τυχόν μεταβολές στα δεδομένα της. Όλες οι συναλλαγές μεταξύ VLR και HLR γίνονται μέσω ενός MSC.

Όσον αφορά το πεδίο PS, αυτό αποτελείται από τους παρακάτω κόμβους. Αξίζει να επισημανθεί η αντιστοιχία που υπάρχει με τους κόμβους του πεδίου CS.

- 1. Serving GPRS Support Node (SGSN): Ο SGSN αποτελεί τον αντίστοιχο κόμβο του MSC στο πεδίο CS. Αυτό σημαίνει ότι αναλαμβάνει τη δρομολόγηση δεδομένων των υπηρεσιών μεταγωγής πακέτων εντός του δικτύου UMTS. Επιπλέον, διαχειρίζεται τους κόμβους RNCs οι οποίοι είναι συνδεδεμένοι σε αυτόν μέσω της διεπαφής Iu-PS. Επίσης, αλληλεπιδρά με βάσεις δεδομένων, όπως η βάση HLR. Τέλος, ο κόμβος SGSN είναι υπεύθυνος για τη διαχείριση της κινητικότητας των χρηστών για τις υπηρεσίες μεταγωγής πακέτων.
- 2. Gateway GPRS Support Node (GGSN): Πρόκειται για έναν κόμβο αντίστοιχο του GMSC του πεδίου CS. Διασυνδέει τους κόμβους SGSNs με εξωτερικά δίκτυα μεταγωγής πακέτων όπως το X.25 και το Internet. Τέλος, υπάρχουν ορισμένοι κόμβοι του CN οι οποίοι είναι κοινοί, δηλαδή τους χρησιμοποιούν και τα δύο πεδία. Παρακάτω, αναφέρονται οι δύο σημαντικότεροι από αυτούς:
- 3. Home Location Register (HLR): Πρόκειται για μία βάση δεδομένων η οποία αποθηκεύει δεδομένα των χρηστών τα οποία μένουν σχετικά σταθερά στο χρόνο. Αυτά τα δεδομένα είναι αναγνωριστικά, πληροφορίες για τις υπηρεσίες του δικτύου στις οποίες συμμετέχει ο συνδρομητής κ.α.
- 4. Authentication Center (AuC): Αποτελεί έναν κόμβο που είναι συσχετισμένος με έναν HLR. Ο κόμβος αυτός αποθηκεύει πληροφορίες ταυτοποίησης και κρυπτογράφησης για τους συνδρομητές. Οι πληροφορίες αυτές φορτώνονται στον κόμβο κατά την έναρξη της συνδρομής από το χρήστη
- o Παράμετροι διερεύνησης

Στη παρούσα εργαστηριακή άσκηση θα εξαχθούν μετρήσεις για τους δύο τύπους μεταπομπής σε ένα δίκτυο UMTS. Θα μελετηθεί αρχικά σε φυσικό επίπεδο η συμπεριφορά των δύο τύπων μεταπομπής εξετάζοντας τη μεταδιδόμενη ισχύ φέρουσας και το λόγο Ec/No το καναλιού πιλότου. Εν συνεχεία σε επίπεδο δικτύου θα βρεθεί το επίβαρο της ομαλής μεταπομπής ενώ θα εξαχθούν μετρήσεις και για το επίπεδο εφαρμογής.

o Υλοποίηση Πειραματικού μοντέλου

# *Δημιουργώντας το δίκτυο*

- Δημιουργία Μοντέλου Δικτύου: Αρχικά δημιουργούμε ένα νέο Project και ένα νέο Scenario. Το project είναι ένα σύνολο από σχετικά scenario όπου το καθένα ερευνά διαφορετική διάσταση του δικτύου.
- Επιλέξτε File > New...
- Επιλέξτε Project από το αναδυόμενο menu και πατήστε OK.
- Ονομάστε το project και το scenario, ως εξής:
- Ονομάστε το project <Ομάδα>\_UMTS.
- Ονομάστε το scenario Soft\_Handover
- Πατήστε OK.
- Στη συνέχεια ανοίγει το παράθυρο του Startup Wizard. Επιλέξτε τις τιμές που φαίνονται στον παρακάτω πίνακα:

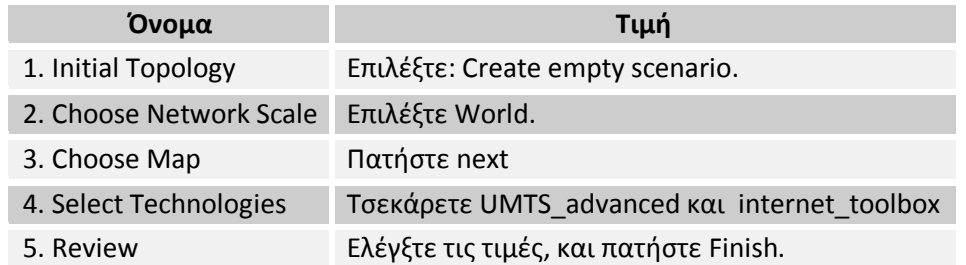

Εμφανίζεται ένας χώρος εργασίας των διαστάσεων που επιλέξατε προηγουμένως . Ανοίγει σε ξεχωριστό παράθυρο η παλέτα αντικειμένων (object palette). Τα Μοντέλα Δικτύων υλοποιούνται στον Project Editor χρησιμοποιώντας τους αντίστοιχους κόμβους και ζεύξεις από την παλέτα .

Κόμβος: Η αναπαράσταση ενός στοιχείου του πραγματικού δικτύου το οποίο μπορεί να μεταδίδει και να λαμβάνει πληροφορίες.

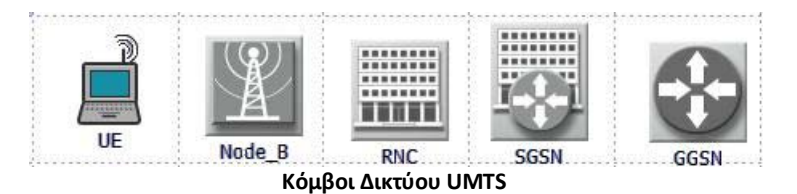

Ζεύξη – Ένα κανάλι επικοινωνίας το οποίο συνδέει τους κόμβους μεταξύ τους. Οι ζεύξεις αναπαριστούν την σύνδεση Φυσικού επιπέδου (π.χ. ηλεκτρικά ή οπτικά καλώδια).

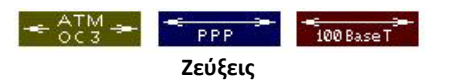

Αυτά τα αντικείμενα βρίσκονται στην παλέτα αντικειμένων, η οποία είναι ένα διαλογικό παράθυρο που περιέχει γραφικές αναπαραστάσεις των μοντέλων των κόμβων και των ζεύξεων.

Για να δημιουργήσετε την τοπολογία του δικτύου όπως φαίνεται παρακάτω πρέπει να σύρετε τα παρακάτω αντικείμενα από την παλέτα στο χώρο εργασίας. Για να γίνει αυτό ακολουθείστε τα παρακάτω βήματα:

- Αρχικά εστιάστε στην Πάτρα χρησιμοποιώντας το πλήκτρο «Zoom to Rectangle»  $\Omega$
- Ανοίξτε την παλέτα αντικειμένων.
- Τοποθετείστε το αντικείμενο Logical Subnet στο χώρο εργασίας.
- Κάντε δεξί κλικ στο αντικείμενο και επιλέγοντας «Set Name» από το menu ονομάστε το «Patra».
- Κάντε διπλό κλικ πάνω στο αντικείμενο για να εισέλθετε σε αυτό.
- Στη συνέχεια επιλέξτε από την γραμμή μενού Topology > Model Assistant > Edit File…
- Επιλέξτε την καρτέλα «Subnet Properties» και δώστε στο πεδίο «rows» την τιμή 3.
- Τέλος δώστε στα πεδία των τριών γραμμών που δημιουργήσατε τις τιμές που φαίνονται στον παρακάτω πίνακα:

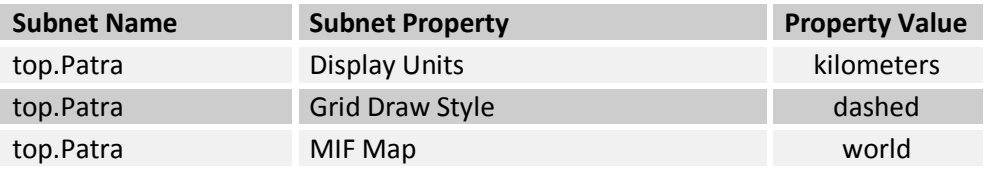

• Πατήστε το πλήκτρο «Apply» και εφόσον έχετε το επιθυμητό αποτέλεσμα το «Save».

Στη συνέχεια θα τοποθετήσετε τους διάφορους κόμβους της τοπολογίας της άσκησης.

- Τοποθετείστε ένα αντικείμενο στο χώρο εργασίας.
- Κάντε δεξί κλικ στο χώρο εργασίας για να απενεργοποιήσετε τη διεργασία δημιουργίας κόμβου.
- Θέστε τα ονόματα των αντικειμένων όπως φαίνονται στο παρακάτω πίνακα κάνοντας δεξί κλικ στο αντικείμενο και επιλέγοντας «Set Name» από το menu.

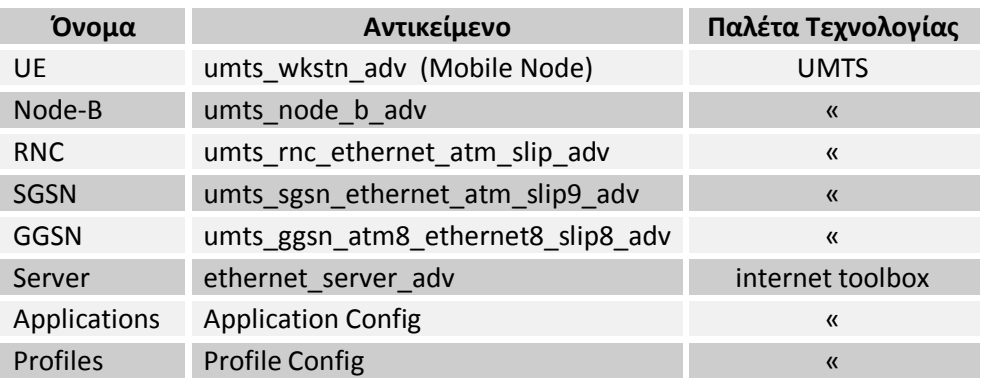

Αφού τοποθετήσετε όλα τα αντικείμενα στο χώρο εργασίας πρέπει να προχωρήσετε στη διασύνδεση τους. Για να επιλεγούν οι σωστές ζεύξεις πρέπει να καθοριστούν ποια είναι τα διαθέσιμα πρωτόκολλα.

- Κάντε δεξί κλικ στον πρώτο κόμβο και επιλέξτε «View Node Description» .
- Βρείτε ποια πρωτόκολλα υποστηρίζει ο κόμβος.
- Επαναλάβετε για τον δεύτερο ώστε να βρείτε ποια πρωτόκολλα είναι κοινά με τον πρώτο.
- Επιλέξτε την αντίστοιχη ζεύξη από την παλέτα.
- Κάντε αριστερό κλικ στον πρώτο κόμβο και εν συνεχεία στο δεύτερο.
- Κάντε δεξί κλικ στο χώρο εργασίας για να απενεργοποιήσετε τη διεργασία δημιουργίας ζεύξης.

Για το πρωτόκολλο ATM χρησιμοποιείστε τη ζεύξη ATM\_OC3 , για το SLIP τη PPP\_DS3 και για το Ethernet τη 10BaseT. Αντίθετα με τις ζεύξεις point-to-point , οι ραδιοζεύξεις δεν αναπαριστώνται γραφικά , και δεν είναι ορατές στο μοντέλο του δικτύου. Αντίθετα, οι ραδιοζεύξεις δημιουργούνται δυναμικά κατά τη διάρκεια της προσομοίωσης. Οι ραδιοζεύξεις μπορούν να πραγματοποιηθούν μεταξύ οποιοδήποτε αντικειμένων που διαθέτουν πομποδέκτη.

• Τέλος, κάνοντας δεξί κλικ και επιλέγοντας «Set Name» , δώστε στα αντικείμενα τα ονόματα που φαίνονται στον προηγούμενο πίνακα. Τοποθετείστε δύο Node-B αντικείμενα, ένα με όνομα «Node\_B\_1» και ένα με « Node\_B\_2» .

Κάθε Node-B με τις αρχικές ρυθμίσεις έχει περιοχή κάλυψης 1,2 χλμ. Για να ολοκληρώσουμε επιτυχώς την τοπολογία του δικτύου θα πρέπει να τοποθετήσουμε σε συγκεκριμένες θέσεις τους Node-B και τον UE. Αυτό γίνεται ακολουθώντας τα παρακάτω βήματα.

- Κάντε δεξί κλικ πάνω στον κόμβο τη θέση του οποίου θέλετε να ορίσετε και επιλέξτε «Edit Attributes (Advanced)».
- Στο παράθυρο ιδιοτήτων που εμφανίζεται θέστε στις ιδιότητες «x position» και «y position » τις τιμές που επιθυμείτε .
- Πατήστε OK

Οι επιθυμητές θέσεις για τους κόμβους φαίνονται στον παρακάτω πίνακα:

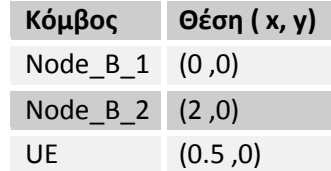

Για να απεικονίσετε την περιοχή κάλυψης του κάθε Node-B ακολουθείσθε την παρακάτω διαδικασία:

- Από τη γραμμή Μενού επιλέξτε Topology > Open Annotation Palette.
- Από τη γραμμή εργαλείων που εμφανίζεται επιλέξτε και τοποθετείστε ένα κύκλο στο χώρο εργασίας.
- Κάντε δεξί κλικ σε ελεύθερη περιοχή του χώρου εργασίας για να διακόψετε την διαδικασία σχεδίασης κύκλων.
- Κάντε δεξί κλικ στον κύκλο και επιλέξτε Edit Attributes
- Θέστε τις κατάλληλες τιμές στις παραμέτρους ώστε να σχηματιστεί κύκλος με κέντρο τη θέση του Node-B και ακτίνα 1200m.

Η τοπολογία που θα πρέπει να δημιουργήσετε φαίνεται στην παρακάτω εικόνα.

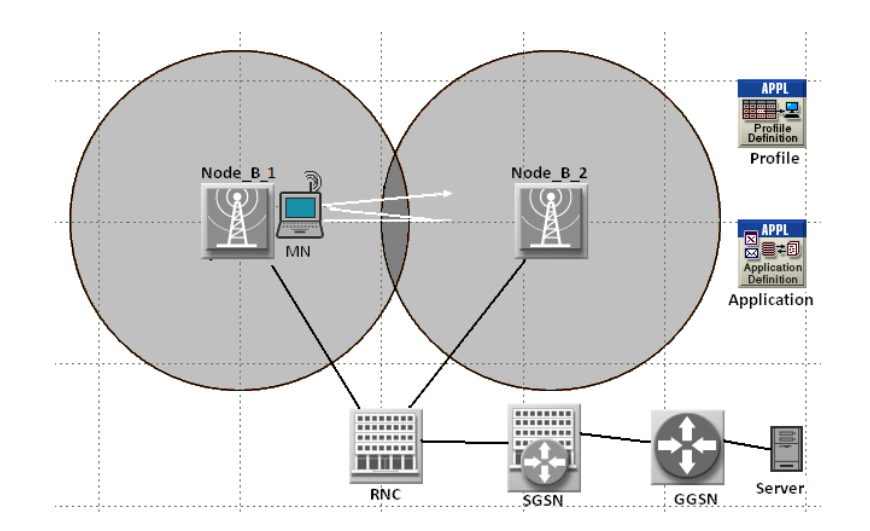

# *Ρυθμίζοντας τις Εφαρμογές*

Στη συνέχεια πρέπει να καθοριστούν τα προφίλ των χρηστών και οι εφαρμογές τα οποία θα χρησιμοποιηθούν από το δίκτυο UMTS, πριν προχωρήσουμε στην υλοποίηση του. Αυτό γίνεται μέσω των σχετικών αντικειμένων ορισμού.

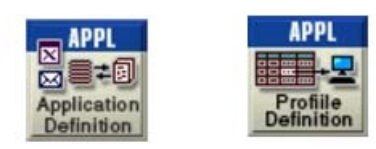

**Αντικείμενα Ορισμού Προφίλ και Εφαρμογών**

Το προφίλ εφαρμόζεται σε σταθμούς εργασίες, εξυπηρετητές ή δίκτυα. Καθορίζει τις εφαρμογές που χρησιμοποιεί ένα συγκεκριμένο σύνολο χρηστών. Ως εφαρμογές μπορούν να οριστούν οποιαδήποτε από τις συνήθεις εφαρμογές (email, μεταφορά αρχείων) ή οποιαδήποτε εξατομικευμένη εφαρμογή ορίσει ο χρήστης.

Αρχικά εστιάστε στην Πάτρα χρησιμοποιώντας το πλήκτρο "Zoom to Rectangle"  $\Box$ .

Για να ρυθμίσετε το Application Configuration Object ακολουθείστε τα εξής βήματα:

- Ανοίξτε την παλέτα αντικειμένων πατώντας το πλήκτρο  $\left|\mathbf{\bar{N}}\right|$  από την γραμμή εργαλείων .
- Σύρετε το αντικείμενο Application Config στο χώρο εργασίας του project.
- Κάντε δεξί-κλικ στο νέο αντικείμενο και επιλέξτε Edit Attributes…

Το διαλογικό παράθυρο Ιδιοτήτων ανοίγει.

- Πατήστε στο ερωτηματικό δίπλα από την ιδιότητα όνομα για να δείτε μια περιγραφή της. Κλείστε την περιγραφή.
- Δώστε του το όνομα Applications.
- Αναπτύξτε το περιεχόμενο της ιδιότητας Application Definitions πατώντας το +.
- Δώστε στην ιδιότητα «Number of Rows» την τιμή 1 κάνοντας κλικ στην στήλη Value και επιλέγοντας την τιμή 1 από την αναδυόμενη λίστα.
- Αναπτύξτε το περιεχόμενο της ιδιότητας «Description» και δώστε στην εφαρμογή το όνομα FTP.
- Kάντε κλικ στο πεδίο Value της εφαρμογής Ftp και επιλέξτε Edit…

Εμφανίζεται το παράθυρο με τις παραμέτρους της εφαρμογής Ftp.

- Κάντε κλικ στο πεδίο «Value» της παραμέτρου «Inter-Request Time (seconds)» και επιλέξτε «Edit…» από την αναδυόμενη λίστα.
- Στο επόμενο παράθυρο ελέγχου επιλέξτε ως «Distribution name» την τιμή constant, ως «Mean outcome» την τιμή 1 και πατήστε OK.
- Επαναλάβετε για την παράμετρο «File Size (bytes)» για να της δώσετε την τιμή «constant (1000)».
- Το παράθυρο της εφαρμογής FTP θα πρέπει να είναι όπως φαίνεται παρακάτω.

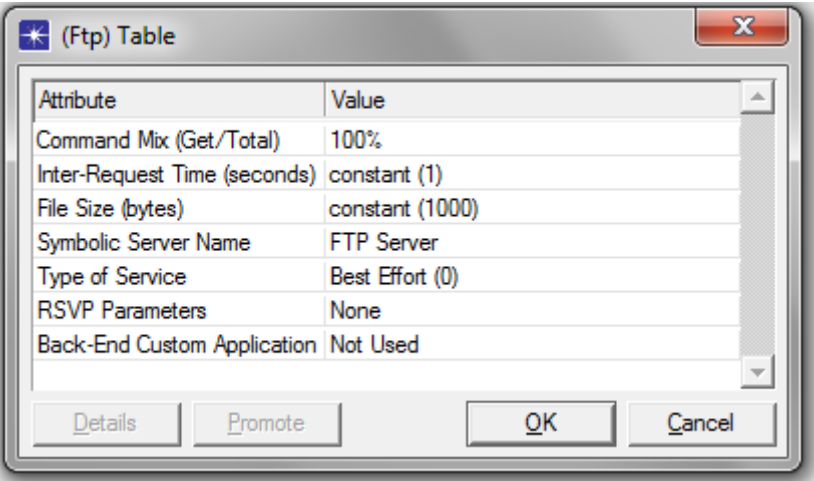

**Το παράθυρο της εφαρμογής FTP**

• Πατήστε OK για να αποθηκεύστε τις αλλαγές και να κλείσει το παράθυρο Attributes.

Για να ρυθμίσετε το Profile Configuration Object ακολουθείστε τα εξής βήματα:

- Σύρετε το αντικείμενο Profile Config από την παλέτα αντικειμένων στο χώρο εργασίας του project.
- Κάντε δεξί-κλικ στο νέο αντικείμενο και επιλέξτε «Edit Attributes…» .
- Δώστε του το όνομα Profiles.
- Αλλάξετε την ιδιότητα «Profile Configuration» κάνοντας κλικ στην στήλη «Value» και επιλέγοντας «Edit...» από την αναδυόμενη λίστα.

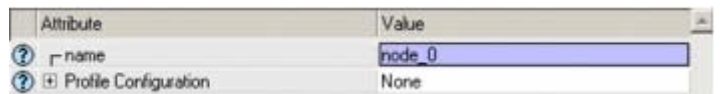

**Επιλέγοντας Edit... από το Menu**

Το διαλογικό παράθυρο Profile Configuration ανοίγει.

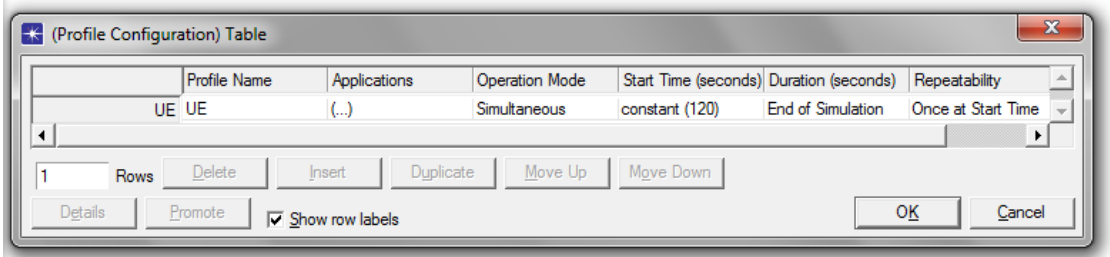

**Παράθυρο Profile Configuration**

Για να ορίσετε ένα νέο προφίλ και να το προσθέσετε στον πίνακα ακολουθείστε τα παρακάτω βήματα:

- Αλλάξτε το πλήθος των γραμμών (Rows) σε 1.
- Ονομάστε το νέο προφίλ «UE» κάνοντας κλικ στην στήλη «Profile Name» της πρώτης γραμμής.
- Κάντε κλικ στην επόμενη στήλη, «Application» και επιλέξτε «Edit…»

Το παράθυρο Applications εμφανίζεται στην οθόνη.

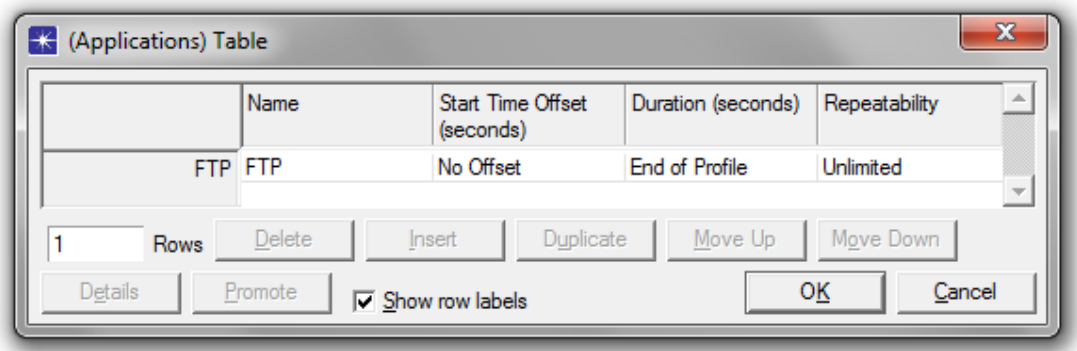

#### **Παράθυρο Applications**

- Κάντε κλικ στο πεδίο «Rows» που βρίσκεται κάτω αριστερά και επιλέξτε 1.
- Κάντε κλικ στο πεδίο του ονόματος και επιλέξτε FTP.
- Κάντε κλικ στο πεδίο «Start Time Offset» και επιλέξτε No Offset.
- Πατήστε OK.
- Ορίστε την τιμή της ιδιότητας «Operation Mode» σε Simultaneous.
- Κάντε κλικ στο κελί Start Time (seconds) για να ανοίξετε το παράθυρο Start Time.
- Επιλέξτε constant από το αναδυόμενο Menu της ιδιότητας «Distribution Name».

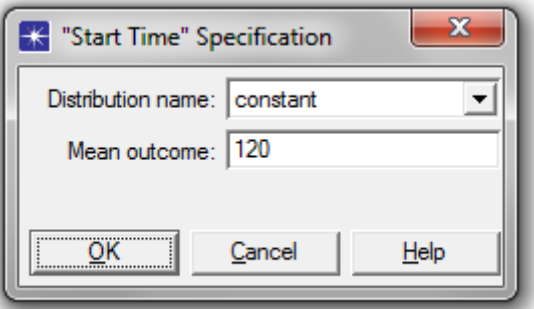

#### **Παράθυρο Start Time Specification**

- Θέστε Mean Outcome σε 120, και πατήστε OK για να κλείσετε το παράθυρο.
- Η ιδιότητα «Start Time» έχει τιμή constant(120) .
- Ελέγξτε ότι η ιδιότητα «Duration» είναι «End of Simulation» και η «Repeatability» είναι "Once at Start Time" .
- Επιλέξτε OK για να κλείσετε το Profile Configuration Table, και επιλέξτε πάλι OK για να κλείσετε το παράθυρο Attributes.

### *Ανάθεση Προφίλ σε κόμβους*

Τέλος, πρέπει να ορίσουμε τα αντίστοιχα προφίλ στους κόμβους.

• Ανοίξτε το βοηθό Ορισμού Εφαρμογών, επιλέγοντας από τη γραμμή μενού Protocols > Applications > Deploy Defined Applications... είτε με τον συνδυασμό πλήκτρων Ctrl + Alt + A.

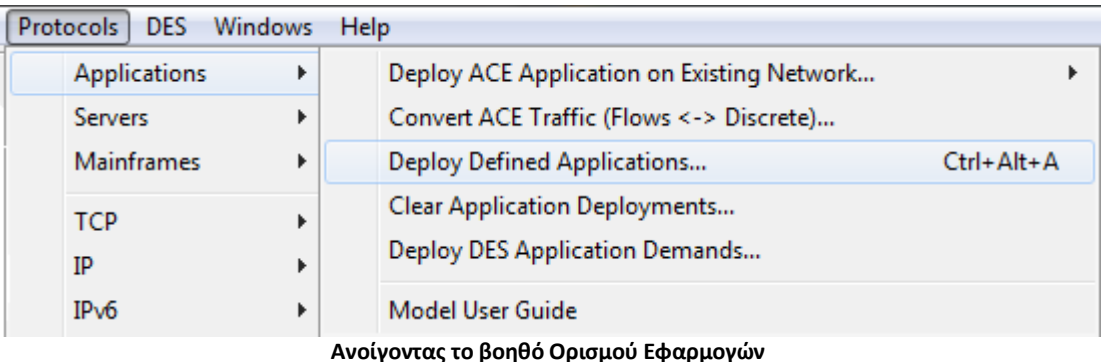

- Επιλέξτε τους κόμβους τις αριστερής πλευράς στους οποίους θέλετε να ορίσετε ένα προφίλ.
- Επιλέξτε το + μπροστά από το προφίλ.
- Κάντε κλικ στο πλήκτρο ">>" για να αναθέσετε στον κόμβο το αντίστοιχο προφίλ. Στην συγκεκριμένη περίπτωση ως «Source» ορίστε τον κόμβο UE και ως «Server» τον Server.

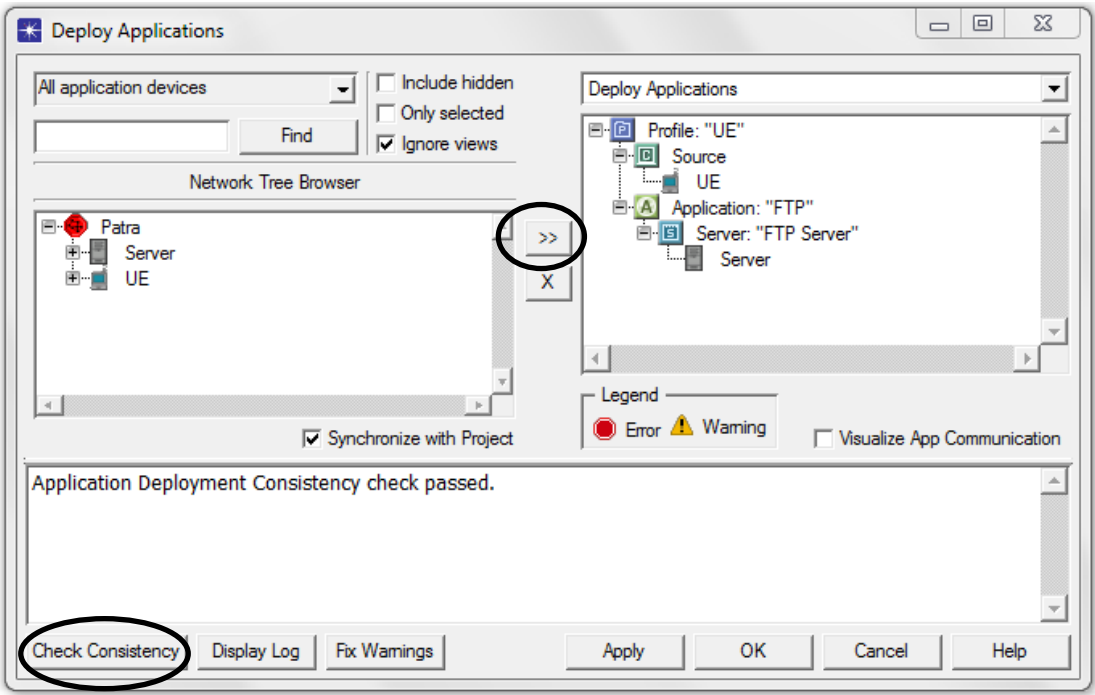

**Ανάθεση προφίλ σε κόμβο**

- Ελέγξτε την ορθότητα των ρυθμίσεων σας, αφού έχετε αναθέσει σε όλους τους κόμβους τα αντίστοιχα προφίλ, πατώντας το πλήκτρο «Check Consistency».
- Πατήστε το πλήκτρο «Fix Warnings» για αυτόματη διόρθωση των σφαλμάτων.
- Πατήστε OK για να κλείσετε το παράθυρο Deploys Application.

Στη συνέχεια θα γίνει επεξεργασία των ιδιοτήτων του Κινητού Κόμβου. Πρώτα, πρέπει να καθοριστεί η διαδρομή που θα ακολουθήσει ο κόμβος κατά τη διάρκεια της προσομοίωσης.

• Από τη γραμμή Μενού επιλέξτε Topology > Define Trajectory…

- Ονομάστε τη διαδρομή UMTS\_lab και επιλέξτε «Coordinates are relative to object's position».
- Πατήστε το πλήκτρο «Define Path».
- Καθορίστε τροχιά από τον Node\_B\_1 ως Node\_B\_2, επιστροφή στον αρχικό και ξανά πίσω στον Node\_B\_2.
- Επιλέξτε «Complete».

Στη συνέχεια θα ορίσουμε την τροχιά όχι χειροκίνητα αλλά ορίζοντας τα σημεία της. Πρώτα όμως πρέπει να την αναθέσουμε στον UE.

- Κάντε δεξί κλικ στον Κινητό Κόμβο και επιλέξτε «Edit Attributes ».
- Κάντε κλικ στο πεδίο Value της ιδιότητας trajectory, επιλέξτε την τροχιά UMTS\_lab που ορίσατε προηγουμένως και πατήστε OK.

Η τροχιά εμφανίζεται στο χώρο εργασίας με τη μορφή βέλους.

- Κάντε δεξί κλικ στην τροχιά και επιλέξτε «Edit Trajectory ».
- Επιλέξτε ως μονάδες της ιδιότητας «Ground Speed» το m/s.
- Ορίστε στα διάφορα πεδία τις τιμές του παρακάτω πίνακα.

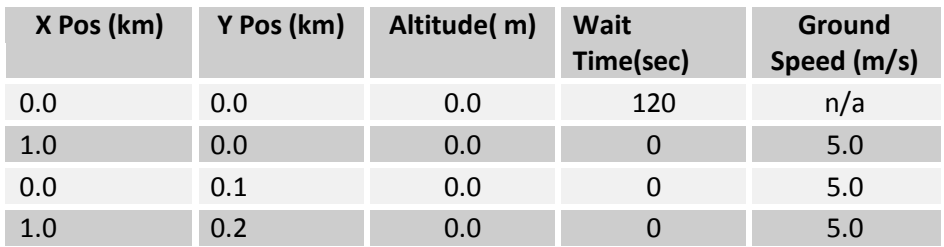

• Πατήστε OK

### *Συλλέγοντας μετρήσεις*

Αφού πλέον έχει υλοποιηθεί το μοντέλο του δικτύου, είμαστε έτοιμοι να συλλέξουμε δεδομένα και να τα αναλύσουμε. Ακολουθείστε τα παρακάτω βήματα.

- Κάντε δεξί κλικ στο χώρο εργασίας και από το αναδυόμενο μενού επιλέξτε Choose Individual DES Statistics
- Επιλέξτε Node Statistics > Client Ftp > τις παρακάτω μετρήσεις:
	- o Download Response Time
- Επιλέξτε από Node Statistics > UMTS Cell τις παρακάτω μετρήσεις:
	- o Total Downlink Throughput (bits/sec)
	- o Transmitted Carrier Power
- Επιλέξτε από Node Statistics > UMTS Handover (όλες τις μετρήσεις).
- Επιλέξτε από Node Statistics > UMTS UE RLC/MAC > Total Received Throughput (bits/sec)
- Πατήστε OK και κλείστε το παράθυρο Choose Results και αποθηκεύστε το project.

# *Δημιουργώντας νέα σενάρια*

### Διακοπτική Μεταπομπή

Στη συνέχεια θα τροποποιήσετε το δίκτυο σας ώστε να πραγματοποιείται διακοπτική μεταπομπή (hard handover).

Για να δημιουργήσετε ένα αντίγραφο του τρέχοντος σεναρίου και στη συνέχεια να προβείτε στις απαραίτητες παραμετροποιήσεις ακολουθείστε τα εξής βήματα:

- Επιλέξτε Scenarios > Duplicate Scenario…
- Δώστε ως όνομα του σεναρίου Hard Handover

Το νέο σενάριο εμφανίζεται στον Συντάκτη Εργασίας (Project Editor)

- Κάντε δεξί κλικ στον RNC και επιλέξτε «Edit Attributes…»
- Επιλέξτε UMTS RNC Parameters > Handover Parameters και στην ιδιότητα «Soft Handover» επιλέξτε την τιμή «Not Supported» κάνοντας κλικ στο πεδίο Value και επιλέγοντας την από την αναδυόμενη λίστα.

### *Εκτελώντας την προσομοίωση*

Είμαστε σχεδόν έτοιμοι να τρέξουμε τη προσομοίωση του δικτύου που έχουμε υλοποιήσει. Πρώτα επιβεβαιώστε ότι η παράμετρος Network Simulation Repositories έχει τη σωστή τιμή.

- Επιλέξτε Edit > Preferences.
- Πληκτρολογήστε network sim στο πεδίο Search for: και πατήστε το πλήκτρο Find.
- Αν το πεδίο Value για την παράμετρο Network Simulation Repositories δεν είναι stdmod, κάντε κλικ στο πεδίο.

The Network Simulation Repositories dialog box opens.

- Πατήστε στο πλήκτρο Insert , και μετά πληκτρολογήστε stdmod.
- Πατήστε OK για να κλείσετε τα δύο παράθυρα.

Είστε πλέον έτοιμοι να τρέξετε την προσομοίωση των δικτύων που έχετε υλοποιήσει καθώς και να συλλέξετε τις μετρήσεις που ορίσατε.

- Επιλέξτε Scenarios > Manage Scenario.
- Δώστε και στις δύο περιπτώσεις την τιμή collect για τη στήλη «Results» κάνοντας κλικ στο αντίστοιχο πεδίο.
- Επιβεβαιώστε ότι η διάρκεια της προσομοίωσης είναι 15 λεπτά.
- Πατήστε OK

Η προσομοίωση εκτελείται διαδοχικά για τα δύο σενάρια που δημιουργήσατε. Όταν ολοκληρωθεί πατήστε Close.

### **Αποτελέσματα:**

Printscreen από το OPNET

Αποθηκεύστε και συμπεριλάβετε στην αναφορά που θα παραδώσετε την εικόνα της τοπολογίας του δικτύου που υλοποιήσατε.

o Γραφικές παραστάσεις

Υπάρχουν πολύ τρόποι για να δείτε τα αποτελέσματα της προσομοίωσης σας, μόλις αυτή ολοκληρωθεί. Θα χρησιμοποιήσουμε την επιλογή View Results από το αναδυόμενο μενού που εμφανίζεται όταν κάνετε δεξί κλικ στο χώρο εργασίας. Ακολουθείστε τα παρακάτω βήματα:

- Κάντε δεξί κλικ στο χώρο εργασίας και επιλέξτε View Results.
- Στη συνέχεια επιλέγετε τη μέτρηση του μεγέθους που επιθυμείτε από την περιοχή Show Results (π.χ. επιλέξτε Object Statistics> UE > Client Ftp > Download Response Time (sec) ).
- Για να έχετε υπερτιθέμενες στο ίδιο σύστημα αξόνων τις γραφικές παραστάσεις διαφορετικών μετρήσεων επιλέγετε Overlaid Statistics από το πεδίο Presentation του Results Browser. Οι γραφικές παραστάσεις εμφανίζονται στη περιοχή Preview.
- Για να διατηρήσετε τη γραφική παράσταση πατήστε Show. Η γραφική παράσταση εμφανίζεται σε ξεχωριστό παράθυρο.
- Για να αποθηκεύσετε τα δεδομένα της γραφικής παράστασης σε αρχείο Excel κάντε δεξί κλικ στο παράθυρο της και επιλέξτε Export Graph Data to Spreadsheet.
- o Ερωτήσεις επί των αποτελεσμάτων
- 10. Εξηγείστε τι απεικονίζουν οι μετρήσεις «Cell ID for Active Set <Active Set 1 (και 2)>» για τον κόμβο UE που περιλάβατε από την κατηγορία «UMTS Handover». Εμφανίστε τις γραφικές παραστάσεις των μετρήσεων που λάβατε για το σενάριο «Soft Handover» στο ίδιο σύστημα αξόνων και για το χρονικό διάστημα από 230 έως 260 sec.Τι παρατηρείτε;
- 11. Εξηγείστε τι απεικονίζει η μέτρηση «Transmitted Carrier Power (Cell 0)» για τους κόμβους Node\_B που περιλάβατε από την κατηγορία «UMTS Cell». Εμφανίστε τις γραφικές παραστάσεις αυτής της μέτρησης που λάβατε για κάθε σενάριο ξεχωριστά και αιτιολογείστε τα αποτελέσματα τους.
- 12. Εξηγείστε τι απεικονίζει η μέτρηση «Pilot Channel Ec/No (Active Set και Per Cell) (db)» για τον κόμβο UE που περιλάβατε από την κατηγορία «UMTS Handover». Εμφανίστε τις γραφικές παραστάσεις αυτής της μέτρησης για τις περιπτώσεις Active Set 1, Node\_B\_1 και Node\_B\_2 στο ίδιο σύστημα αξόνων για κάθε σενάριο ξεχωριστά και αιτιολογείστε τα αποτελέσματα τους.
- 13. Εξηγείστε τι απεικονίζει η μέτρηση «Download Response Time (sec)» για τον κόμβο UE που περιλάβατε από τις κατηγορίες «Client Ftp». Εμφανίστε τις γραφικές παραστάσεις αυτής της μέτρησης που λάβατε στο ίδιο σύστημα αξόνων και για τα δύο σενάρια και αιτιολογείστε τα αποτελέσματα τους.

o Σχόλια επί των αποτελεσμάτων

1α.

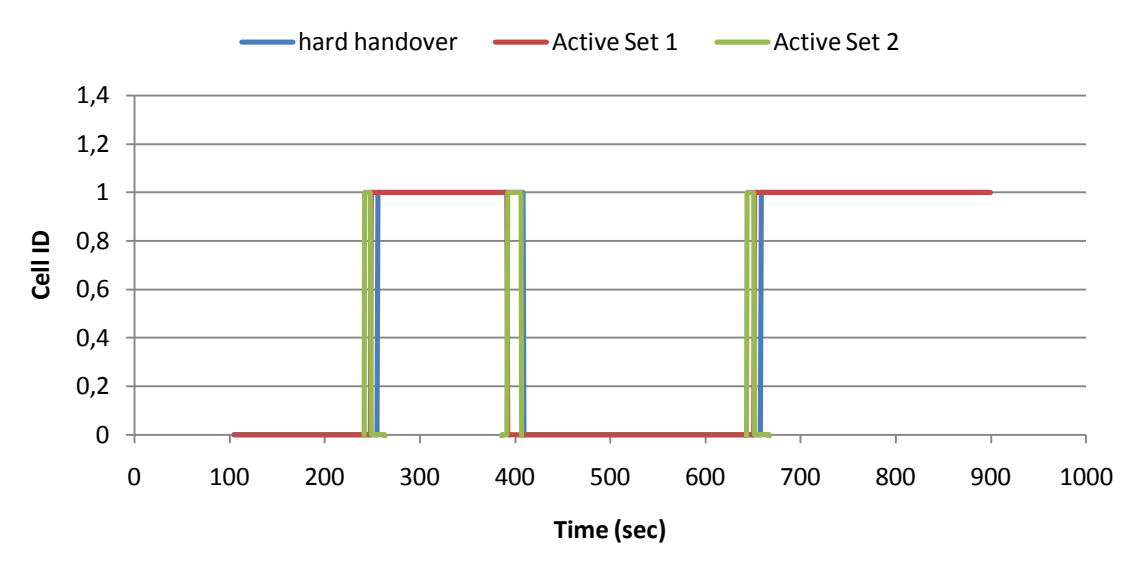

Σε αυτή τη γραφική παράσταση αρχικά παρατηρούμε σε ποιο Node-B είναι συνδεδεμένος ο UE κατά την διάρκεια της κίνησης του. Αρχικά παρατηρούμε ότι δημιουργείται μια δεύτερη ζεύξη του UE με το δίκτυο (Active Set 2) πριν την απόλυση της τρέχουσας.. Σε αυτή την περίπτωση βλέπουμε ότι η ομαλή μεταπομπή εκκινεί νωρίτερα από τη διακοπτική.

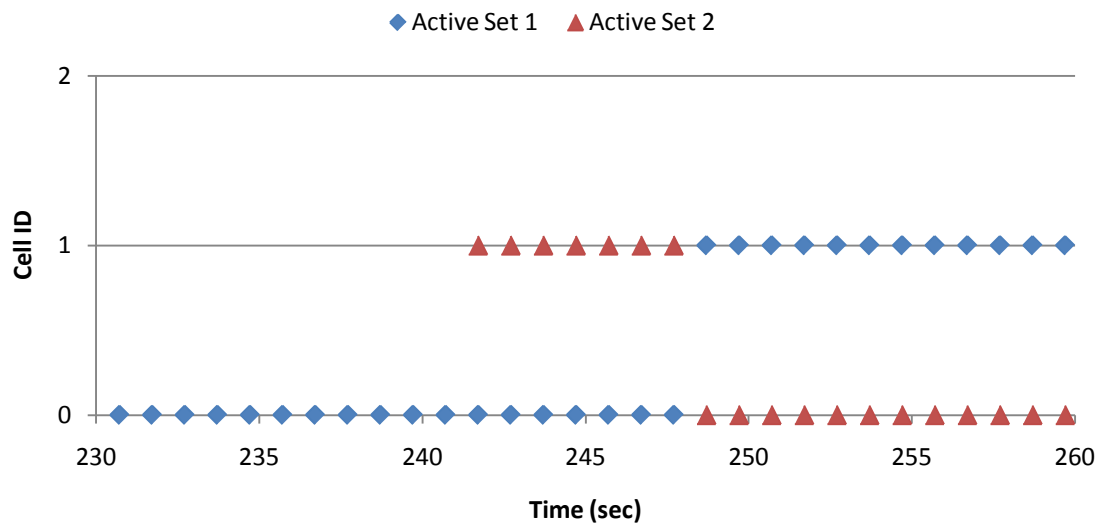

Σε αυτή τη γραφική παράσταση επικεντρώνουμε στην σύνδεση του UE στο δίκτυο κατά την διάρκεια της ομαλής μεταπομπής. Παρατηρούμε ότι η δεύτερη ζεύξη δημιουργείται με τον νέο Node-B 7 sec πριν τη μεταπομπή στην αρχική διεπαφή, ταυτόχρονα με την αρχική διεπαφή εκτελεί μεταπομπή και συνδέεται στον παλιό Node-B και διατηρείται για τα επόμενα 12 sec.

1β.

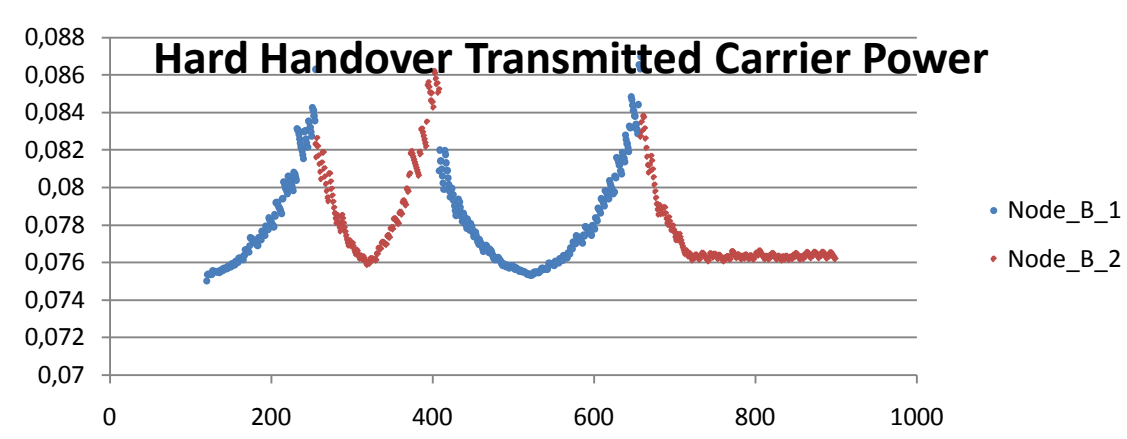

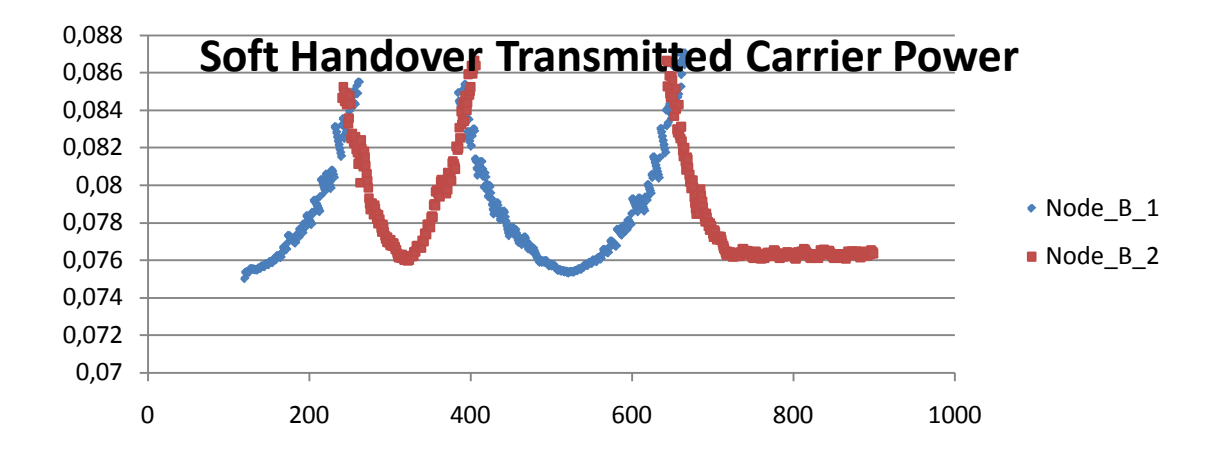

Με τις συγκεκριμένες μετρήσεις παρατηρούμε την μεταβολή της ισχύς της φέρουσας στους Node-B κατά την διάρκεια της κίνησης του UE. Αρχικά παρατηρούμε ότι όσο απομακρύνεται ο UE η ισχύς αυξάνει και αντίστροφα. Στην περίπτωση της ομαλής μεταπομπής όπου υπάρχουν ταυτόχρονα δυο ζεύξεις στον UE παρατηρούμε επικάλυψη των δύο Node-B ενώ στην διακοπτική οι καμπύλες είναι διακριτές.

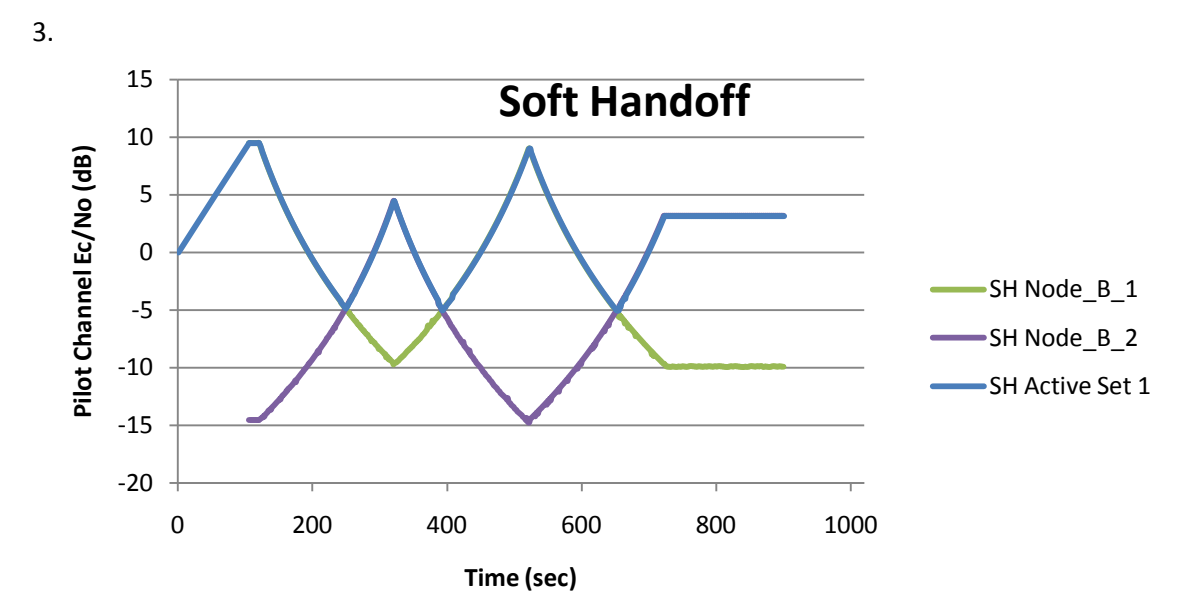

2.

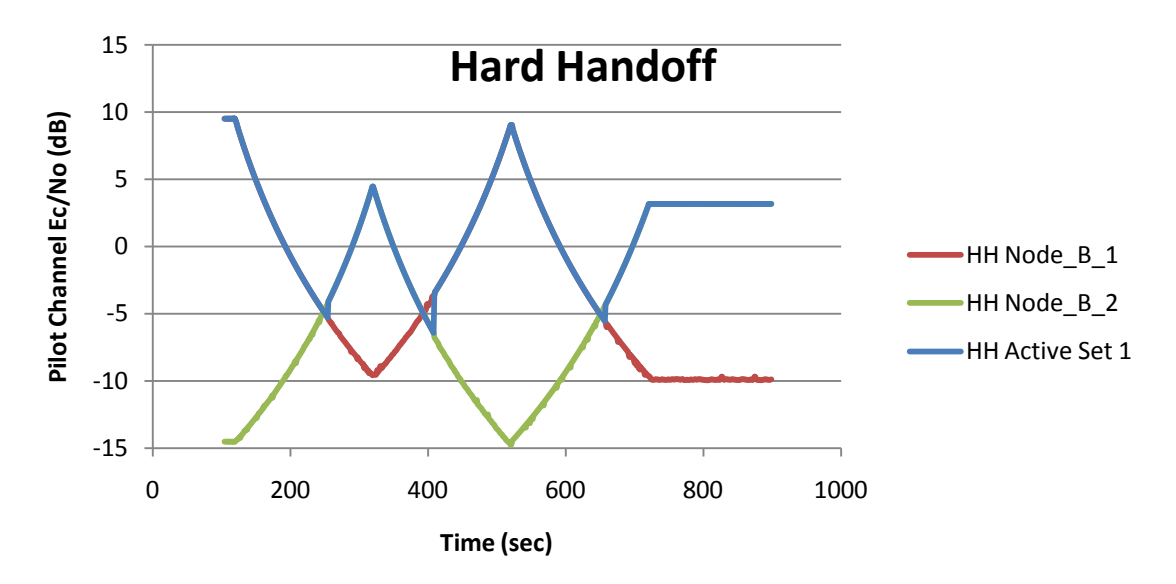

Σε αυτές τις γραφικές παραστάσεις λαμβάνουμε μέτρηση του Ec/No του καναλιού πιλότου για τις δυο περιπτώσεις μεταπομπής. Παρατηρούμε ότι στην ομαλή μεταπομπή o UE συνδέεται στον νέο Node-B μόλις το Εc/No γίνει μεγαλύτερο ενώ στην διακοπτική μεταπομπή παραμένει συνδεδεμένος στον παλιό Node-B για ένα μικρό χρονικό διάστημα αφού ο νέος Node-B έχει μεγαλύτερο λόγο Ec/No.

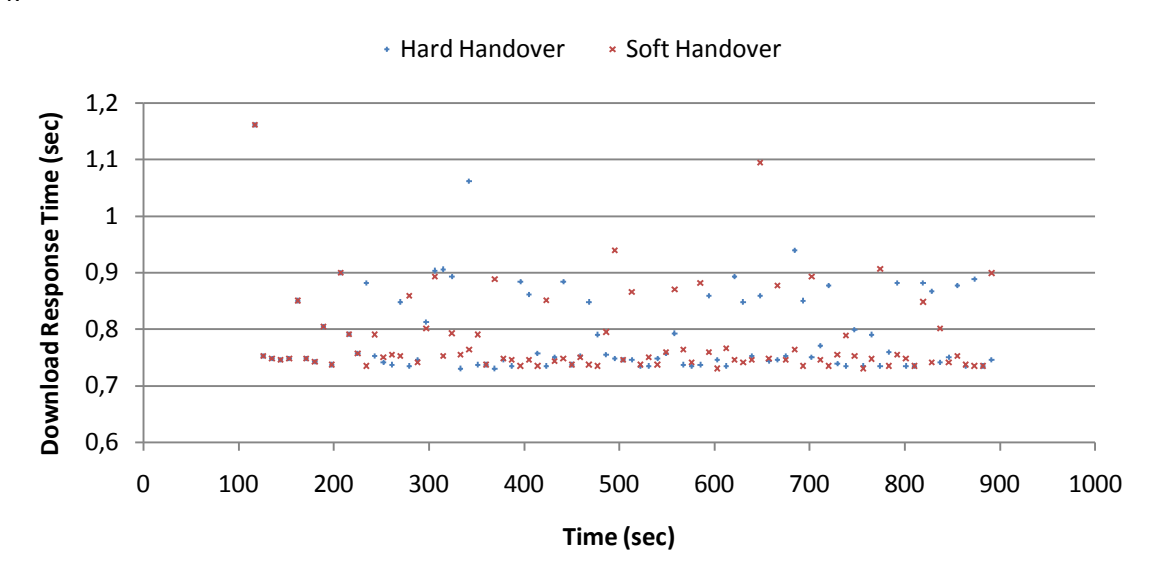

Σε αυτή την γραφική παίρνουμε μετρήσεις σε επίπεδο εφαρμογής. Η μέση τιμή και η διακύμανση του χρόνου καταφόρτωσης για το σενάριο ομαλής μεταπομπής είναι 0,7831 sec και 0,0057 sec αντίστοιχα ενώ για την διακοπτική 0,791 sec και 0,006 sec.

4.

**Τίτλος Εφαρμογής: «Μελέτη του QoS σε δίκτυο UMTS»**

**ΚΑΤΗΓΟΡΙΑ ΤΕΧΝΟΛΟΓΙΑΣ ΑΣΥΡΜΑΤΩΝ ΔΙΚΤΥΩΝ: UMTS (Universal Mobile Telecommunications System)**

#### **ΣΤΟΧΟΣ ΕΦΑΡΜΟΓΗΣ:**

**Στόχος της παρούσας εργαστηριακής άσκησης είναι να γίνει κατανοητή η σημασία και ο τρόπος λειτουργίας της διεργασίας Παροχής Ποιότητας Υπηρεσιών (Quality of Service, QoS) σε δίκτυα UMTS. Αναλύονται οι κατηγορίες QoS καθώς και ο τρόπος παραμετροποίησης τους ενώ εκτελείται προσομοίωση με χρήστες διαφορετικών προφίλ QoS για να αναδειχθούν τα αποτελέσματα της διεργασίας.**

### **ΣΥΝΟΠΤΙΚΗ ΠΕΡΙΓΡΑΦΗ ΕΦΑΡΜΟΓΗΣ:**

Στην παρούσα εργαστηριακή άσκηση αρχικά θα αναπτυχθούν οι κατηγορίες QoS όπως αυτές ορίζονται από την τεχνολογία UMTS καθώς και οι βασικοί παράμετροι καθορισμού του QoS. Στη συνέχεια θα περιγραφεί η διαδικασία κατασκευής ενός δικτύου UMTS στο OPNET με σκοπό την μελέτη της συμπεριφοράς χρηστών με διαφορετικό προφίλ QoS. Μέσα από την προσομοίωση θα αναδειχθεί ο τρόπος που επηρεάζει το QoS την κατανομή των ραδιοπόρων στο δίκτυο καθώς και τον τρόπο με τον οποίο αλληλεπιδρούν χρήστες με διαφορετικά προφίλ.

#### **ΑΝΑΛΥΣΗ ΕΦΑΡΜΟΓΗΣ:**

o Περιληπτική Θεωρία

Με τον όρο Ποιότητα Παρεχομένων Υπηρεσιών (Quality of Service) εννοούμε ένα σύνολο από απαιτήσεις που πρέπει να ικανοποιούνται ώστε μια υπηρεσία ή μια εφαρμογή να παραδίδεται στο τελικό χρήστη επιτυγχάνοντας ένα συγκεκριμένο ποιοτικό και ποσοτικό επίπεδο απόδοσης. Συγκεκριμένα είναι μια διεργασία παροχής διαφορετικής προτεραιότητας τόσο σε διαφορετικούς τύπους τηλεπικοινωνιακής κίνησης, ανταποκρινόμενη στα διαφορετικά χαρακτηριστικά τους, όσο και σε διάφορους χρήστες με βάση τον τρόπο χρέωσης τους. Το QoS αφορά την καλύτερη εκμετάλλευση των πόρων ενός δικτύου βελτιστοποιώντας την απόδοση των παρεχομένων υπηρεσιών. Το QoS μπορεί να αναλυθεί ποιοτικά βάση των παρακάτω μεγεθών:

### 5. Καθυστέρηση (Delay)

Στα δίκτυα πακετομεταγωγής η καθυστέρηση είναι ο χρόνος που μεσολαβεί μεταξύ της μετάδοσης ενός πακέτου από τον αποστολέα και της λήψης του από τον παραλήπτη. Χαμηλή καθυστέρηση μετάδοσης σημαίνει υψηλός ρυθμός μετάδοσης και συνεπώς καλύτερη απόδοση της υπηρεσίας

### 6. Διασπορά Καθυστέρησης (Jitter)

Είναι η διασπορά που παρατηρείται στη καθυστέρηση μετάδοσης πακέτων που ακολουθούν την ίδια διαδρομή μέσα στο δίκτυο. Περιγράφει τους μεταβλητούς χρόνους άφιξης των πακέτων στον παραλήπτη. Μεγάλη τιμή της διασποράς έχει ως αποτέλεσμα σημαντική υποβάθμιση της ποιότητας ειδικά σε εφαρμογές πραγματικού χρόνου. Οι αρνητικές συνέπειες αυτού του φαινομένου αντιμετωπίζονται με τεχνικές ενδιάμεσης αποθήκευσης (buffering).

# 7. Διεκπεραίωση (Throughput)

Είναι ο ρυθμός μετάδοσης πακέτων στο δίκτυο. Εκφράζεται είτε ως μέγιστος ρυθμός μετάδοσης είτε ως μέσος ρυθμός μετάδοσης.

# 8. Ρυθμός Απωλειών (Loss Rate)

Είναι το ποσοστό το δεδομένων που χάνονται κατά την μετάδοση επί του συνόλου των δεδομένων που μεταδόθηκαν σε ένα συγκεκριμένο χρονικό διάστημα. Ο ρυθμός απωλειών αφορά τόσο εφαρμογές πραγματικού χρόνου όσο και εφαρμογές μη πραγματικού χρόνου. Γενικά, οι εφαρμογές πραγματικού χρόνου είναι ανθεκτικές σε μια περιορισμένη απώλεια δεδομένων, η οποία εξαρτάται από την προσαρμοστικότητα έναντι σφάλματος κατά το στάδιο της αποκωδικοποίησης και από το είδος της εφαρμογής. Από την άλλη μεριά, οι εφαρμογές πραγματικού χρόνου είναι τυπικά πιο ανελαστικές σε απώλειες δεδομένων.

# **A. Κατηγορίες QoS**

# 1. Συνομιλίας (Conversational)

Η πλέον γνωστή περίπτωση αυτής της κατηγορίας είναι η τηλεφωνία (π.χ. GSM). Όμως μέσω της ραγδαίας εξάπλωσης του Διαδικτύου και των πολυμεσικών εφαρμογών όπως η φωνή μέσω Διαδικτύου (Voice over IP, VoIP) η χρήση αυτής της κατηγορίας επεκτείνεται. Στη συνομιλία πραγματικού χρόνου και στα δύο άκρα της σύνδεσης βρίσκονται τελικοί χρήστες. Είναι συνεπώς αμφίδρομη επικοινωνία και γι' αυτό είναι η μόνη κατηγορία όπου τα απαιτούμενα χαρακτηριστικά καθορίζονται με βάση την ανθρώπινη αντίληψη.

Η συνομιλία πραγματικού χρόνου χαρακτηρίζεται τόσο από το γεγονός ότι απαιτεί χαμηλή καθυστέρηση όσο και από το ότι πρέπει να υπάρχει συγχρονισμός των οντοτήτων που συναποτελούν τη ροή των δεδομένων (π.χ. στην τηλεδιάσκεψη η εικόνα θα πρέπει να είναι συγχρονισμένη με τον ήχο) . Καθώς η μέγιστη καθυστέρηση δίνεται βάση της ανθρώπινης αντίληψη, το αποδεχτό όριο είναι σημαντικά χαμηλότερο και πιο απαιτητικό σε σχέση με την καθυστέρηση πλήρους διαδρομής (round trip delay) που χρησιμοποιείται στην περίπτωση της διαδραστικής τηλεπικοινωνιακής κίνηση.

Συνεπώς τα βασικά χαρακτηριστικά της QoS για την περίπτωση της Συνομιλίας πραγματικού χρόνου είναι:

- Η διασφάλιση της χρονικής συσχέτισης των διαφορετικών οντοτήτων που αποτελούν τη ροή δεδομένων.
- Η εγγύηση χαμηλής καθυστέρησης.

# 2. Ρευμάτωσης (Streaming)

Όταν ο χρήστης παρακολουθεί (ή ακούει) εικόνα ( ή ήχο) σε πραγματικό χρόνο εμπίπτουμε στην περίπτωση πραγματικού χρόνου ροών δεδομένων. Σε αυτή την κατηγορία μόνο στο ένα άκρο της επικοινωνίας βρίσκεται τελικός χρήστης και συνεπώς είναι μονόδρομη επικοινωνία.

Αυτή είναι μια νέα περίπτωση τηλεπικοινωνιακής κίνησης, δημιουργώντας νέες απαιτήσεις στα τηλεπικοινωνιακά σύστημα. Χαρακτηρίζεται κυρίως από την απαίτηση σε χρονική συσχέτιση των διαφορετικών οντοτήτων που αποτελούν τη ροή χωρίς να απαιτείται χαμηλή καθυστέρηση . Καθώς όμως ο συγχρονισμός λαμβάνει χώρα στον εξοπλισμό του τελικού χρήστη η αποδεκτή τιμή της διακύμανσης της καθυστέρησης εξαρτάται σημαντικά από την ικανότητα της συνάρτησης συγχρονισμού της εφαρμογής και είναι σημαντικά υψηλότερη σε σχέση με αυτήν της προηγούμενης κατηγορίας.

Συνεπώς τα βασικά χαρακτηριστικά της QoS για την περίπτωση της Συνομιλίας πραγματικού χρόνου είναι:

- Η διασφάλιση της χρονικής συσχέτισης των διαφορετικών οντοτήτων που αποτελούν τη ροή δεδομένων
- 3. Διαδραστική (Interactive)

Σε αυτή τη περίπτωση ο τελικός χρήστης (μηχανή ή άνθρωπος) αιτείται μεταφορά δεδομένων από μια απομακρυσμένη συσκευή (π.χ. εξυπηρετητή). Παραδείγματα όπου ο τελικός χρήστης είναι ο άνθρωπος είναι η πλοήγηση στον παγκόσμιο ιστό, η πρόσβαση σε κάποιον εξυπηρετητή, η ανάκτηση δεδομένων από κάποια βάση. Παραδείγματα όπου ο τελικός χρήστης είναι κάποια μηχανή είναι η σταθμοσκόπηση από εγγραφές μετρήσεων και αποστολή αυτόματων αιτημάτων σε βάσεις δεδομένων.

Η συγκεκριμένη κατηγορία χαρακτηρίζεται από τον μηχανισμό ερωταποκρίσεων μεταξύ των άκρων επικοινωνίας. Ο συγκεκριμένος μηχανισμός περιλαμβάνει την αποστολή ενός αιτήματος από τον χρήστη και την λήψη της σχετικής απόκρισης από την απομακρυσμένη συσκευή. Με την αποστολή του αιτήματος εκκινείται ένας χρονομετρητής στη διάρκεια του οποίου θα πρέπει να ληφθεί η απόκριση. Συνεπώς η καθυστέρηση πλήρους διαδρομής είναι ένας βασικός παράγοντας σε αυτή την περίπτωση. Ο δεύτερος σημαντικός παράγοντας έχει να κάνει με το χαμηλό ρυθμό απωλειών δεδομένων ούτως ώστε τα πακέτα να είναι αναγνώσιμα από τον τελικό χρήστη.

Συνεπώς τα βασικά χαρακτηριστικά της QoS για την Διαδραστική κατηγορία είναι:

- Η διασφάλιση χαμηλής καθυστέρησης πλήρους διαδρομής
- Η διασφάλιση της ακεραιότητας των δεδομένων
- 4. Παρασκηνίου (Background)

Σε αυτή τη κατηγορία εμπίπτουν περιπτώσεις κατά τις οποίες ο τελικός χρήστης, οποίος είναι συνήθως κάποια μηχανή αποστέλλει και λαμβάνει δεδομένα στο παρασκήνιο. Τέτοιες εφαρμογές είναι το ηλεκτρονικό ταχυδρομείο, η υπηρεσία βραχέων μηνυμάτων (SMS) η καταφόρτωση δεδομένων. Η τηλεπικοινωνιακή κίνηση παρασκηνίου χαρακτηρίζεται από υψηλή ανοχή σε καθυστέρηση και από υψηλή ευαισθησία σε ρυθμό απωλειών.

Συνεπώς τα βασικά χαρακτηριστικά της QoS για την κατηγορία Παρασκηνίου είναι:

- Ο παραλήπτης δεν απαιτεί την παράδοση των δεδομένων σε συγκεκριμένο χρόνο.
- Η διασφάλιση της ακεραιότητας των δεδομένων.

### **B. Παράμετροι QoS**

Η ποιότητα της υπηρεσίας η οποία παρέχεται από το δίκτυο UMTS σε ένα τελικό χρήστη καθορίζεται μέσω ενός συνόλου παραμέτρων. Στη συνέχεια θα παρουσιαστούν οι σημαντικότερες παράμετροι που καθορίζουν το προφίλ του QoS σε ένα δίκτυο UMTS.

### Κατηγορία ('conversational', 'streaming', 'interactive', 'background')

Ορισμός: Καθορίζει σε ποια κατηγορία υπάγεται η εφαρμογή

Σκοπός: Δηλώνοντας την κατηγορία επιτρέπουμε στο δίκτυο να πραγματοποιήσει συγκεκριμένες βελτιστοποιήσεις για την μεταφορά της συγκεκριμένης τηλεπικοινωνιακής κίνησης.

### Μέγιστος Ρυθμός Μετάδοσης bits (kbps)

Ορισμός: Καθορίζει τον μέγιστο αριθμό bits που παραδίδονται από το δίκτυο και προς αυτό σε μια συγκεκριμένη χρονική περίοδο, διαιρούμενο με τη χρονική διάρκεια αυτής της περιόδου.

Σκοπός: Δηλώνοντας το άνω όριο με το οποίο ένας χρήστης ή μια εφαρμογή μπορεί να μεταδώσει δεδομένα επιτυγχάνουμε καλύτερη εκμετάλλευση των ραδιοπόρων ενώ γίνεται δυνατή η παροχή συγκεκριμένου ρυθμού μετάδοσης ανά εφαρμογή.

### Εγγυημένος Ρυθμός Μετάδοσης bits (kbps)

Ορισμός: Καθορίζει τον ελάχιστο αριθμό bits που παραδίδονται από το δίκτυο και προς αυτό σε μια συγκεκριμένη χρονική περίοδο, διαιρούμενο με τη χρονική διάρκεια αυτής της περιόδου.

Σκοπός: Δηλώνοντας το κάτω όριο με το οποίο ένας χρήστης ή μια εφαρμογή μπορεί να μεταδώσει δεδομένα επιτυγχάνουμε να μεταβάλλουμε την κατανομή των ραδιοπόρων ανάλογα με τις αυξομειώσεις του φόρτου της τηλεπικοινωνιακής κίνησης.

 Η σχέση μεταξύ του Μέγιστου και του Εγγυημένου Ρυθμού Μετάδοσης καθορίζει αν ο χρήστης μπορεί να εκτελέσει τη διεργασία Διαπραγμάτευσης / Επαναδιαπραγμάτευσης. Αν ο Εγγυημένος ρυθμός είναι μικρότερος από το Μέγιστο σε περίπτωση μη επάρκειας πόρων από δίκτυο ο χρήστης εκκινεί την εφαρμογή σε χαμηλότερο ρυθμό από τον μέγιστο (Διαπραγμάτευση) ή μειώνει το ρυθμό του κατά την διάρκεια της εφαρμογής (Επαναδιαπραγμάτευση). Αν οι δυο ρυθμοί είναι ίσοι ο χρήστης δεν επιτρέπει την εκτέλεση της διεργασίας και συνεπώς ή εκτελεί την εφαρμογή με το Μέγιστο Ρυθμό ή το αίτημα του απορρίπτεται σε περίπτωση ελλιπών πόρων.

### Σειρά παράδοσης (Ναι/ Όχι)

Ορισμός: Καθορίζει αν τα πακέτα που παραδίδει το UMTS και τα οποία ονομάζονται μονάδες δεδομένων υπηρεσίας ( service data unit, SDU) θα παραδίδονται ακολουθιακά. Σκοπός: Δηλώνεται αν η παράδοση πακέτων με σειρά είναι επιτρεπτή, δηλαδή αν τα πακέτα εκτός σειράς απορρίπτονται από την εφαρμογή.

### Μέγιστο Μέγεθος SDU (octets)

Ορισμός: Καθορίζει το μέγιστο μέγεθος SDU με το οποίο το δίκτυο ικανοποιεί το συγκεκριμένο προφίλ QoS.

Σκοπός: Καθορίζοντας το μέγιστο μέγεθος των SDU επιτυγχάνεται καλύτερη κατανομή των ραδιοπόρων στο δίκτυο.

### Παράδοση Εσφαλμένων SDU (Ναι / Όχι)

Ορισμός: Καθορίζει αν SDU τα οποία έχουν διαγνωστεί ως εσφαλμένα θα πρέπει να παραδίδονται ή να απορρίπτονται.

Σκοπός: Διευκρινίζει αν πρέπει να εκτελείται Ανίχνευση Σφάλματος.

### Προτεραιότητα Καταχώρισης / Συγκράτησης

Ορισμός: Καθορίζει την προτεραιότητα μεταξύ των δεσμευμένων πόρων του δικτύου. Σκοπός: Σε περιπτώσεις όπου οι πόροι του συστήματος δεν επαρκούν καθορίζεται η μεταξύ τους σχέση ώστε να αποδεσμευθούν οι λιγότερο σημαντικοί. Αυτό επιτυγχάνεται με τη χρήση τεσσάρων παραμέτρων:

- 1. *Επίπεδο προτεραιότητας*: Καθορίζει αν το αίτημα από τον χρήστη πρέπει να διεκπεραιωθεί άμεσα. Η ιεράρχηση ξεκινάει από την πλέον σημαντική κατηγορίας της Συνομιλίας και καταλήγει στην λιγότερο σημαντική κατηγορία του Παρασκηνίου.
- 2. *Παραγκωνισμός* (preemption) : Καθορίζει αν ο χρήστης μπορεί να εκκινήσει διαδικασία παραγκωνισμού άλλων χρηστών βάση του QoS προφίλ τους και αν ο ίδιος είναι ευάλωτος σε παραγκωνισμό.
- 3. *Αναμονή σε Ουρά*: Καθορίζει αν το αίτημα του χρήστη για δέσμευση πόρων μπορεί να αναμείνει σε ουρά μέχρι την ανεύρεση των απαιτούμενων πόρων.
- o Παράμετροι διερεύνησης

Στη παρούσα εργαστηριακή άσκηση θα εξαχθούν μετρήσεις για τέσσερεις χρήστες με διαφορετικά προφίλ QoS σε ένα δίκτυο UMTS. Οι χρήστες θα εκτελούν την εφαρμογή μεταφοράς αρχείων με χρήση του File Transfer Protocol (FTP) και θα εκκινούν σε διαφορετικές χρονικές στιγμές επηρεάζοντας δυναμικά τους υπόλοιπους. Μέσα από τις μετρήσεις που θα εξαχθούν για την εφαρμογή FTP θα γίνει κατανοητό ποιες παράμετροι του QoS και με ποιόν τρόπο επηρεάζουν την ποιότητα παρεχομένων υπηρεσιών στο δίκτυο.

o Υλοποίηση Πειραματικού μοντέλου

### *Δημιουργώντας το δίκτυο*

- Δημιουργία Μοντέλου Δικτύου: Αρχικά δημιουργούμε ένα νέο Project και ένα νέο Scenario. Το project είναι ένα σύνολο από σχετικά scenario όπου το καθένα ερευνά διαφορετική διάσταση του δικτύου.
- Επιλέξτε File > New...
- Επιλέξτε Project από το αναδυόμενο menu και πατήστε OK.
- Ονομάστε το project και το scenario, ως εξής:
- Ονομάστε το project <Ομάδα>\_QoS.
- Ονομάστε το scenario Comparison
- Πατήστε OK.

• Στη συνέχεια ανοίγει το παράθυρο του Startup Wizard. Επιλέξτε τις τιμές που φαίνονται στον παρακάτω πίνακα:

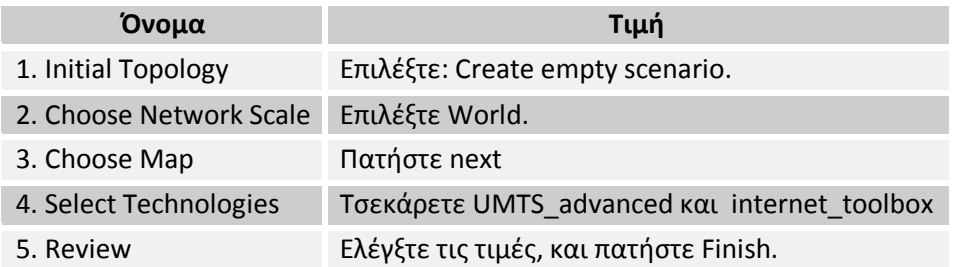

Εμφανίζεται ένας χώρος εργασίας των διαστάσεων που επιλέξατε προηγουμένως . Ανοίγει σε ξεχωριστό παράθυρο η παλέτα αντικειμένων (object palette). Τα Μοντέλα Δικτύων υλοποιούνται στον Project Editor χρησιμοποιώντας τους αντίστοιχους κόμβους και ζεύξεις από την παλέτα .

Κόμβος: Η αναπαράσταση ενός στοιχείου του πραγματικού δικτύου το οποίο μπορεί να μεταδίδει και να λαμβάνει πληροφορίες.

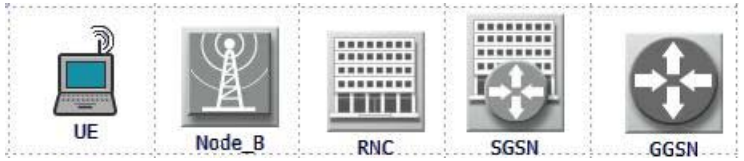

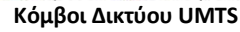

Ζεύξη – Ένα κανάλι επικοινωνίας το οποίο συνδέει τους κόμβους μεταξύ τους. Οι ζεύξεις αναπαριστούν την σύνδεση Φυσικού επιπέδου (π.χ. ηλεκτρικά ή οπτικά καλώδια).

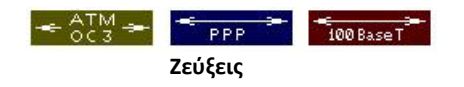

Αυτά τα αντικείμενα βρίσκονται στην παλέτα αντικειμένων, η οποία είναι ένα διαλογικό παράθυρο που περιέχει γραφικές αναπαραστάσεις των μοντέλων των κόμβων και των ζεύξεων.

Για να δημιουργήσετε την τοπολογία του δικτύου όπως φαίνεται παρακάτω πρέπει να σύρετε τα παρακάτω αντικείμενα από την παλέτα στο χώρο εργασίας. Για να γίνει αυτό ακολουθείστε τα παρακάτω βήματα:

Για να δημιουργήσετε την τοπολογία του δικτύου όπως φαίνεται παρακάτω πρέπει να σύρετε τα παρακάτω αντικείμενα από την παλέτα στο χώρο εργασίας. Για να γίνει αυτό ακολουθείστε τα παρακάτω βήματα:

- Αρχικά εστιάστε στην Πάτρα χρησιμοποιώντας το πλήκτρο «Zoom to Rectangle»  $\Omega$
- Ανοίξτε την παλέτα αντικειμένων.
- Τοποθετείστε ένα αντικείμενο στο χώρο εργασίας.
- Κάντε δεξί κλικ στο χώρο εργασίας για να απενεργοποιήσετε τη διεργασία δημιουργίας κόμβου.
- Θέστε τα ονόματα των αντικειμένων όπως φαίνονται στο παρακάτω πίνακα κάνοντας δεξί κλικ στο αντικείμενο και επιλέγοντας «Set Name» από το menu.

Τοποθετείστε τέσσερα UE αντικείμενα, με ονόματα UE\_1 έως UE\_4.

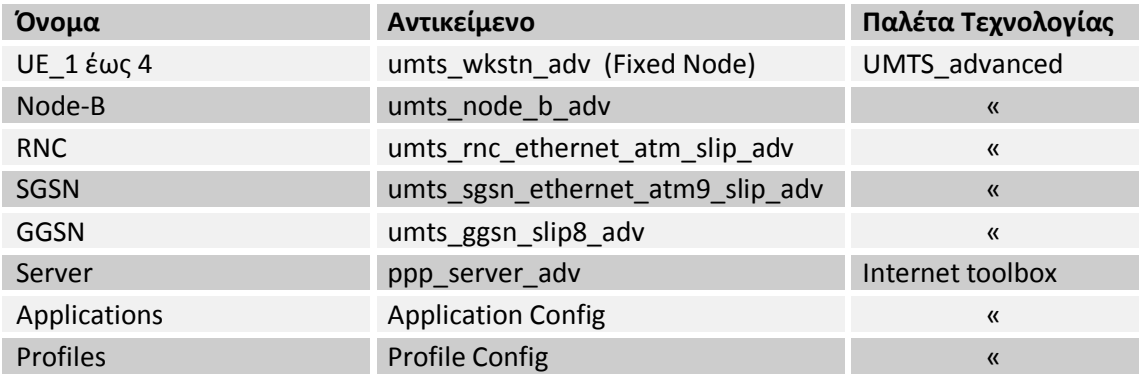

Αφού τοποθετήσετε όλα τα αντικείμενα στο χώρο εργασίας πρέπει να προχωρήσετε στη διασύνδεση τους. Για να επιλεγούν οι σωστές ζεύξεις πρέπει να καθοριστούν ποια είναι τα διαθέσιμα πρωτόκολλα.

- Κάντε δεξί κλικ στον πρώτο κόμβο και επιλέξτε "View Node Description" .
- Βρείτε ποια πρωτόκολλα υποστηρίζει ο κόμβος.
- Επαναλάβετε για τον δεύτερο ώστε να βρείτε ποια πρωτόκολλα είναι κοινά με τον πρώτο.
- Επιλέξτε την αντίστοιχη ζεύξη από την παλέτα.
- Κάντε αριστερό κλικ στον πρώτο κόμβο και εν συνεχεία στο δεύτερο.
- Κάντε δεξί κλικ στο χώρο εργασίας για να απενεργοποιήσετε τη διεργασία δημιουργίας ζεύξης.

Για το πρωτόκολλο ATM χρησιμοποιείστε τη ζεύξη ATM\_OC3 , για το SLIP τη PPP\_DS3 και για το Ethernet τη 10BaseT. Αντίθετα με τις ζεύξεις point-to-point , οι ραδιοζεύξεις δεν αναπαριστώνται γραφικά , και δεν είναι ορατές στο μοντέλο του δικτύου. Αντίθετα, οι ραδιοζεύξεις δημιουργούνται δυναμικά κατά τη διάρκεια της προσομοίωσης. Οι ραδιοζεύξεις μπορούν να πραγματοποιηθούν μεταξύ οποιοδήποτε αντικειμένων που διαθέτουν πομποδέκτη.

Η τοπολογία που θα πρέπει να δημιουργήσετε φαίνεται στην παρακάτω εικόνα.

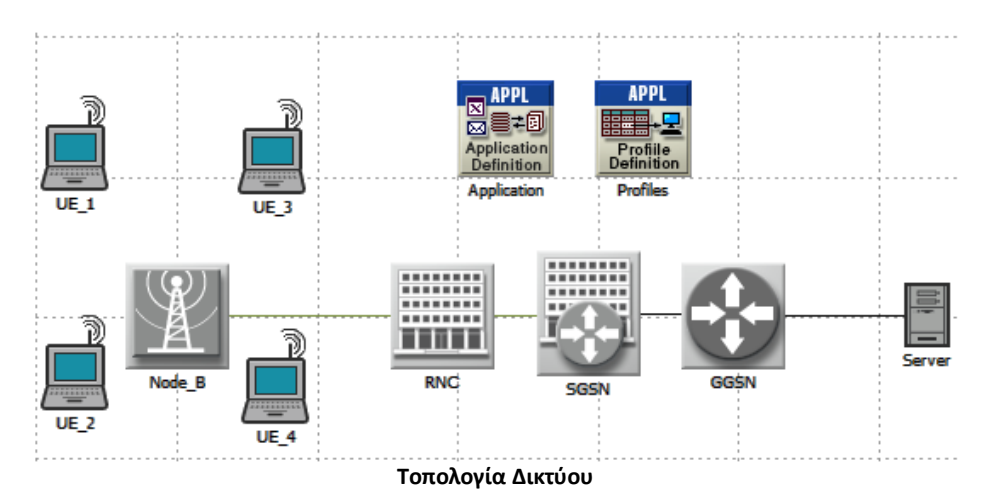

### *Ρυθμίζοντας τις Εφαρμογές*

Στη συνέχεια πρέπει να καθοριστούν τα προφίλ των χρηστών και οι εφαρμογές που θα χρησιμοποιηθούν από το δίκτυο UMTS. Αυτό γίνεται μέσω των σχετικών αντικειμένων ορισμού.

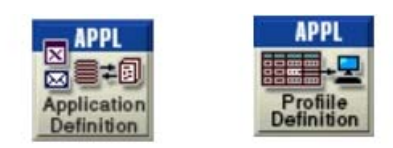

**Αντικείμενα Ορισμού Προφίλ και Εφαρμογών**

Το προφίλ εφαρμόζεται σε σταθμούς εργασίες, εξυπηρετητές ή δίκτυα. Καθορίζει τις εφαρμογές που χρησιμοποιεί ένα συγκεκριμένο σύνολο χρηστών. Ως εφαρμογές μπορούν να οριστούν οποιαδήποτε από τις συνήθεις εφαρμογές (email, μεταφορά αρχείων) ή οποιαδήποτε εξατομικευμένη εφαρμογή ορίσει ο χρήστης

Για να ρυθμίσετε το Application Configuration Object ακολουθείστε τα εξής βήματα:

• Κάντε δεξί-κλικ στο αντικείμενο Application Config και επιλέξτε Edit Attributes.

Το διαλογικό παράθυρο Ιδιοτήτων ανοίγει.

| <b>EX</b> (Application) Attributes |                                    |             |  |  |
|------------------------------------|------------------------------------|-------------|--|--|
| Type:   utility                    |                                    |             |  |  |
| Attribute                          |                                    | Value       |  |  |
| ☎                                  | mame                               | Application |  |  |
|                                    | ◯ <b>E</b> Application Definitions | $\omega$    |  |  |
|                                    | Number of Rows                     | 2           |  |  |
|                                    | ⊟ QoS1                             |             |  |  |
| ⊙                                  | i <sub>"</sub> Name                | QoS1        |  |  |
| ◈                                  | <b>Description</b>                 | $\omega$    |  |  |
| ◉                                  | Custom                             | Off         |  |  |
| ◉                                  | Database                           | Off         |  |  |
| ຈ                                  | - Email                            | Off         |  |  |
| 3                                  | $ Ftp$                             | ()          |  |  |

**Δημιουργώντας δυο εφαρμογές FTP με διαφορετικό QoS**

- Δώστε του το όνομα Application.
- Επιλέξτε την ιδιότητα «Application Definitions» και θέστε την τιμή της ιδιότητας «Number of Rows» σε 2 κάνοντας κλικ στο πεδίο «Value» και επιλέγοντας την από την αναδυόμενη λίστα.

Στην συνέχεια θα ορίσουμε δυο εφαρμογές του πρωτοκόλλου FTP με διαφορετικό QoS. Γίνεται έτσι δυνατόν να συμπεριληφθούν αυτές οι εφαρμογές στο προφίλ που θα δημιουργηθεί στη συνέχεια.

- Ανοίξτε τη λίστα για την πρώτη εφαρμογή κάνοντας κλικ στο +. Δώστε ως όνομα QoS1.
- Από την λίστα της ιδιότητας «Description» επιλέξτε την εφαρμογή FTP κάνοντας κλικ στο πεδίο «Value» και επιλέξτε «Edit».
- Το παράθυρο με τις ιδιότητες της εφαρμογής FTP ανοίγει. Θέστε τις τιμές που φαίνονται παρακάτω.

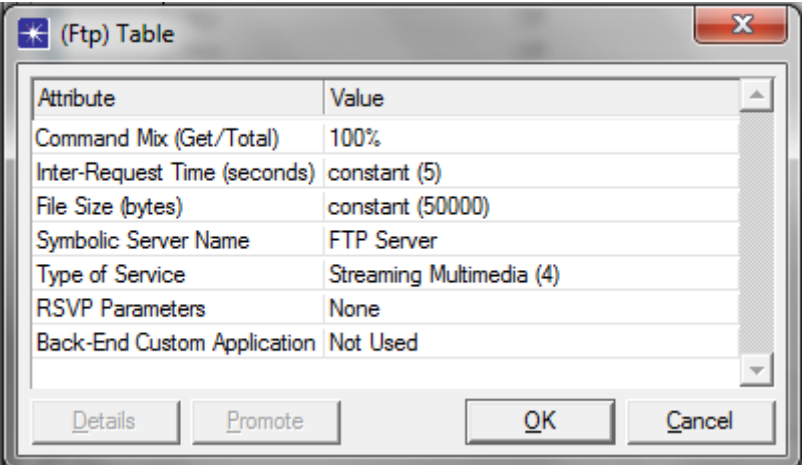

Οι τιμές της ιδιότητας Type of Service (ToS) είναι οι κατηγορίες QoS για το πρωτόκολλο IP. Εξ ορισμού το OPNET κάνει την αντιστοίχιση που φαίνεται παρακάτω μεταξύ του ToS του IP και του QoS του UMTS.

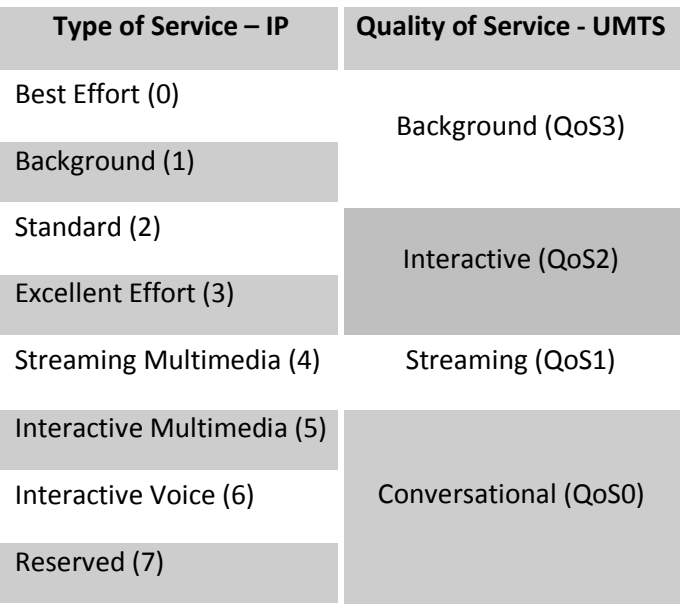

Για να επαληθεύσετε αυτήν την αντιστοίχιση κάντε δεξί κλικ σε ένα από τα UE επιλέξτε «Edit Attributes» και επιλέξτε UMTS > UMTS Logical Channel Configuration > Logical Channel Definitions > Row 0…3. Θέτοντας την τιμή του «ToS» σε «Streaming Multimedia» έχουμε ορίσει ότι η κατηγορία QoS της εφαρμογής είναι Streaming (QoS1).

• Επαναλάβετε τη διαδικασία για να ορίσετε νέα εφαρμογή με όνομα QoS3 και τις τιμές που φαίνονται παρακάτω.

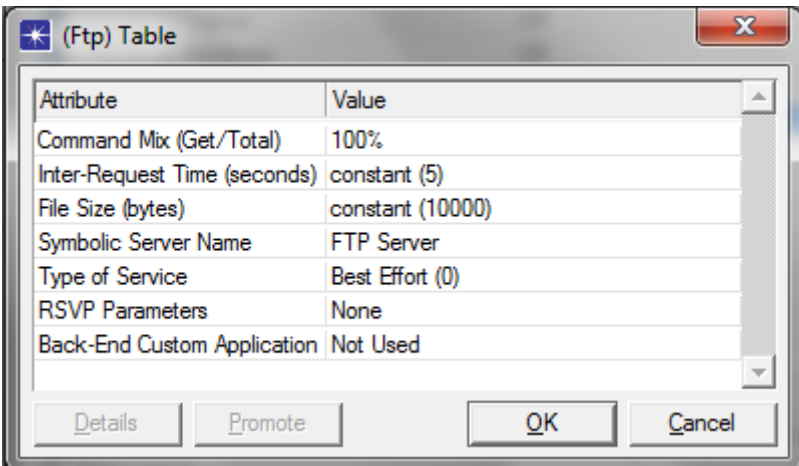

Για να ρυθμίσετε το Profile Configuration Object ακολουθείστε τα εξής βήματα:

- Κάντε δεξί-κλικ στο αντικείμενο Profile Config και επιλέξτε «Edit Attributes».
- Δώστε του το όνομα Profile.
- Αλλάξετε την ιδιότητα «Profile Configuration» κάνοντας κλικ στην στήλη «Value» και επιλέγοντας «Edit...» από την αναδυόμενη λίστα.

Το διαλογικό παράθυρο Profile Configuration ανοίγει.

Για να ορίσετε ένα νέο προφίλ και να το προσθέσετε στον πίνακα ακολουθείστε τα παρακάτω βήματα:

- Αλλάξτε το πλήθος των γραμμών (Rows) σε 4.
- Ονομάστε το νέο προφίλ «QoS1» κάνοντας κλικ στην στήλη «Profile Name» της πρώτης γραμμής.
- Κάντε κλικ στην επόμενη στήλη, «Application» και επιλέξτε «Edit…»

Το παράθυρο Applications εμφανίζεται στην οθόνη.

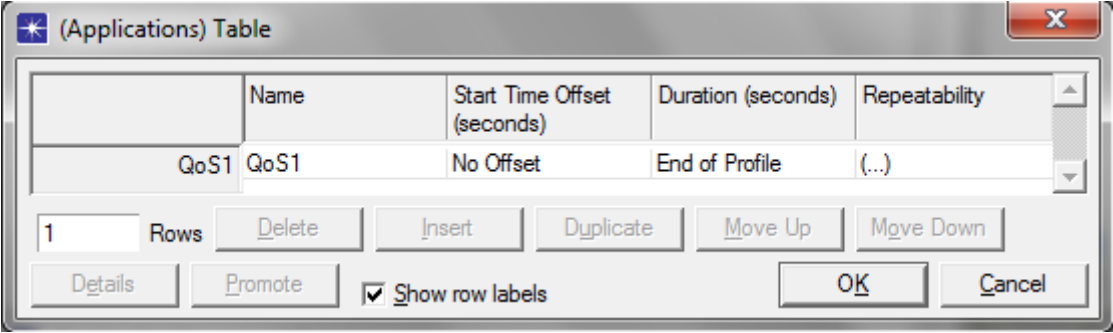

#### **Παράθυρο Applications**

- Κάντε κλικ στο πεδίο «Rows» που βρίσκεται κάτω αριστερά και επιλέξτε 1.
- Κάντε κλικ στο πεδίο του ονόματος και επιλέξτε «QoS1».
- Κάντε κλικ στο πεδίο «Start Time Offset» και επιλέξτε «No Offset».
- Πατήστε OK.

Το παράθυρο Applications κλείνει και επιστρέφουμε στο Profile Configuration

• Αφήστε την τιμή της ιδιότητας «Operation Mode» ως έχει.

- Κάντε κλικ στο κελί «Start Time (seconds)» για να ανοίξετε το παράθυρο Start Time.
- Επιλέξτε constant από το αναδυόμενο Menu της ιδιότητας «Distribution Name».
- Θέστε «Mean Outcome» σε 120, και πατήστε OK για να κλείσετε το παράθυρο.
- Η ιδιότητα «Start Time» έχει τιμή constant(120)
- Ελέγξτε ότι η ιδιότητα Duration είναι «End of Simulation» και η Repeatability «Once at Start Time».

Επαναλάβετε την διαδικασία χρησιμοποιώντας τις ίδιες τιμές για να δημιουργήσετε τα υπόλοιπα προφίλ. Οι ιδιότητες που πρέπει αλλάξετε και οι αντίστοιχες τιμές τους φαίνονται παρακάτω.

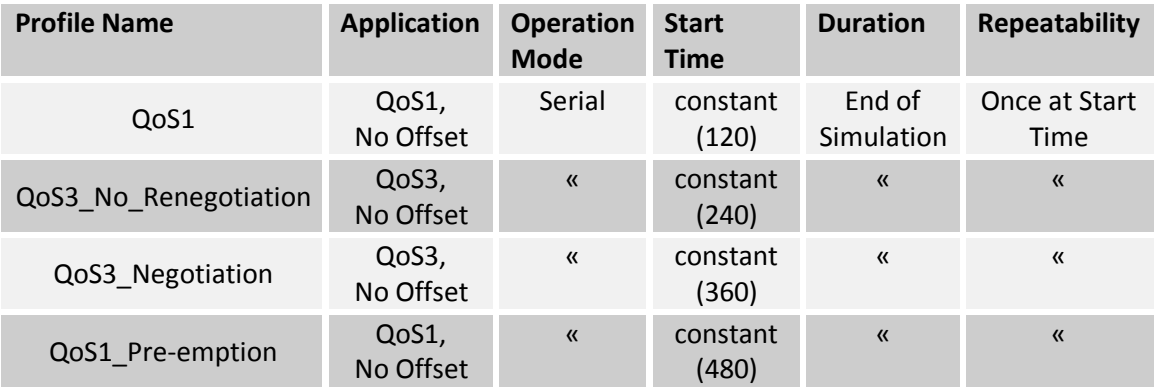

• Επιλέξτε OK για να κλείσετε το Profile Configuration Table, και επιλέξτε πάλι OK για να κλείσετε το παράθυρο Attributes.

Όπως αναλύθηκε και στη θεωρία το QoS περιλαμβάνει διαφορετική παραμετροποίηση όχι μόνο μεταξύ των εφαρμογών αλλά και των χρηστών. Στη συνέχεια θα δημιουργήσουμε τα τέσσερα διαφορετικά προφίλ QoS της άσκησης.

- Κάντε δεξί κλικ στον χρήστη UE\_1 και επιλέξτε «Edit Attributes».
- Ανοίξτε την ιδιότητα UMTS > UMTS QoS Profile Configuration > Streaming > Bit Rate Config και θέστε και στις τέσσερες ιδιότητες τη τιμή 150. (Δεν επιτρέπεται η διεργασία Διαπραγμάτευσης / Επαναδιαπραγμάτευσης).
- Ανοίξτε την ιδιότητα UMTS > UMTS QoS Profile Configuration > Streaming > Allocation Retention Priority και επιλέξτε :
	- **Pre-emption Capability : cannot trigger pre-emption**
	- Pre-emption Vulnerability : not vulnerable to pre-emption
	- **Queuing Allowed : queuing not allowed**

Επαναλάβετε τη διαδικασία για να παραμετροποιήσετε και τα υπόλοιπα προφίλ βάση του παρακάτω πίνακα.

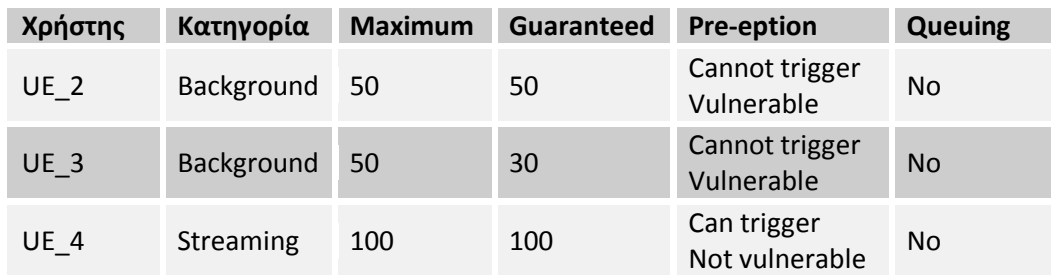

# *Ανάθεση Προφίλ σε κόμβους*

Τέλος πρέπει να ορίσουμε τα αντίστοιχα προφίλ εφαρμογών στους κόμβους.

• Ανοίξτε το βοηθό Ορισμού Εφαρμογών, επιλέγοντας από τη γραμμή μενού Protocols > Applications > Deploy Defined Applications... είτε με τον συνδυασμό πλήκτρων Ctrl + Alt + A.

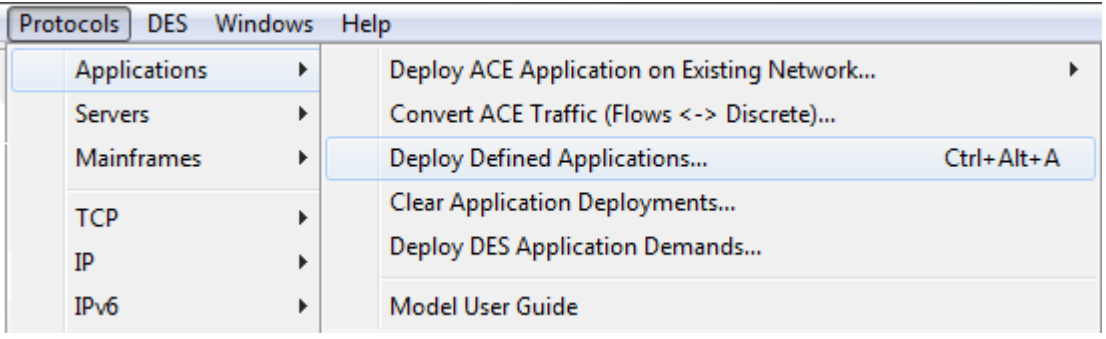

# **Ανοίγοντας το βοηθό Ορισμού Εφαρμογών**

- Επιλέξτε τους κόμβους τις αριστερής πλευράς στους οποίους θέλετε να ορίσετε ένα προφίλ.
- Επιλέξτε το σωστό προφίλ από τη δεξιά πλευρά.
- Κάντε κλικ στο πλήκτρο ">>" για να αναθέσετε στον κόμβο το αντίστοιχο προφίλ.

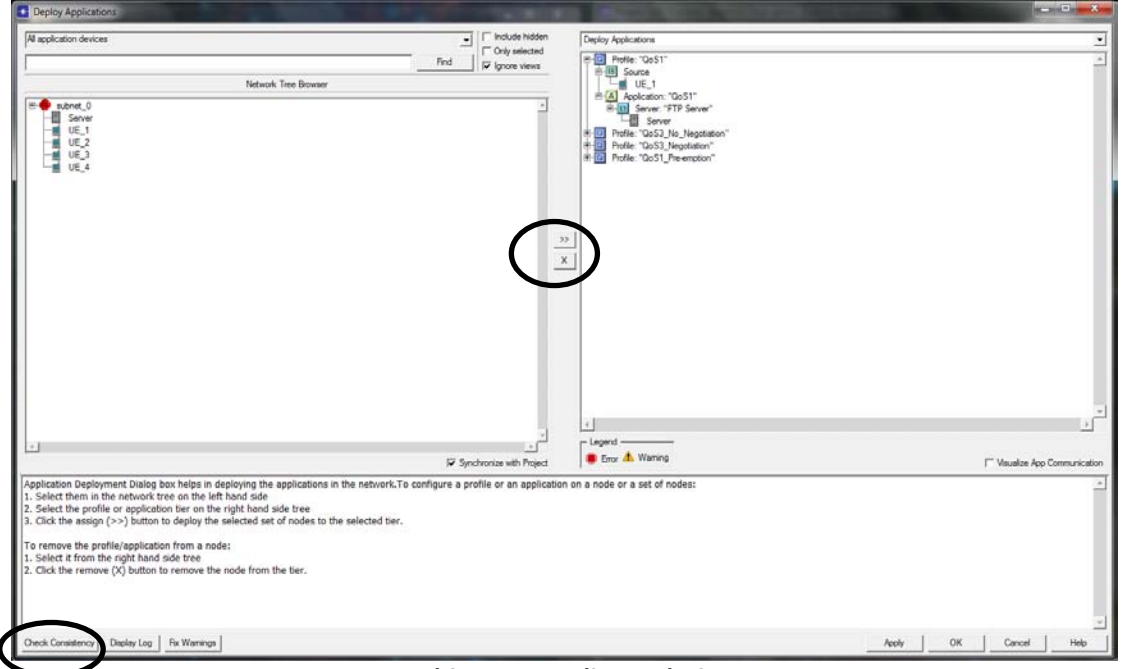

**Ανάθεση προφίλ σε κόμβο**

- Ελέγξτε την ορθότητα των ρυθμίσεων σας, αφού έχετε αναθέσει σε όλους τους κόμβους τα αντίστοιχα προφίλ, πατώντας το πλήκτρο Check Consistency.
- Πατήστε το πλήκτρο Fix Warnings για αυτόματη διόρθωση των σφαλμάτων.
- Πατήστε OK για να κλείσετε το παράθυρο Deploys Application.

# *Συλλέγοντας τις μετρήσεις*

Αφού πλέον έχει υλοποιηθεί το μοντέλο του δικτύου, είμαστε έτοιμοι να συλλέξουμε δεδομένα και να τα αναλύσουμε. Ακολουθείστε τα παρακάτω βήματα.

- Κάντε δεξί κλικ στο χώρο εργασίας και από το αναδυόμενο μενού επιλέξτε Choose Individual DES Statistics.
- •
- Επιλέξτε Node Statistics > UMTS Cell > Active Data DCH Count (Cell 0)
- Επιλέξτε από το Node Statistics > UMTS CN (Per QoS) τις παρακάτω μετρήσεις:
	- o Number Requests Granted
	- o Number Requests Negotiated
	- o Number Requests Rejected
	- o Number Requests Released
	- o Number Requests Renegotiated
- Επιλέξτε Node Statistics > UMTS RNC (PER LOG CHNL) > Traffic Dropped (bits/sec)
- Επιλέξτε Node Statistics > UMTS UE RLC/MAC > Total Received Throughput (bits/sec)
- Πατήστε OK και κλείστε το παράθυρο Choose Results και αποθηκεύστε το project.

Είμαστε σχεδόν έτοιμοι να τρέξουμε τη προσομοίωση του δικτύου που έχουμε υλοποιήσει. Πρώτα επιβεβαιώστε ότι η παράμετρος Network Simulation Repositories έχει τη σωστή τιμή.

- Επιλέξτε Edit > Preferences.
- Πληκτρολογήστε network sim στο πεδίο Search for: και πατήστε το πλήκτρο Find.
- Αν το πεδίο Value για την παράμετρο Network Simulation Repositories δεν είναι stdmod, κάντε κλικ στο πεδίο.

The Network Simulation Repositories dialog box opens.

- Πατήστε στο πλήκτρο Insert , και μετά πληκτρολογήστε stdmod.
- Πατήστε OK για να κλείσετε τα δύο παράθυρα.

Είστε πλέον έτοιμοι να τρέξετε την προσομοίωση του δικτύου που έχετε υλοποιήσει καθώς και να συλλέξετε τις μετρήσεις που ορίσατε.

- Πατήστε το πλήκτρο Configure/Run DES button( ).
- Το παράθυρο Configure/Run DES εμφανίζεται.
- Κάντε κλικ στο πλήκτρο Run και με την ολοκλήρωση της προσομοίωσης κλείστε το παράθυρο.

### **Αποτελέσματα:**

Printscreen από το OPNET

Αποθηκεύστε και συμπεριλάβετε στην αναφορά που θα παραδώσετε την εικόνα της τοπολογίας του δικτύου που υλοποιήσατε.

o Γραφικές παραστάσεις

Υπάρχουν πολύ τρόποι για να δείτε τα αποτελέσματα της προσομοίωσης σας, μόλις αυτή ολοκληρωθεί. Θα χρησιμοποιήσουμε την επιλογή View Results από το αναδυόμενο μενού που εμφανίζεται όταν κάνετε δεξί κλικ στο χώρο εργασίας. Ακολουθείστε τα παρακάτω βήματα:

- Κάντε δεξί κλικ στο χώρο εργασίας και επιλέξτε View Results.
- Στη συνέχεια επιλέγετε τη μέτρηση του μεγέθους που επιθυμείτε από την περιοχή Show Results (π.χ. επιλέξτε Object Statistics> UE1 > UMTS UE RLC/MAC) > Total Received Throughput (bit/sec) ).
- Για να έχετε μαζί τις γραφικές παραστάσεις της μέτρησης και για τους τέσσερεις χρήστες επιλέγετε Overlaid Statistics από το πεδίο Presentation του Results Browser. Οι γραφικές παραστάσεις εμφανίζονται στη περιοχή Preview.
- Για να διατηρήσετε τη γραφική παράσταση πατήστε Show. Η γραφική παράσταση εμφανίζεται σε ξεχωριστό παράθυρο.
- Για να αποθηκεύσετε τα δεδομένα της γραφικής παράστασης σε αρχείο Excel κάντε δεξί κλικ στο παράθυρο της και επιλέξτε Export Graph Data to Spreadsheet.
- o Ερωτήσεις επί των αποτελεσμάτων
- 14. Εξηγείστε τι απεικονίζουν οι πέντε μετρήσεις που περιλάβατε από την κατηγορία «UMTS CN (PER QoS)». Εμφανίστε τις γραφικές παραστάσεις των μετρήσεων που λάβατε για τις δυο κατηγορίες QoS και αιτιολογείστε τα αποτελέσματα τους.
- 15. Εξηγείστε τι απεικονίζει η μέτρηση «Active Data DCH Count» που περιλάβατε από την κατηγορία «UMTS Cell». Εμφανίστε τη γραφική παράσταση της μέτρησης που λάβατε και αιτιολογείστε τα αποτέλεσμα της.
- 16. Εξηγείστε τι απεικονίζει η μέτρηση «Total Received Throughput (bit/sec)» που περιλάβατε από την κατηγορία «UMTS UE RLC/MAC». Εμφανίστε τις γραφικές παραστάσεις αυτής της μέτρησης που λάβατε και για τους τέσσερεις χρήστες στο ίδιο σύστημα συντεταγμένων και αιτιολογείστε τα αποτελέσματα τους.
- 17. Εξηγείστε τι απεικονίζει η μέτρηση «Traffic Received (byte/sec)» που περιλάβατε από την κατηγορία «Client Ftp». Εμφανίστε τη γραφική παραστάση αυτής της μέτρησης που λάβατε και για τον χρήστη UE\_1 μαζί με την γραφική παράσταση «Total Received Throughput (bit/sec)» στο ίδιο σύστημα συντεταγμένων και αιτιολογείστε τα αποτελέσματα τους.

o Σχόλια επί των αποτελεσμάτων:

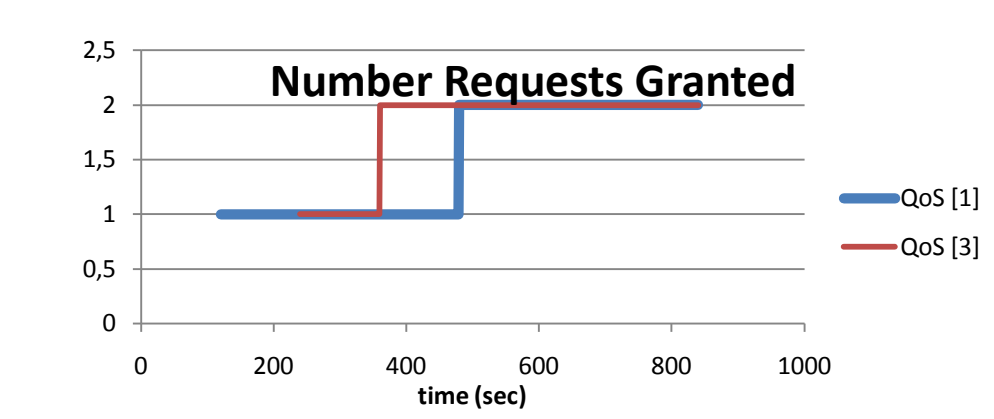

Παρατηρούμε ότι το δίκτυο εγκρίνει αιτήματα για την κατηγορία QoS[1] τις χρονικές στιγμές t=120 και t=480 και για την κατηγορία QoS[3] τις χρονικές στιγμές t=240 και t=360 που αντιστοιχούν στις χρονικές στιγμές που εκκινούν την εφαρμογή FTP οι αντίστοιχοι χρήστες.

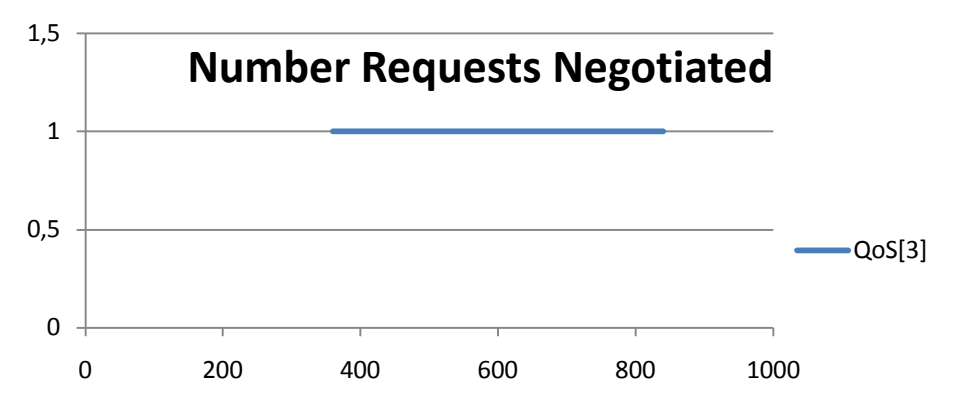

Παρατηρούμε ότι την χρονική στιγμή t=360 γίνεται διαπραγμάτευση για την κατηγορία QoS[3] καθώς εκκινεί ο UE\_3 με μειωμένο ρυθμό μετάδοσης δεδομένων σε σχέση με αυτόν που ορίζει το προφίλ του.

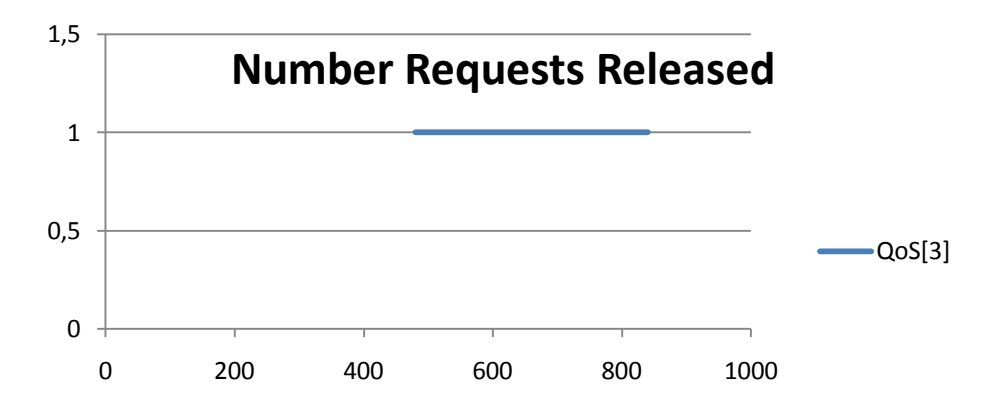

Παρατηρούμε ότι από την χρονική στιγμή t=480 γίνεται μια απόλυση σύνδεσης για την κατηγορία QoS[3] καθώς ο UE\_2 ο οποίος είναι ευάλωτος σε παραγκωνισμό απορρίπτεται για να αποδεσμευτούν πόροι για τον UE\_4.

1.

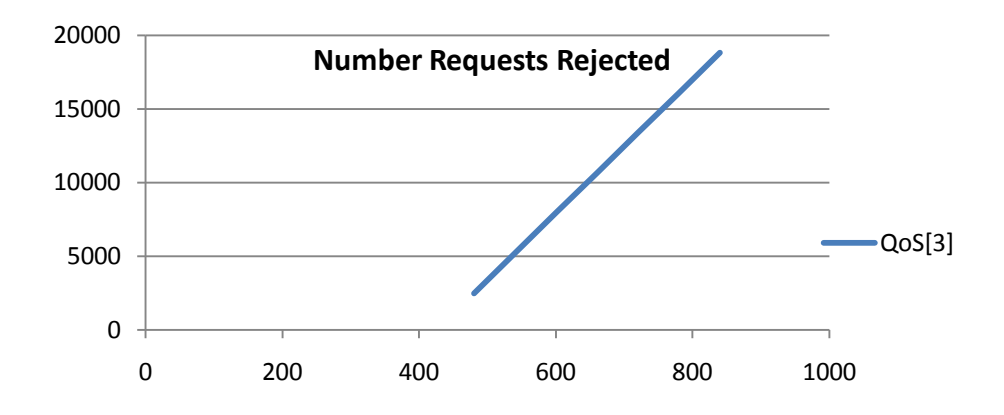

Παρατηρούμε ότι από την χρονική στιγμή t=480 απορρίπτονται αιτήματα με σταθερό για την κατηγορία QoS[3] καθώς ο UE\_2 ο οποίος έχει παραγκωνιστεί συνεχίζει να αιτείται πρόσβαση στο δίκτυο.

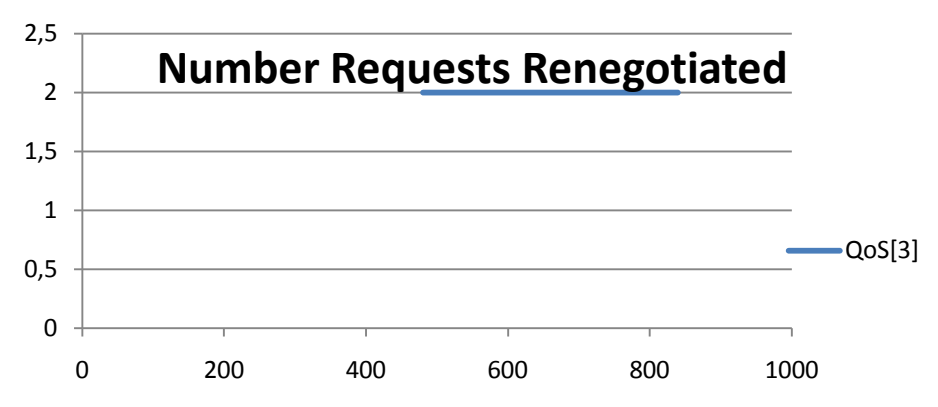

Παρατηρούμε ότι την χρονική στιγμή t=480 γίνεται διαπραγμάτευση για την κατηγορία QoS[3] καθώς γίνεται αύξηση του ρυθμού μετάδοσης του χρήστη UE\_3 καθώς αποδεσμεύονται πόροι από την απόλυση της σύνδεσης του UE\_2.

2.

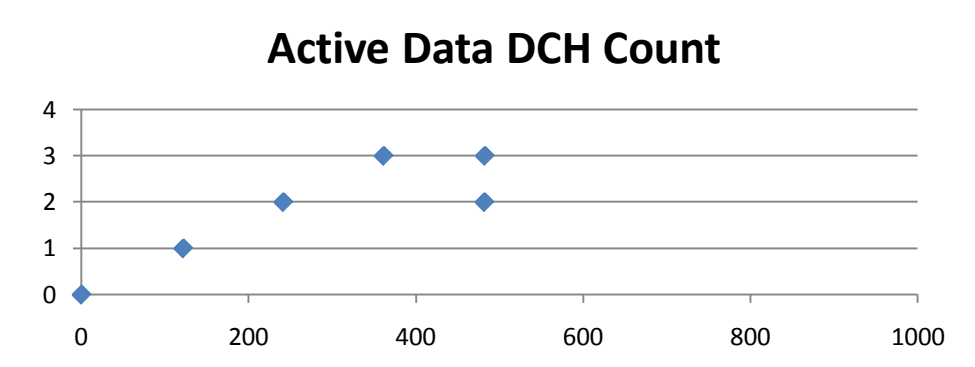

Παρατηρούμε ότι τις χρονικές στιγμές t=120, 240, 360 και 480 ενεργοποιείται ένα επιπλέον κανάλι DCH για την μετάδοση δεδομένων καθώς εκκινούν οι χρήστες UE\_1, UE\_2, UE\_3 και UE\_4 αντίστοιχα. Επιπλέον πριν την δέσμευση DCH για τον χρήστη UE\_4 παρατηρούμε μια μείωση των ενεργών DCH καθώς απολύεται η σύνδεση του χρήστη UE\_3.

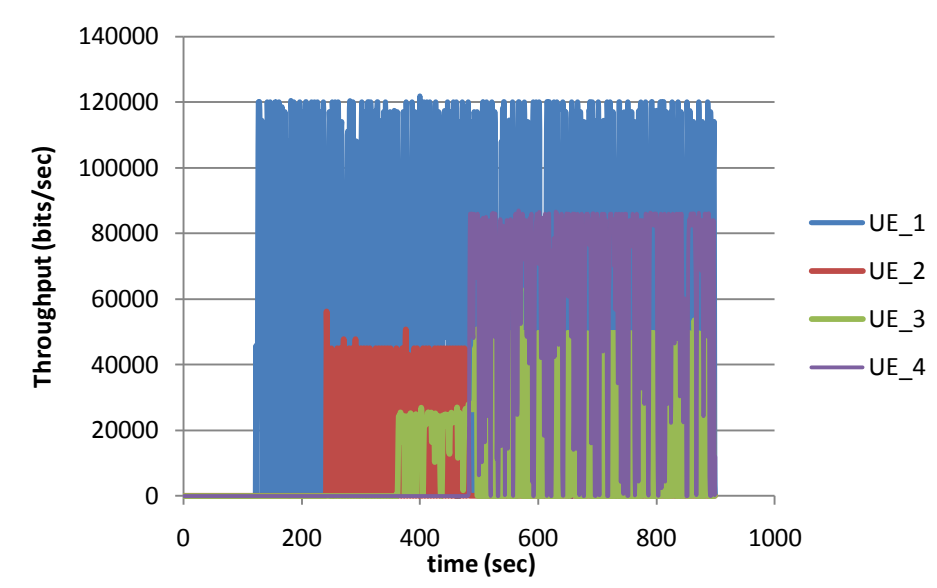

Αρχικά (t=120 sec) εκκινεί ο UE\_1 οποίος καταλαμβάνει το υψηλότερο εύρος ζώνης. Στη συνέχεια (t=240 sec) εκκινεί ο UE\_2 καταλαμβάνοντας όσους πόρους χρειάζεται η εφαρμογή FTP για QoS[3]. Την χρονική στιγμή t=360sec εκκινεί ο UE\_3. Όπως είδαμε στο ερώτημα 1 διαπραγματεύεται έναν ρυθμό μετάδοσης χαμηλότερο του μέγιστου για αυτό και εμφανίζει χαμηλότερο ρυθμό από τον UE\_2 παρότι εκτελούν την ίδια εφαρμογή. Τέλος εκκινεί ο UE\_4. Για να λάβει το μέγιστο ρυθμό μετάδοσης το σύστημα απολύει την σύνδεση με τον UE\_2 ώστε να αποδεσμευτούν πόροι. Παρατηρούμε ότι ο UE\_4 έχει χαμηλότερο ρυθμό μετάδοσης από τον UE\_1 παρότι εκτελούν την ίδια καθώς στο προφίλ τους έχουν οριστεί διαφορετικοί μέγιστοι ρυθμοί μετάδοσης (100 kbps και 150 kbps αντίστοιχα). Τέλος με την αποδέσμευση των πόρων που είχε καταλάβει ο UE\_2 o UE\_3 επαναδιαπραγματεύεται ένα μεγαλύτερο ρυθμό μετάδοσης.

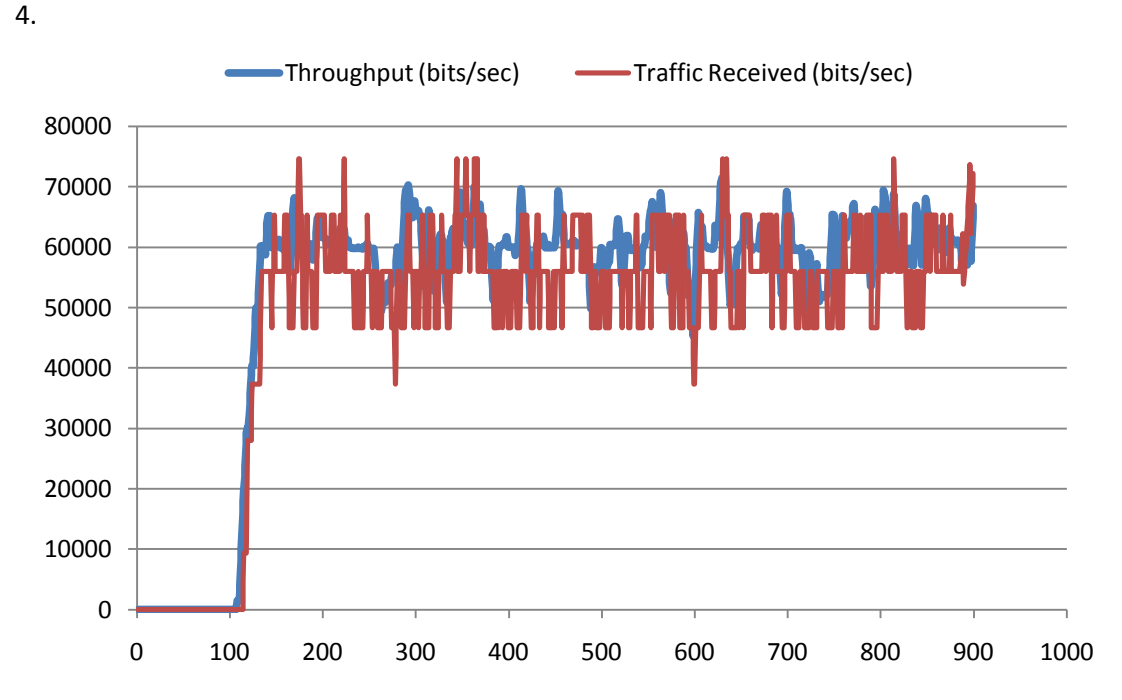

Παρατηρούμε ότι ο ρυθμός μετάδοσης δεδομένων σε φυσικό επίπεδο είναι μεγαλύτερος από τον αντίστοιχο ρυθμό σε επίπεδο εφαρμογής και αυτό οφείλεται στην επιβάρυνση μετάδοσης (overhead).